# **TomTom GO**

## **1. Wat zit er in de doos**

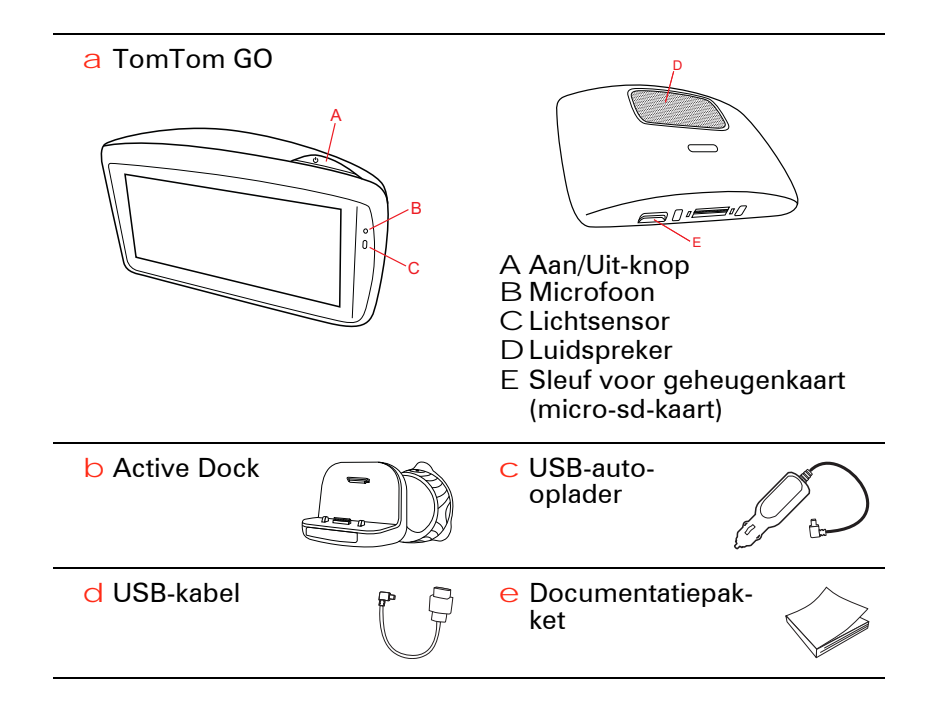

## **2. Voordat je begint**

#### **Het navigatiesysteem in- en uitschakelen**

Installeer je TomTom GO-navigatiesysteem in de auto volgens de instructies op de installatieposter voor in dit boekje.

Schakel je navigatiesysteem in door de Aan/Uit-knop ingedrukt te houden totdat het opstartscherm wordt weergegeven. De eerste keer dat je het navigatiesysteem inschakelt, kan dit enige tijd in beslag nemen.

**Installatie**

Als je het navigatiesysteem voor het eerst inschakelt, moet je een aantal vragen beantwoorden om het systeem in te stellen. Beantwoord de vragen door het scherm aan te raken.

Je wordt gevraagd of je regelmatig naar dezelfde bestemmingen rijdt. Als je deze vraag met **JA** beantwoordt, kun je deze bestemmingen opgeven als favoriete bestemmingen. Telkens als je het navigatiesysteem inschakelt, kun je deze locaties onmiddellijk selecteren als bestemming.

Als je deze bestemmingen wilt wijzigen of een nieuwe bestemming wilt selecteren, raak je in het voorkeurenmenu de optie **Opstartvoorkeuren** aan en selecteer je vervolgens **Vraag een bestemming**.

#### **Navigatiesysteem start niet op**

In zeldzame gevallen komt het voor dat je TomTomGO-navigatiesysteem niet correct start of niet meer reageert wanneer je het scherm aanraakt.

Controleer in dat geval eerst of de batterij goed is opgeladen. Voor het opladen van de batterij sluit je het navigatiesysteem aan op de auto-oplader. Het kan twee uur duren voordat de batterij volledig is opgeladen.

Als het probleem hiermee niet wordt opgelost, kun je het navigatiesysteem resetten. Houd hiertoe de Aan/Uit-knop vijftien seconden lang ingedrukt en laat de knop los wanneer je navigatiesysteem opnieuw wordt opgestart.

#### **Opmerkingen over de batterij**

De batterij in je TomTom GO-navigatiesysteem wordt opgeladen wanneer je het systeem aansluit op de auto-oplader of je computer.

Wanneer je je navigatiesysteem op een computer aansluit, wordt je gevraagd of je verbinding met de computer wilt maken. Als je **Nee** selecteert en niet binnen drie minuten het scherm aanraakt, wordt het navigatiesysteem automatisch uitgeschakeld. Op deze manier kan de batterij sneller worden opgeladen.

*Opmerking: verbind de USB-aansluiting rechtstreeks met een USB-poort op je computer en niet met een USB-hub of USB-poort op een toetsenbord of monitor.*

#### **Active Dock**

Gebruik de Active Dock om je TomTom GO in de auto te installeren.

Zorg ervoor dat de Active Dock en je ruit schoon en droog zijn voordat je de houder bevestigt. Plaats de Active Dock zodanig dat deze je zicht op de weg en de instrumenten in het dashboard niet belemmert.

Bevestig de Active Dock door de zuignap stevig tegen de voorruit te drukken op een plaats waar deze platis. Draai vervolgens de rubberen greep bij de voet van de Active Dock naar links totdat je een klik hoort.

#### **GPS-ontvangst**

Wanneer je je TomTom GO-navigatiesysteem voor het eerst start, duurt het mogelijk enkele minuten voordat je GPS-positie is bepaald en je locatie op de kaart wordt weergegeven. Daarna zal je positie veel sneller worden gevonden, meestal binnen een paar seconden.

Om te waarborgen dat je een goede GPSontvangst hebt, moet je je navigatiesysteem buitenshuis gebruiken. Grote objecten, zoals hoge gebouwen, kunnen de ontvangst soms verstoren.

De TomTom GO 950 is voorzien van Geavanceerde Positioneringstechnologie of EPT. Met EPT (Enhanced Positioning Technology ofwel Geavanceerde Positioneringstechnologie) wordt je positie automatisch geschat als je tijdens het rijden even geen GPS-signaal hebt, bijvoorbeeld als je door een tunnel rijdt. Als EPT wordt gebruikt, wordt in de rijweergave het EPT-pictogram weergegeven.

#### **Veiligheidsmededeling**

Je TomTom-navigatiesysteem bevat een GSM/GPRS-module die de werking van elektrische apparaten kan verstoren. Denk hierbij aan pacemakers, gehoorapparaten en apparatuur in vliegtuigen.

Storing met deze apparatuur kan schadelijk zijn voor de gezondheid of levensbedreigende situaties opleveren.

Gebruik je navigatiesysteem niet in de nabijheid van onbeschermde elektrische apparaten of op plaatsen waar het gebruik van mobiele telefoons verboden is, zoals in ziekenhuizen en vliegtuigen.

#### **Verzorging van je navigatiesysteem**

Laat je TomTom GO-navigatiesysteem of de accessoires nooit in het zicht liggen wanneer je de auto verlaat. Zo zijn ze namelijk een gemakkelijke prooi voor dieven.

Je kunt een wachtwoord instellen voor je navigatiesysteem. Je moet dit dan altijd invoeren wanneer je het navigatiesysteem start.

Het is belangrijk dat je zorgvuldig omgaat met je navigatiesysteem.

- Je navigatiesysteem is niet ontworpen voor gebruk bij extreme temperaturen omdat het systeem hierdoor permanent beschadigd kan raken.
- Open onder geen enkele voorwaarde de behuizing van je navigatiesysteem. Dit kan gevaarlijk zijn en hierdoor vervalt je aanspraak op garantie.

• Veeg het scherm van je navigatiesysteem af of droog het met een zachte doek. Gebruik geen vloeibare schoonmaakmiddelen.

## **3. Veiligheid**

#### **De dock plaatsen**

Denk goed na over de plaats waar in de auto je de dock wilt bevestigen. De dock mag het volgende niet blokkeren of belemmeren:

- Je icht **o** de weg
- De instrumenten in het dashboard
- Je spiegels
- De airbag

Als je navigatiesysteem in de dock is geplaatst, moet je zonder te rekken of te strekken bij het navigatiesysteem kunnen komen. In de diagrammen wordt geïllustreerd waar je de dock veilig kunt bevestigen.

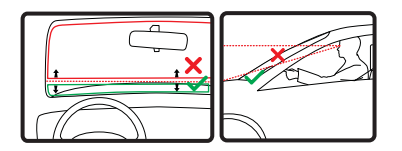

Je kunt de dock bevestigen aan de voor- en zijruit, maar je kunt ook een schijf voor dashboardmontage gebruiken om de dock aan het dashboard te bevestigen. TomTom biedt je ook alternatieve montageoplossingen voor je TomTom-navigatiesysteem. Voor meer informatie over schijven voor dashboardmontage en alternatieve montageoplossingen ga je naar **tomtom.com/ accessories**.

**De Active Dock installeren**

Zorg ervoor dat de Active Dock en je ruit schoon en droog zijn.

- 1. Druk de zuignap stevig tegen de ruit op een plaats waar deze plat is.
- 2. Draai vervolgens de rubberen greep bij de voet van de Active Dock naar links totdat je een klik hoort.

De Active Dock is nu geïnstalleerd.

**Veiligheidsvoorkeuren**

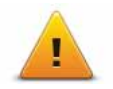

We raden je aan de veiligheidsvoorkeuren te gebruiken om op een zo veilig mogelijke manier te rijden. De veligheidsvoorkeuren bevatten onder andere de volgende opties:

- Verberg meeste menu-opties tijdens het rijden
- Toon veiligheidsherinneringen
- Waarschuw bij overschrijding toegestane snelheid

Je kunt ook veiliger rijden door spraakopdrachten te gebruiken voor de bediening van je TomTom GO.

## **4. Je eerste reis**

Met je TomTom GO-navigatiesysteem kun je eenvoudig een route plannen. Volg onderstaande stappen om een route te plannen.

**Belangrijk**: uit veiligheidsoverwegingen moet je je rit altijd plannen voordat je op reis gaat.

1. Raak het touchscreen aan om het hoofdmenu weer te geven.

*Opmerking: de knoppen op je navigatiesysteem worden volledig in kleur weergegeven, tenzij een knop op dat moment niet beschikbaar is. Zo is de knop Zoek alternatief in het hoofdmenu alleen beschikbaar als je een route hebt gepland.*

2. Raak **Navigeer naar... aan.**

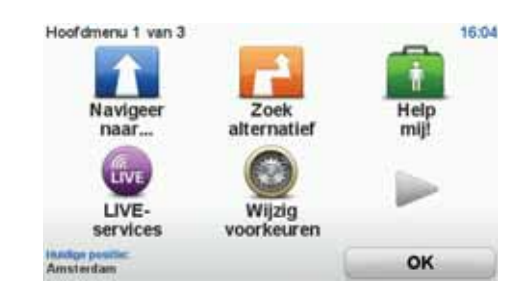

3. Raak **Adres** aan.

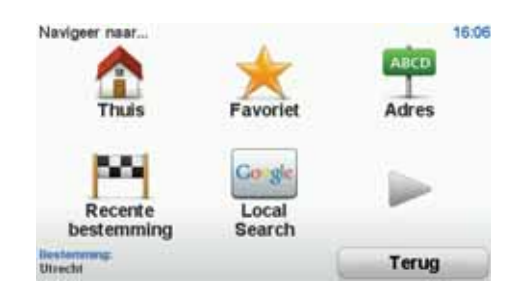

Voor het invoeren van een adres heb je de keuze uit de volgende opties:

- **Stadscentrum** raak deze knop aan om het centrum van een plaats als bestemming in te stellen.
- **Straat en huisnummer** raak deze knop aan om een exact adres als bestemming in te stellen.
- **Postcode** raak deze knop aan om een postcode als bestemming in te stellen.

*Opmerking: je kunt een postcode voor elk willekeurig land invoeren. In sommige landen zijn de postcodes gedetailleerd genoeg om de ligging van een* 

*huis te bepalen. In andere landen kun je een postcode invoeren om de ligging van een stad of gebied te bepalen. Je moet dan ook een straat en huisnummer invoeren.*

- **Kruising** raak deze knop aan om het punt waar twee straten samenkomen als bestemming in te stellen.
- **Gesproken adres** raak deze knop aan om je bestemming aan je navigatiesysteem te dicteren.

In dit voorbeeld voeren we een adres in.

4. Raak **Straat en huisnummer aan.**

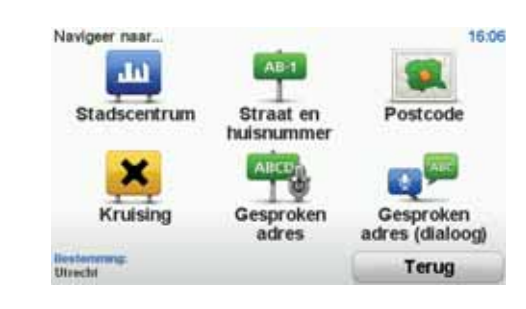

*Opmerking: wanneer je voor de eerste keer een route plant, vraagt je navigatiesysteem je om een staat of land te kiezen. Je keuze wordt opgeslagen en voor alle te plannen routes gebruikt.*

*Je kunt deze instelling altijd wijzigen door de vlag van het land aan te raken.*

5. Begin met het typen van de naam van de plaats van bestemming.

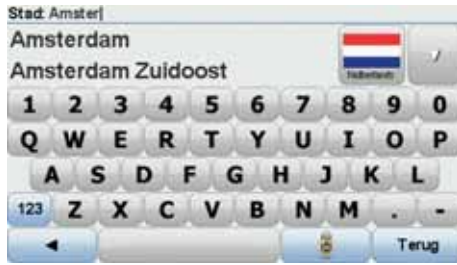

Terwijl je typt, worden de plaatsnamen weergegeven die dezelfde beginletters hebben. Wanneer je bestemming in de lijst wordt weergegeven, raak je de naam van de plaats aan om deze in te stellen als je bestemming.

**Tip**: in plaats van de naam te typen, raak je deze knop aan om het adres op je navigatiesysteem in te spreken.

6. Begin met het typen van de straatnaam. Zodra de naam in de lijst verschijnt, raak je deze aan.

Net als met de plaatsnaam, worden alle straatnamen met dezelfde beginletters weergegeven. Wanneer je bestemming in de lijst wordt weergegeven, raak je de naam van de straat aan om deze in te stellen als je bestemming.

7. Voer het huisnummer in en raak **OK** aan.

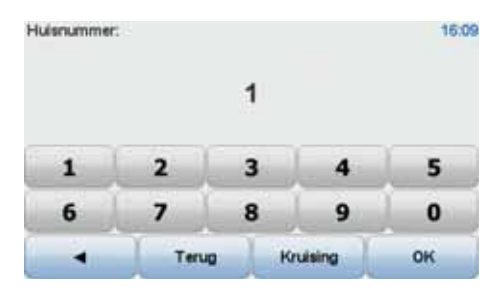

8. Je navigatiesysteem vraagt of je op een bepaalde tijd wilt aankomen. Raak voor deze oefening **NEE** aan.

De route wordt nu door je navigatiesysteem berekend met behulp van IQ Routes<sup>™.</sup>

IQ Routes wordt gebruikt om de best mogelijke route te plannen aan de hand van de werkelijke gemiddelde snelheid die op wegen is gemeten.

Nadat de route is berekend, raak je **OK** aan.

Je wordt door je TomTom GO-navigatiesysteem naar je bestemming begeleid en gewaarschuwd over eventuele vertragingen.

#### **Routesamenvatting**

Nadat je een route hebt gepland, zie je een samenvatting van de route.

De routesamenvatting bevat een overzichtskaart van je route en de totale reistijd, inclusief oponthoud dat wordt veroorzaakt door incidenten en drukke wegen.

Je kunt de routesamenvatting op elk gewenst moment weergeven door de rechterkant van de statusbalk aan te raken.

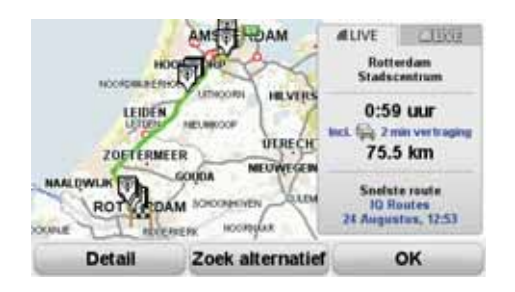

#### **LIVE-snapshot**

Met LIVE-snapshot beschik je over een overzicht van de informatie die LIVEservices biedt voor je geplande route. Om LIVE-snapshot te verkennen, open je het tabblad LIVE in het scherm met de routesamenvatting. Raak vervolgens de betreffende panelen aan voor meer informatie.

*Opmerking: niet alle services zijn in alle landen of regio's beschikbaar. Ga naar tomtom.com/services om te controleren welke services beschikbaar zijn in jouw land of regio.*

Raak de panelen op het tabblad LIVE aan om bijvoorbeeld informatie over het volgende weer te geven. Niet alle informatie is in alle landen beschikbaar:

• **Verkeer onderweg** - raak deze sectie aan voor informatie over oponthoud dat wordt veroorzaakt door incidenten en drukke wegen.

- **Goedkoopst op route** raak deze sectie aan om het menu Brandstofprijzen weer te geven. Vervolgens kun je je route wijzigen zodat deze via het goedkoopste benzinestation loopt.
- **Flitslocaties** raak deze sectie aan om het menu Flitslocaties weer te geven. Vervolgens kun je een flitslocatie melden of de waarschuwingsvoorkeuren wijzigen.

*Opmerking: je kunt LIVE-services niet alleen in je eigen land gebruiken, maar mogelijk ook in het buitenland. Niet alle LIVE-services zijn in alle landen beschikbaar. Voor meer informatie over de beschikbare services ga je naar www.tomtom.com/services.*

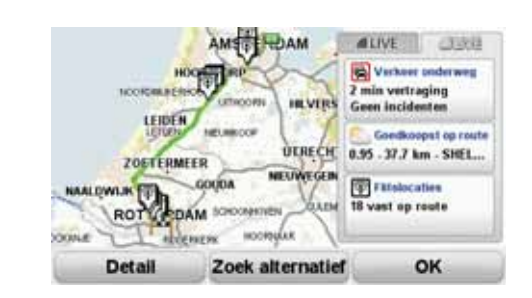

**Je stem gebruiken om een route te plannen**

Je kunt in plaats van het scherm aan te raken, ook je stem gebruiken om een route te plannen.

Zie *Stembesturing en -bediening* voor meer informatie over de verschillende manieren waarop je een route kunt plannen door je stem te gebruiken.

**Frequente bestemmingen**

Als je vaak naar dezelfde bestemmingen reist, kun je het navigatiesysteem bij het opstarten steeds laten vragen of je een route naar een van deze locaties wilt plannen. Dit is sneller dat het plannen van een route op de normale manier.

Als je een nieuwe bestemming wilt selecteren, raak je in het voorkeurenmenu de optie **Opstartvoorkeuren** aan en selecteer je vervolgens **Vraag een bestemming**. Je wordt gevraagd of je een nieuwe bestemming wilt selecteren, waarna je een paar vragen over de locatie moet beantwoorden.

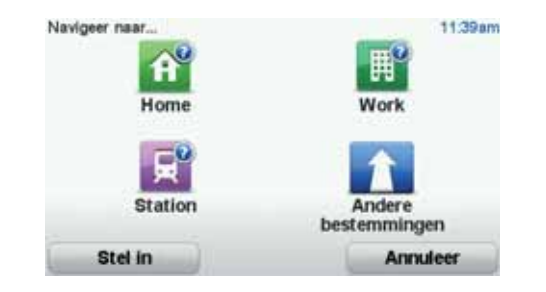

**Altijd mijn lijst met frequente bestemmingen tonen bij het opstarten van mijn TomTom GO**

Je kunt je TomTom GO zodanig instellen dat je bij het opstarten van je navigatiesysteem altijd wordt gevraagd of je een route naar een van je frequente bestemmingen wilt plannen.

Ga als volgt te werk als ie deze instelling wilt wijzigen:

- 1. Raak **Opstartvoorkeuren** aan in het voorkeurenmenu en selecteer **Vraag een bestemming**.
- 2. Raak **Ja** aan en vervolgens nogmaals **Ja** voor het invoeren van informatie over de bestemming.
- 3. Selecteer een symbool voor de bestemming en raak **OK** aan om het symbool in te stellen, gevolgd door **Ja**.

**Tip**: selecteer een genummerd symbool als je zelf een titel wilt kiezen.

- 4. Raak **Ja** aan en voer indien gewenst een nieuwe naam in, gevolgd door **OK**.
- 5. Voer de adresgegevens op dezelfde manier in als je doet bij het plannen van een route en raak **OK** aan.
- 6. Als je meer bestemmingen wilt instellen, herhaal je de bovenstaande stappen. Anders raak je **OK** aan.

Je wordt gevraagd of je de opstartafbeelding wilt wijzen.

7. Als je de afbeelding wilt wijzigen, volg je de aanwijzingen op het scherm. Anders raak je **Nee** aan.

Elke keer dat je TomTom GO wordt opgestart, wordt je gevraagd of je een route wilt plannen. Als je Annuleer aanraakt, krijg je het hoofdmenu te zien.

#### **Aankomsttijden**

Wanneer je een route plant, vraagt de TomTom GO of je op een bepaald tijdstip moet aankomen.

Raak **JA** aan om een gewenste aankomsttijd in te voeren.

De GO berekent je aankomsttijd en laat zien of je op tijd aankomt.

Je kunt deze informatie ook gebruiken om te berekenen wanneer je moet vertrekken. Als je GO aangeeft dat je 30 minuten te vroeg zult aankomen, kun je wachten en pas over 30 minuten vertrekken in plaats van te vroeg aan te komen.

Je aankomsttijd wordt tijdens je reis voortdurend bijgewerkt. De statusbalk geeft aan of je op tijd zult aankomen of dat je te laat komt, zoals je hierna kunt zien:

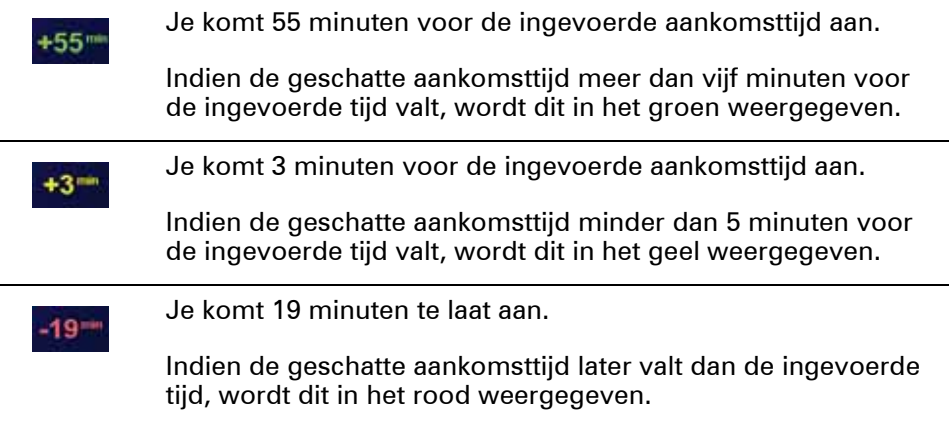

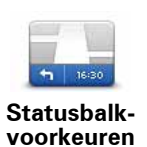

Raak **Statusbalkvoorkeuren** aan in het voorkeurenmenu zodat je meldingen voor de aankomsttijd kunt in- of uitschakelen.

Selecteer de vereiste opties in het eerste menuscherm en raak vervolgens **OK** aan.

Als je meldingen voor de aankomsttijd wilt inschakelen, selecteer je **Toon speling tot aankomsttijd**.

### **Ander navigatieopties**

Als je **Navigeer naar...** aanraakt, kun je op verschillende manieren je bestemming opgeven, niet alleen door het adres in te voeren. De andere opties vind je hieronder:

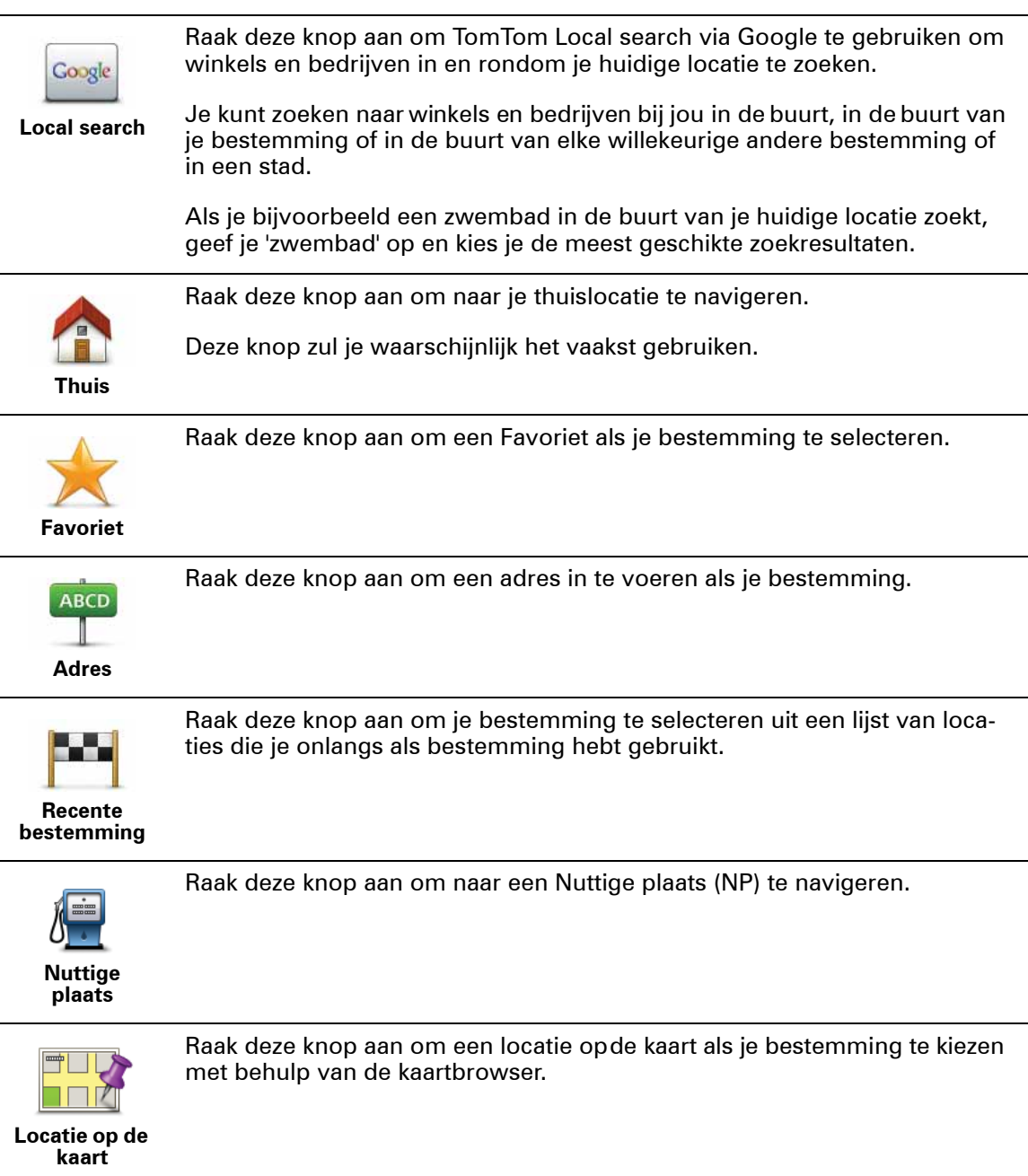

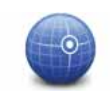

Raak deze knop aan om je bestemming in te stellen door de breedte- en lengtegraad in te voeren.

#### **Lengte- en breedtegraad**

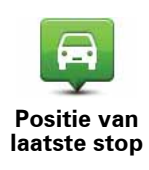

Raak deze knop aan om je laatste vastgelegde positie te selecteren als je bestemming.

#### **Een route van tevoren plannen**

Je kunt je GO gebruiken om van tevoren een route te plannen door je beginpunt en bestemming te selecteren.

Hier volgen nog een paar redenen om een route van tevoren te plannen:

• Je kunt voor vertrek uitzoeken hoe lang de reis duurt.

Je kunt de reistijden voor dezelfde route op verschillende momenten gedurende de dag of op verschillende dagen van de week met elkaar vergelijken. Je TomTom GO gebruikt IQ Routes om een route te plannen. IQ Routes berekent de routes op basis van de werkelijk gemeten rijsnelheden op de wegen.

- Je kunt de route van een geplande rit bestuderen.
- Je kunt de route controleren voor iemand die op bezoek komt, zodat je een gedetailleerde routebeschrijving kunt geven.

Om een route vooraf te plannen, doe je het volgende:

- 1. Raak het touchscreen aan om het hoofdmenu weer te geven.
- 2. Raak de pijlknop aan om naar het volgende menuscherm te gaan en raak **Bereid route voor** aan.

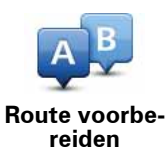

- 3. Selecteer het vertrekpunt van je reis op dezelfde wijze waarop je je bestemming selecteert.
- 4. Stel de bestemming voor je reis in.

5. Kies het soort route dat je wilt plannen.

- **Snelste route** de route die de minste tijd kost.
- **Eco-route** de meest brandstofzuinige route voor je rit.
- **Kortste route** de kortste afstand tussen de ingestelde locaties. Dit is niet altijd de snelsteroute, vooral niet wanneer de kortste route door een dorp of stad loopt.
- **Vermijd snelwegen** een route waarbij snelwegen worden vermeden.
- **Wandelroute** een route wanneer je te voet bent.
- **Fietsroute** een route wanneer je met de fiets bent.
- **Beperkte snelheid** een route voor een voertuig dat niet harder dan een bepaalde snelheid kan. Je moet hier de maximumsnelheid opgeven.
- 6. Je kunt kiezen wanneer je de reis wilt maken die je plant. Hiervoor heb je drie mogelijkheden:
	- **Nu**
	- **Specifieke datum en tijd** je wordt gevraagd de datum en tijd op te geven.
	- **Geen specifieke datum en tijd**

Als je **Nu** of **Specifieke datum en tijd** selecteert, gebruikt je GO IQ Routes om de best mogelijke route voor dat tijdstip te berekenen op basis van de werkelijk gemeten gemiddelde snelheden op de weg. Zodoende kun je vergelijken hoe lang een reis op verschillende momenten van de dag of op verschillende dagen van de week duurt.

7. De TomTom GO plant de route tussen de twee locaties die je hebt opgegeven.

#### **Meer informatie over een route**

Je kunt de opties voor de laatst geplande route bekijken door **Toon route** in het hoofdmenu of de knop **Details** in het scherm met de routesamenvatting aan te raken.

Je kunt de opties voor de laatst geplande route bekijken door de knop **Details** in het scherm met de routesamenvatting aan te raken.

Je kunt dan uit de volgende opties kiezen:

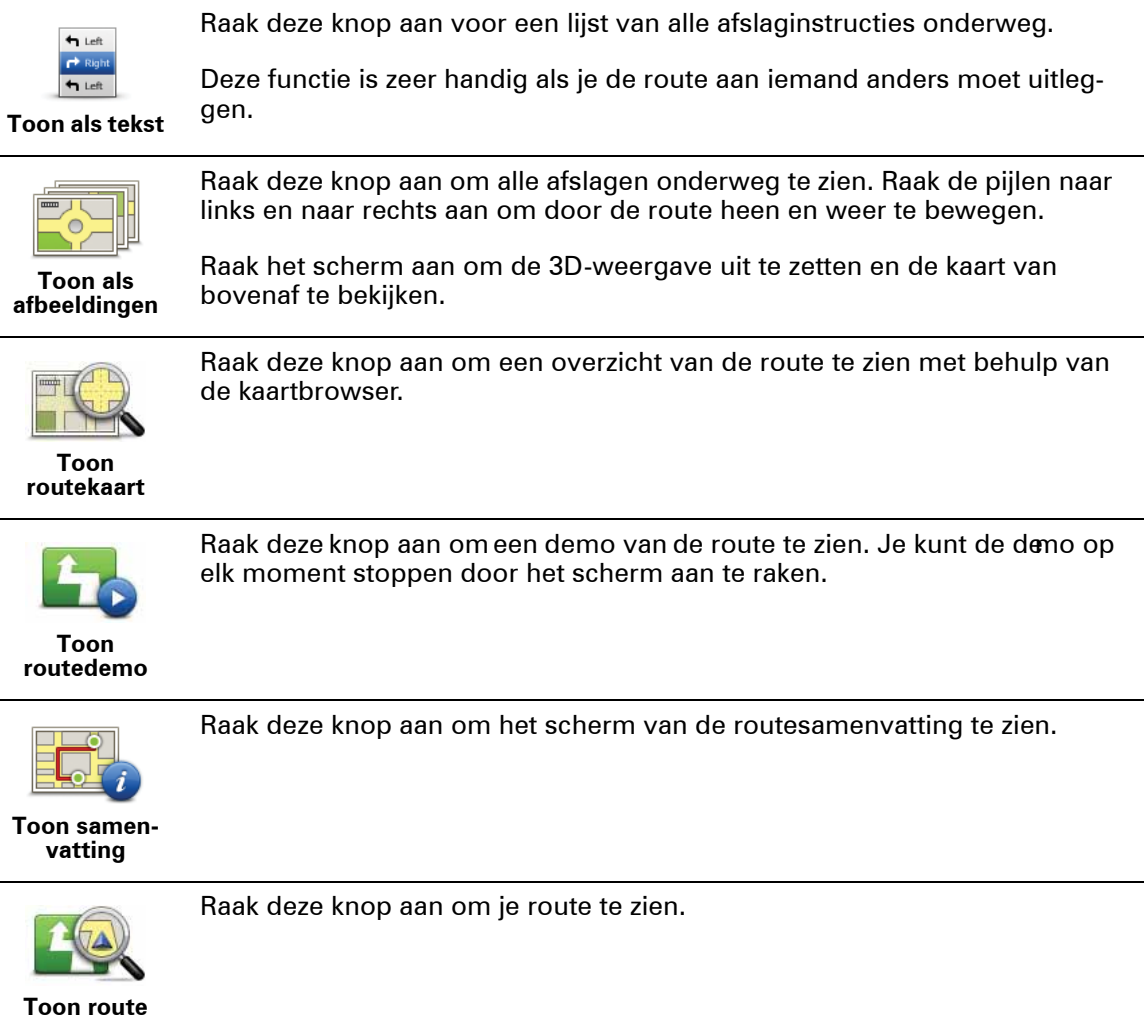

## **5. Stembesturing en -bediening**

Je kunt je TomTom GO niet alleen besturen door het scherm aan te raken, maar nu ook door instructies voor je GO in te spreken.

Als je bijvoorbeeld het volume van je GO wilt verhogen, kun je 'Verhoog volume' zeggen.

**Belangrijk:** als jede stembesturing wilt gebruiken, moet je een computerstem op je TomTom GO hebben geïnstalleerd. Je kunt computerstemmen installeren met TomTom HOME.

Je kunt de lijst met beschikbare opdrachten weergeven door in het voorkeurenmenu eerst **Stembesturing** aan te raken en vervolgens **Wat kan ik zeggen?**

**Stembesturing en -bediening gebruiken**

*Opmerking: voor het gebruik van de stembesturing en -bediening moet je een computerstem selecteren. Raak in het voorkeurenmenu de optie Stemmen aan en raak vervolgens Wijzig stem aan om een computerstem te selecteren. Selecteer een computerstem.*

In dit voorbeeld gebruik je stembesturing en -bediening om een rit naar je thuisadres te plannen.

1. Raak de microfoonknop aan in de rijweergave.

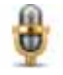

*Opmerking: om deze knop aan de rijweergave toe te voegen of hieruit te verwijderen, raak je eerst Stembesturing aan in het voorkeurenmenu en vervolgens Schakel stembesturing in of Schakel stembesturing uit.*

De microfoonmonitor wordt in kleur weergegeven, tenzij stembesturing en -bediening bezig is met een andere taak.

2. Zeg 'Navigeer naar thuis' wanneer je een piep hoort.

Wanneer je spreekt, geeft de microfoonmonitor aan of je te hard of te zacht praat:

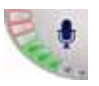

Een groene balk betekent dat je hard genoeg praat om opdrachten door te geven aan je navigatiesysteem.

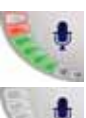

Een rode balk betekent dat je te hard praat.

Een grijze balk betekent dat je te zacht praat.

Bij sommige zinnen wordt de opdracht herhaald op je navigatiesysteem, waarna je wordt gevraagd of de opdracht juist is herkend.

3. Zeg 'Ja' als de opdracht juist is.

Zeg 'Nee' als de opdracht onjuist is. Herhaal de opdracht na de piep wanneer je hierom wordt gevraagd.

Je navigatiesysteem plant een route vanaf je huidige positie naar je thuisadres.

#### **Tips**

- Als je niets zegt, wordt de microfoon na enkele seconden uitgeschakeld.
- Je kunt ervoor zorgen dat je navigatiesysteem niet meer naar opdrachten luistert door het scherm aan te raken of door de volgende opdrachten te zeggen: Terug, Annuleren, Afsluiten.
- Als je een item in een lijst wilt selecteren, raak je het scherm aan om het item te selecteren. De stembesturing kan niet worden gebruikt om items in een lijst te selecteren.

**Een reis plannen via spraak**

Belangrijk: plan je route altijd voordat je op weg gaat. Het is gevaarlijk om een route te plannen terwijl je aan het rijden bent.

Ga als volgt te werk om een reis te plannen via spraak:

1. Raak in de rijweergave de knop voor de stembesturing aan.

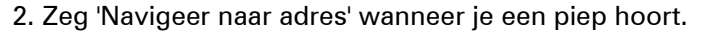

Wanneer je praat geeft de stembesturingsmonitor aan of je te hard of te zacht praat:

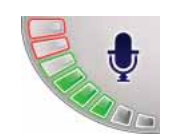

Een groene balk betekent dat je hard genoeg praat om opdrachten door te geven aan je GO.

Een rode balk betekent dat je te hard praat.

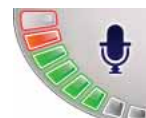

Een groene balk betekent dat je te zacht praat.

Bij sommige zinnen wordt de opdracht altijd herhaald op je GO, waarna je wordt gevraagd of de opdracht juist is herkend.

Je kunt nu een adres inspreken.

Je kunt ook het scherm aanraken om een reis te plannen. Raak vervolgens **Gesproken adres (dialoogvenster)** of **Gesproken adres** aan om een adres in te spreken.

3. Spreek de plaatsnaam in.

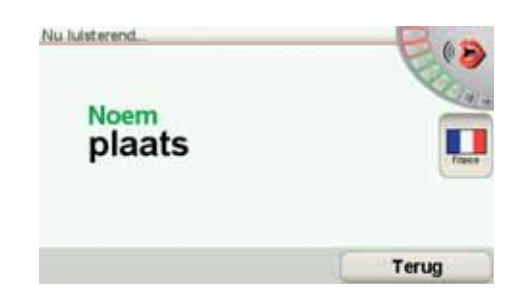

Wanneer je de plaatsnaam inspreekt, krijg je een lijst met zes namen te zien die overeenkomen met wat je hebt gezegd.

Je GO leest de naam bovenaan de lijst voor. Als deze naam correct is, zeg je "Klaar", OK", "Ja" of "Eén" of raak je de naam aan.

Als de opgelezen plaatsnaam niet correct is, maar je de goede naam wel in de lijst ziet staan, spreek je het nummer in dat naast deze naam staatof raak je deze naam aan.

Als de juiste naam bijvoorbeeld Rotterdam is en deze onder nummer twee op de lijst staat, dan zeg je "Twee" of raak je de naam Rotterdam aan.

Als de plaatsnaam niet in de lijst voorkomt, zeg je "Terug" of " Nee" of raak je de knop **Terug** aan om naar het vorige scherm terug te keren. Spreek de plaatsnaam vervolgens nogmaals in.

*Opmerking: getallen moeten in dezelfde taal worden ingesproken als op de menuknoppen wordt gebruikt.*

4. Spreek de straatnaam in.

Je GO leest de naam bovenaan in de lijst voor. Als deze naam correct is, zeg je "Klaar", OK", "Ja" of "Eén" of raak je de naam aan.

*Opmerking: verschillende locaties kunnen vergelijkbare namen hebben, zoals een weg met verschillende postcodelocaties. In dat geval worden al deze locaties in de lijst weergegeven en moet je naar het scherm kijken om de juiste locatie te kiezen.*

Als de opgelezen plaatsnaam niet correct is, maar je de goede naam wel in de lijst ziet staan, spreek je het nummer in dat naast deze naam staatof raak je deze naam aan.

Als de plaatsnaam niet in de lijst voorkomt, zeg je 'Terug' of 'Nee' of raak je de knop **Terug** aan om naar het vorige scherm terug te keren. Spreek de straatnaam vervolgens nogmaals in.

5. Spreek het huisnummer in.

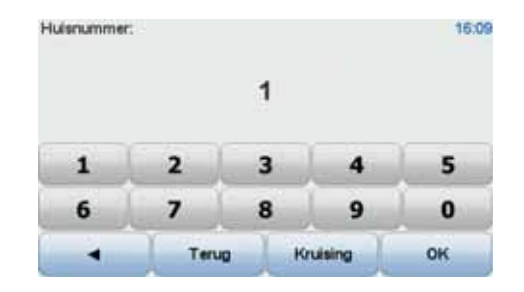

Getallen moeten normaal worden uitgesproken. Zo zou je het getal 357 als één doorlopende zin oplezen, "Driehonderdzevenenvijftig."

Als het getal niet juist wordt weergegeven, zeg je "Terug" of "Nee" of raak je de Backspace-toets aan. Spreek het getal vervolgens nogmaals in.

**Tip**: als je "Terug" zegt wanneer er geen getallen op het scherm worden weergegeven, gaat je GO terug naar het vorige scherm.

Wanneer het correcte nummer wordt weergegeven, zeg je "Klaar" of "OK." Je kunt het nummer ook invoeren door het scherm aan te raken.

Om een kruising als locatie te selecteren, zeg je "Kruising".

*Opmerking: getallen moeten in dezelfde taal worden ingesproken als op de menuknoppen wordt gebruikt.*

6. Je GO vraagt of je op een bepaalde tijd wilt aankomen. Raak voor deze oefening **NEE** aan.

De route wordt nu door de GO berekend.

7. Nadat de route is berekend, raak je **OK** aan.

**Gesproken adresinvoer**

**Belangrijk**: plan je route altijd voordat je op weg gaat. Het is gevaarlijk om een route te plannen terwijl je aan het rijden bent.

Als je geen stembesturing gebruikt om een reis te plannen, kun je alsnog een adres opgeven via spraak.

Om een reis te plannen, raak je in het hoofdmenu eerst **Navigeer naar...** aan en vervolgens **Adres**.

Raak een van de volgende knoppen aan om het adres van je bestemming in te spreken:

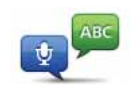

Raak deze knop aan om een adres in te voeren met gebruik van spraak. Via deze optie kun je GO het volgende herkennen:

- **Gesproken adres (dialoogvenster)** • Instructies: **Ja**, **Nee**, **Terug**, **Klaar**, **OK**, **Kruising**. • Straatnamen.
	-
	- Plaatsnamen.
	- Nummers: nummers moeten als afzonderlijke cijfers worden uitgesproken. Voor het getal 35 zeg je bijvoorbeeld eerst "drie" en vervolgens "vijf".

Met **Gesproken adres (dialoogvenster)** kun je informatie invoeren zonder het scherm aan te raken.

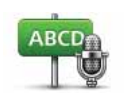

Raak deze knop aan als je niet alleen via spraak een adres wilt invoeren maar ook het scherm wilt aanraken. Via deze optie kun je GO het volgende herkennen:

**Gesproken adres**

- Straatnamen.
- Plaatsnamen.

**Gesproken adres** werkt over het algemeen sneller dan **Gesproken adres (dialoogvenster)**.

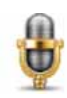

Overal waar deze knop wordt weergegeven, kun je de bestemming inspreken.

Je kunt de volgende typen bestemmingen via spraak opgeven:

- **Stadscentrum** om het centrum van een plaats in te spreken, raak je de spraakknop onder aan het toetsenbord aan.
- **Straat en huisnummer** om de straat en het huisnummer in te spreken, raak je de spraakknop onder aan het toetsenbord aan.
- **Kruising** om het punt in te spreken waar twee straten samenkomen, raak je de spraakknop onder aan het toetsenbord aan.

Wanneer deze knop grijs wordt weergegeven, kun je de spraakfunctie niet gebruiken om een adres in te voeren.

*Opmerking: adresinvoer op postcode is niet mogelijk via spraak.*

Je GO herkent plaats- en straatnamen die volgens de lokale taal en uitspraak worden ingesproken.

Het invoeren van plaats- en straatnamen via gesproken adresinvoer is niet in alle landen mogelijk.

## **6. Rijweergave**

Wanneer je de TomTom GO start, worden de rijweergave en gedetailleerde informatie over je huidige positie weergegeven.

Raak het midden van het scherm aan als je het hoofdmenu wilt openen.

*Opmerking: de rijweergave wordt in zwart-wit weergegeven totdat je GO je huidige positie heeft bepaald.*

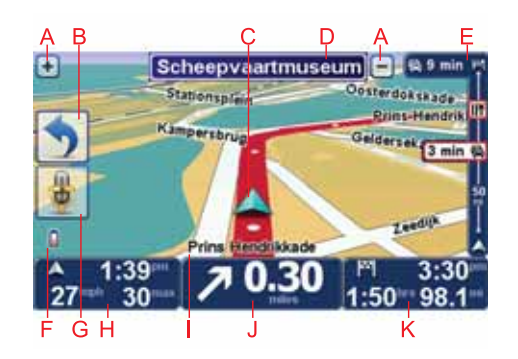

ARaak + en - aan om in en uit te zoomen.

BSnelmenu - je kunt het snelmenu inschakelen in het voorkeurenmenu.

CJe huidige positie.

DVerkeersbordgegevens of de volgende straatnaam.

- EVerkeersinfobalk.
- F Indicator voor batterijniveau

GMicrofoonknop voor stembesturing en -bediening.

HDe tijd, je huidige snelheid en de snelheidslimiet, indien bekend.

Raak dit gedeelte van de statusbalk aan om het volume aan te passen en de volgende gesproken instructie te horen.

- I De naam van de straat waar je je bevindt.
- J Navigatie-instructie voor het volgende deel van de route.

Raak dit gedeelte van de statusbalk aan om te schakelen tussen de 2D- en de 3D-weergave van de rijweergave.

KDe resterende reistijd, de resterende afstand en je geschatte aankomsttijd.

Raak dit gedeelte van de statusbalk aan om het scherm met de routesamenvatting te openen.

Als je·wilt wijzigingen welke informatie op de statusbalk wordt weergegeven, raak je in het voorkeurenmenu de optie **Statusbalkvoorkeuren** aan.

**Rijweergavesymbolen** 

In de Rijweergave zijn de volgende symbolen te zien:

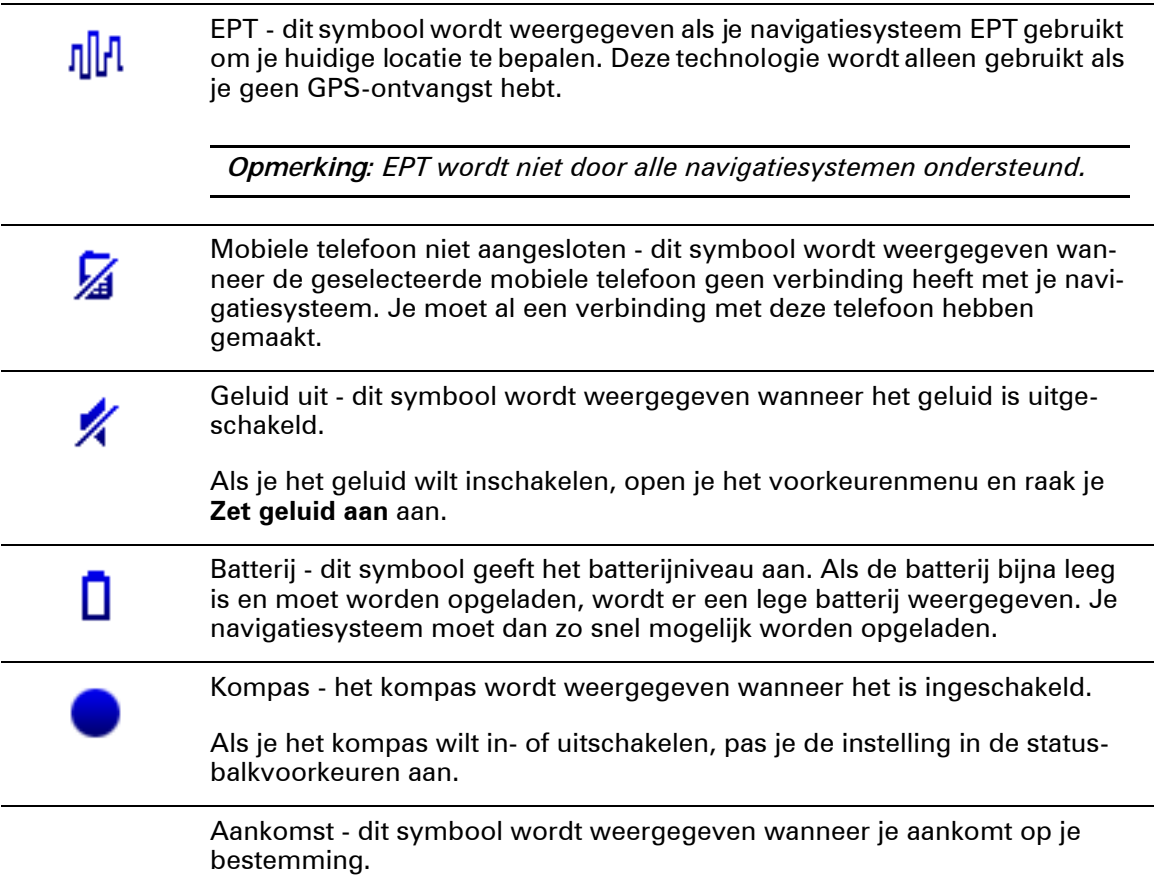

## **7. Geavanceerd rijstrookadvies**

#### **Geavanceerd rijstrookadvies**

Met je TomTom GO ben je beter voorbereid op afslagen en knooppunten op de snelweg, doordat je kunt zien welke rijstrook je moet aanhouden.

*Opmerking: deze informatie is niet beschikbaar voor alle knooppunten of in alle landen.*

Bij sommige afslagen en knooppunten wordt een afbeelding weergegeven waaraan je kunt zien welke rijstrook je moet aanhouden. Als je deze afbeeldingen wilt uitschakelen, raak je **Verberg rijstrookafbeeldingen** aan in het voorkeurenmenu.

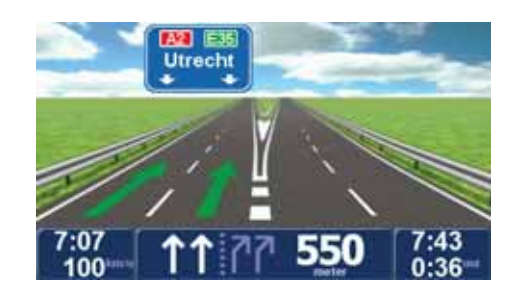

Bij andere afslagen en knooppunten zie je de rijstrook die je moet aanhouden, op de statusbalk van je GO. Om deze aanwijzingen uit te schakelen, raak je **Wijzig voorkeuren** aan in het hoofdmenu, gevolgd door **Statusbalkvoorkeuren**. Verwijder het vinkje bij **Toon rijstrookaanwijzingen**.

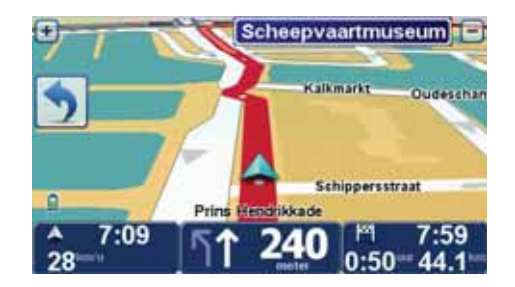

## **8. Alternatieve routes zoeken**

Als je eenmaal een route hebtgepland, kan het zijn dat je ietsaan die route wit veranderen, zonder de bestemming te wijzigen.

**Waarom zou ik de route veranderen?**

Dit zou kunnen om een van de volgende redenen:

- Je ziet bijvoorbeeld dat een weg is afgesloten of dat er verderop een verkeersopstopping is.
- Je wilt via een bepaalde locatiereizen om iemand op te halen, ergens te lunchen of benzine te tanken.
- Je wilt een moeilijke kruising of een weg die je niet prettig vindt, vermijden.

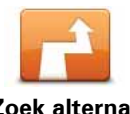

Raak **Zoek alternatief...** aan in het hoofdmenu om de huidige geplande route te wijzigen.

**Zoek alternatief...**

De knop **Zoek alternatief...** wordt ook weergegeven in de samenvatting van de route nadat je een route hebt gepland.

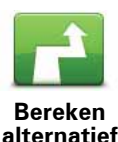

Raak deze knop aan om een alternatief te berekenen voor een route die alis gepland.

Je GO gaat op zoek naar een andere route vanaf je huidige locatie naar je bestemming.

Mocht je besluiten toch liever de oorspronkelijke route te gebruiken, dan raak je **Herbereken origineel** aan.

#### **In welke gevallen is dit nodig?**

Naast de wegen in de nabijheid van je locatie en bestemming, zal de nieuwe route gebruikmaken van geheel afwijkende wegen om je bestemming te bereiken. Dit is een eenvoudige manier om een geheel afwijkende route te berekenen.

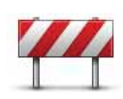

**Vermijd obstructie** Raak deze knop aan als je een obstructie of verkeersopstopping in de verte ziet. Vervolgens moet je kiezen welk gedeelte van de route je wilt vermijden.

Kies uit de verschillende opties: 100 m, 500 m, 2000 m, 5000 m. Je GO herberekent de route waarbij een deel van de route wordt vermeden over de door jou geselecteerde afstand.

Houd er rekening mee, dat als de nieuwe route eenmaal is berekend, je de weg waarop je rijdt mogelijk snel moet verlaten.

Als de obstructie opeens is verhdpen, raak je **Herbereken origineel** aan om naar de oorspronkelijke route terug te gaan.

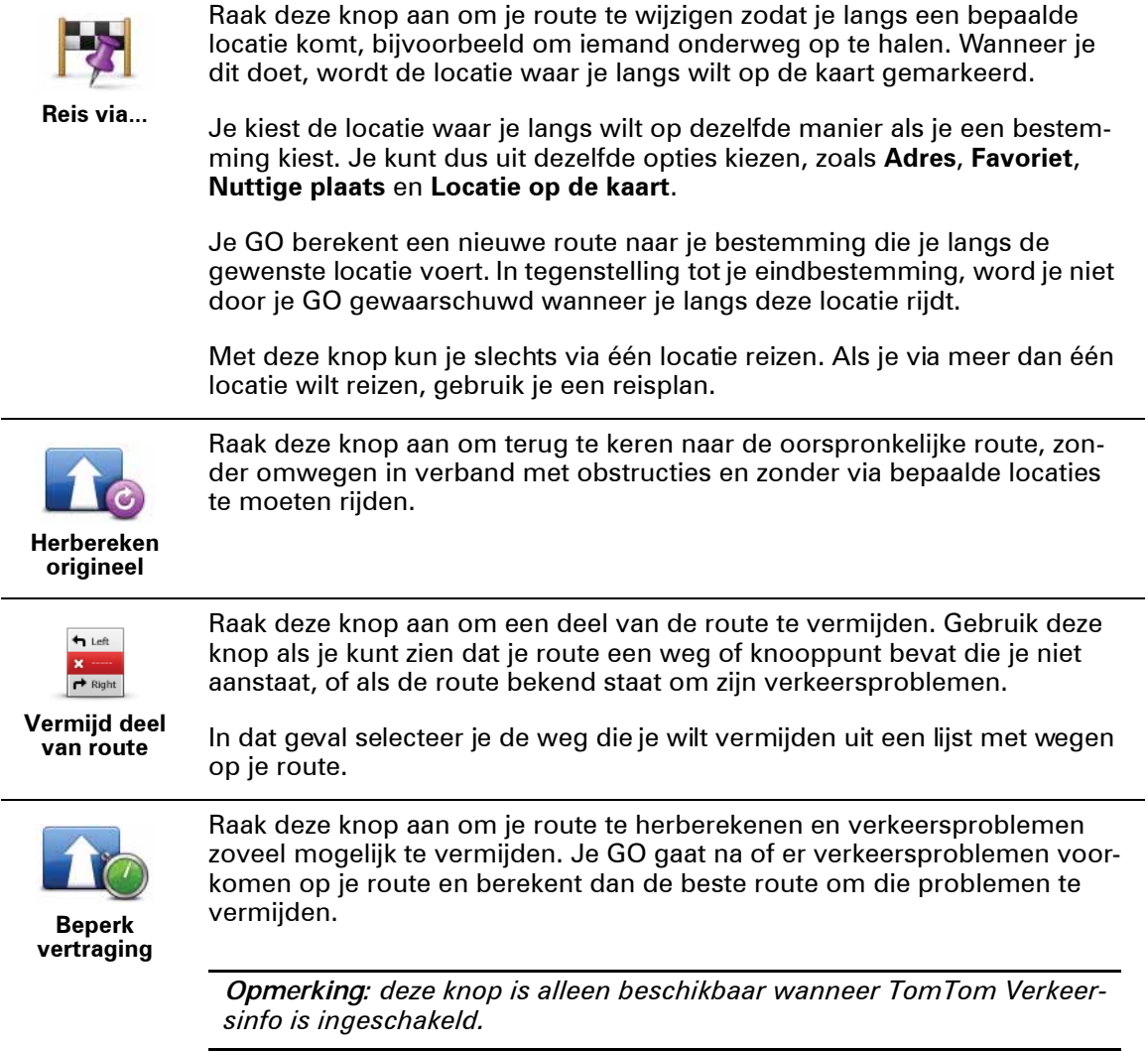

## **9. Bekijk kaart**

Als je de kaart op dezelfde manier wilt bekijken als een traditionele papieren kaart, raak je **Bekijk kaart** aan in het hoofdmenu.

Je kunt een ander gedeelte van de kaart weergeven door met je vinger over het scherm te bewegen om de kaart te verslepen.

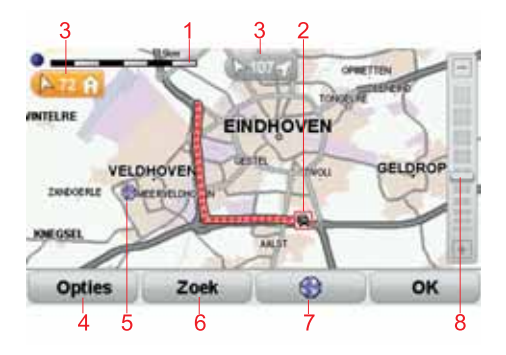

- 1. De schaalbalk
- 2. Verkeersinformatie huidige verkeersincidenten Gebruik de knop Opties om te selecteren of verkeersinformatie op de kaart wordt weergegeven. Wanneer de verkeersinformatie op de kaart wordt weergegeven, worden NP's en Favorieten niet weergegeven.
- 3. Markering

Markeringen verwijzen naar je huidige locatie, je thuislocatie en je bestemming en geven de afstand tot deze punten aan.

Raak een markering aan om de kaart te centreren op de gemarkeerde locatie.

Als je je eigen markering wilt instellen, plaats je de cursor op de gewenste locatie op de kaart en raak je eerst de cursorknop aan gevolgd door **Stel markeringspositie in**.

- 4. Opties
- 5. De cursor
- 6. De knop Zoeken

Raak deze knop aan als je een bepaald adres wilt zoeken.

7. De cursorknop

Raak deze knop aan om naar de cursorpositie te navigeren, van de cursorpositie een favoriet te maken, of een Nuttige plaats in de buurt van de cursorpositie te zoeken.

8. De zoombalk

Je kunt in- en uitzoomen door de schuifknop te verplaatsen.

#### **Opties**

Raak de knop **Opties** aan om in te stellen welke informatie op de kaart wordt weergegeven. Je kunt kiezen uit de volgende informatie:

- **Nuttige plaatsen**. Raak **NP** aan onder de lijst met opties om te selecteren welke NP's er worden weergegeven.
- **Favorieten**
- **Verkeersinfo** wanneer de verkeersinformatie op de kaart wordt weergegeven, worden NP's en Favorieten niet weergegeven.

Raak **Geavanceerd** aan om de volgende informatie weer te geven of te verbergen:

- **Namen**
- **Markeringen** markeringen verwijzen naar je huidige locatie, je thuislocatie en je bestemming. De markering toont de afstand tot de locatie. Markeringen worden weergegeven wanneer de locaties waar ze naar verwijzen, niet te zien zijn op het scherm.

Raak een markering aan om de kaart te centreren op de locatie waarnaar de markering verwijst.

Je kunt ook zelf markeringen instellen. Raak eerst de cursorknop aan en vervolgens Stel markeringspositie in om een markering op de arsorpositie te plaatsen.

• **Coördinaten**

## **TomTom Map ShareTM 10.**

Met TomTom Map Share kun je fouten op de kaart corrigeren en deze correcties delen met andere mensen in de TomTom Map Share-community, maar je kunt ook correcties van anderen ontvangen.

*Opmerking: TomTom Map Share is niet in alle regio's beschikbaar. Voor meer informatie ga je naar tomtom.com/mapshare.*

#### **Kaartcorrecties**

Er zijn twee typen kaartcorrecties:

• Correcties die meteen worden weergegeven op de kaart. Voorbeelden zijn wijziging van de rijrichting in een straat, blokkeren van een straat, verandering van een straatnaam en het toevoegen of wijzigen van NP's.

Dit soort wijziging wordt onmiddellijk op je eigen kaart weergegeven. Je kunt deze correcties op elk gewenst moment verbergen via het menu Map Share-voorkeuren.

• Correcties die worden gemeld bij TomTom, maar die niet meteen worden weergegeven op je kaart. Voorbeelden zijn ontbrekende straten, fouten in op- en afritten van snelwegen en ontbrekende rotondes.

Dit type correctie wordt gecontroleerd door TomTom en wordt opgenomen in de volgende kaartversie zodra de correctie is geverifieerd. Deze correcties worden daarom niet gedeeld met de Map Share-community.

#### **Een kaartcorrectie maken**

**Belangrijk**: uit veiligheidsoverwegingen is het verstandig om een locatie tijdens het rijden alleen maar te markeren. Geef tijdens het rijden geen gedetailleerde informatie op over de fout.

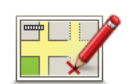

**Een kaartfout corrigeren**

1. Raak **Kaartcorrecties** aan in het hoofdmenu.

2. Raak **Corrigeer kaartfout** aan.

Er wordt een lijst met mogelijke kaartcorrecties weergegeven.

3. Selecteer het type correctie dat je wilt melden.

*Opmerking: als je Voeg ontbrekende NP of Meld andere fout aanraakt, wordt je om wat aanvullende informatie gevraagd voor de volgende stap.*

- 4. Selecteer de methode die je wilt gebuiken om de locate van de correctie te selecteren.
- 5. Wanneer je de locatie hebt gevonden, raak je **OK** aan.
- 6. Geef nu de correctie of de bevestiging van de correctie op.

#### **De laatste kaartupdates ontvangen**

Wanneer je je TomTom GO aansluit op je computer, downloadt TomTom HOME automatisch alle beschikbare kaartcorrecties en worden de wijzigingen die jij hebt aangebracht, verzonden naar de Map Share-community.

Je kunt verschillende typen correcties in het menu Correctievoorkeuren instellen.

#### **Onderweg een kaartfout markeren**

**Belangrijk**: uit veiligheidsoverwegingen is het verstandig om een locatie tijdens het rijden alleen maar te markeren. Geef tijdens het rijden geen gedetailleerde informatie op over de fout.

Als je een item op de kaart ziet dat de nodige aandacht verdient, kun je deze locatie markeren met de knop **Melden** en de gegevens later invoeren wanneer ie bent gestopt.

Ga als volgt te werk om de knop **Melden** weer te geven in de rijweergave of in het snelmenu:

- 1. Raak **Kaartcorrecties** aan in het hoofdmenu.
- 2. Raak **Correctievoorkeuren** aan.
- 3. Raak **OK** aan en vervolgens nogmaals **OK**.
- 4. Selecteer **Toon meldknop** en raak vervolgens **OK** aan.

De knop **Melden** wordt links in de rijweergave getoond. Nadat je een locatie hebt gemarkeerd, kun je nog extra informatie over de wijziging invoeren door het menu **Kaartcorrecties** te openen.

Stel dat je naar het huis van een kennis rijdt en ziet dat de naam van de straat waar je rijdt afwijkt van die op je kaart. Als je de wijziging wilt melden, raak je de knop **Melden** aan, waarna je GO je huidige locatie opslaat. Wanneer je je bestemming hebt bereikt, kun je de correcties naar TomTom Map Share verzenden.

#### **TomTom Map Share-community**

Doe het volgende om lid te worden van de Map Share-community:

- 1. Raak **Kaartcorrecties** aan in het hoofdmenu.
- 2. Raak **Download correcties van anderen** aan.
- 3. Raak **Abonneer** aan.

Wanneer je de GO aansluit op de computer, downloadt TomTom HOME nieuwe correcties en worden jouw correcties verzonden naar de Map Sharecommunity.

**Belangrijk**: sluit je navigatiesysteem regelmatig op je computer aan en gebruik TomTom HOME om op nieuwe updates te controleren.

#### **Correctievoorkeuren**

Via de correctievoorkeuren geef je aan hoe TomTom Map Share op je navigatiesysteem werkt.

Je kunt de volgende voorkeuren instellen:

- Gebruik de schuifregelaar voor het beveligingsniveau om het type correctie uit de Map Share-community te kiezen dat je voor je kaarten wilt gebruiken.
- Bepaal of je je correcties met anderen wilt delen.
- Bepaal of je de meldknop in de rijweergave wilt weergeven of verbergen.

Om je voorkeuren in te stellen, raak je **Kaartcorrecties** aan in het hoofdmenu.

**Tip**: als je de correcties achteraf van je kaart wilt verwijderen, schakel je het selectievakje in naast de typen correcties die je wilt verwijderen. Als je alle selectievakjes uitschakelt, wordt je kaart hersteld in de oorspronkelijke staat voorafgaand aan de eerste correctie.

#### **Kaartcorrecties accepteren**

Je kunt instellen welke type kaartcorrecties je aan je kaart wilt toevoegen. Raak hiertoe **Correctievoorkeuren** in het menu Kaartcorrecties aan.

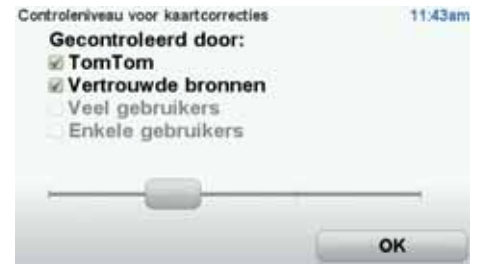

Er zijn vier correctieniveaus waaruit je kunt kiezen. Het niveau verandert wanneer je de schuifregelaar beweegt:

- **TomTom** accepteer alleen wijzigingen van TomTom.
- **Vertrouwde bronnen** accepteer wijzigingen van TomTom en van vertrouwde gebruikers die door TomTom zijn geverifieerd.
- **Veel gebruikers** accepteer wijzigingen van TomTom, wijzigingen van vertrouwde gebruikers die door TomTom zijn geverifieerd en wijzigingen die door een groot aantal Map Share-gebruikers zijn gemeld.

• **Enkele gebruikers** - accepteer wijzigingen van TomTom, wijzigingen van vertrouwde gebruikers die door TomTom zijn geverifieerd en alle wijzigingen die door leden van de Map Share-community zijn gemeld.

#### **Typen kaartcorrecties**

Er zijn verschillende typen correcties die je kunt aanbrengen op een kaart.

Als je een correctie op je kaart wilt aanbrengen, raak je in het hoofdmenu **Kaartcorrecties** aan en vervolgens **Corrigeer kaartfout**. De volgende typen correcties worden weergegeven.

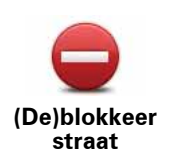

Raak deze knop aan om een straat te blokkeren of deblokkeren. Je kunt een straat in één of twee richtingen blokkeren of deblokkeren.

Als je bijvoorbeeld een straat in de buurt van je huidige locatie wilt corrigeren, doe je het volgende:

- 1. Raak **(De)blokkeer straat** aan.
- 2. Raak **Dicht bij jou** aan om een straat dicht bij je huidige locatie te selecteren. Je kunt een straat op naam, een straat dicht bij je thuislocatie of een straat op de kaart selecteren.
- 3. Selecteer de straat of het gedeelte van de straat dat je wilt corrigeren door het op de kaart aan te raken.

De straat die je selecteert wordt gemarkeerd en de cursor geeft de naam van de straat aan.

4. Raak **OK** aan.

Je navigatiesysteem toont de straat en laat zien of het verkeer is geblokkeerd of in beide richtingen mogelijk is.

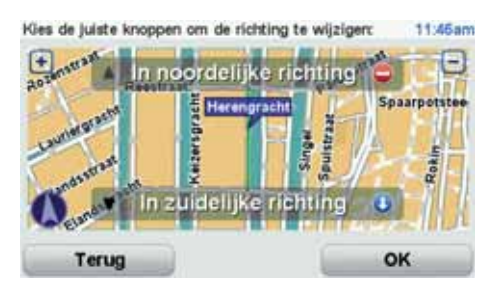

- 5. Raak een van deze richtingknoppen aan om de verkeersstroom in die richting te blokkeren of deblokkeren.
- 6. Raak **OK** aan.

De volgende keer dat je het navigatiesysteem op TomTom HOME aansluit, worden je correcties gedeeld met de TomTomMap Share-community.

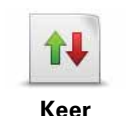

**rijrichting om**

Raak deze knop aan om de rijrichting in een eenrichtingsstraat te wijzigen, waar de rijrichting afwijkt van de richting die op de kaart wordt weergegeven.

*Opmerking: de functie Keer rijrichting om werkt alleen in straten met eenrichtingsverkeer. Als je een straat voor tweerichtingsverkeer kiest, kun je de straat blokkeren/deblokkeren in plaats van de rijrichting te veranderen.*

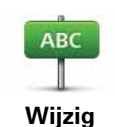

Raak deze knop aan om de naam van een straat op je kaart te wijzigen.

Als je bijvoorbeeld de naam van een straat in de buurt van je huidige locatie wilt wijzigen:

**straatnaam**

- 1. Raak **Wijzig Straatnaam aan.**
- 2. Raak **Dicht bij jou** aan.
- 3. Selecteer de straat of het gedeelte van de straat dat je wilt corrigeren door het op de kaart aan te raken.

De straat die je selecteert wordt gemarkeerd en de cursor geeft de naam van de straat aan.

- 4. Raak **OK** aan.
- 5. Voer de juiste straatnaam in.
- 6. Raak **OK** aan.

Raak deze knop aan om onjuiste afslagaanwijzingen te wijzigen en te melden.

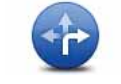

**Wijzig afslagbeperkingen**

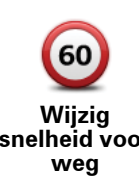

Raak deze knop aan om de maximumsnelheid te wijzigen en te melden.

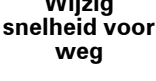

**Rotonde** 

**toevoegen of verwijderen**

Raak deze knop aan om een rotonde toe te voegen of te verwijderen.

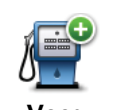

Raak deze knop aan om een Nuttige plaats (NP) toe te voegen.

Als je bijvoorbeeld een nieuw restaurant in de buurt van je huidige locatie wilt toevoegen:

**Voeg ontbrekende NP toe**

1. Raak **Voeg ontbrekende NP toe** aan.

- 2. Raak **Restaurant** aan in de lijst met NP-categorieën.
- 3. Raak **Dicht bij jou** aan.
- 4. Selecteer de locatie van het ontbrekende restaurant.

Je kunt de locatie selecteren door het adres in te voeren of de locatie op de kaart te selecteren. Selecteer **Dicht bij jou** of **Dicht bij huis** om de kaart op je huidige locatie of thuislocatie te openen.

- 5. Raak **OK** aan.
- 6. Voer de naam van het restaurant in en raak **OK** aan.
- 7. Als je het telefoonnummer van het restaurant weet, voer je dit in en raak je vervolgens **OK** aan.

Als je het nummer niet weet, raak je gewoon **OK** aan zonder een nummer in te voeren.

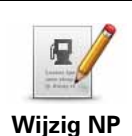

Raak deze knop aan om een bestaande NP te bewerken.

Je kunt deze knop gebruiken om de volgende wijzigingen in een NP aan te brengen:

- Verwijder **NR**.
- Wijzig NP-naam.
- Wijzig het telefoonnummer van de NP.
- Wijzig de categorie waar een NP bij hoort.
- Verplaats NP op de kaart.

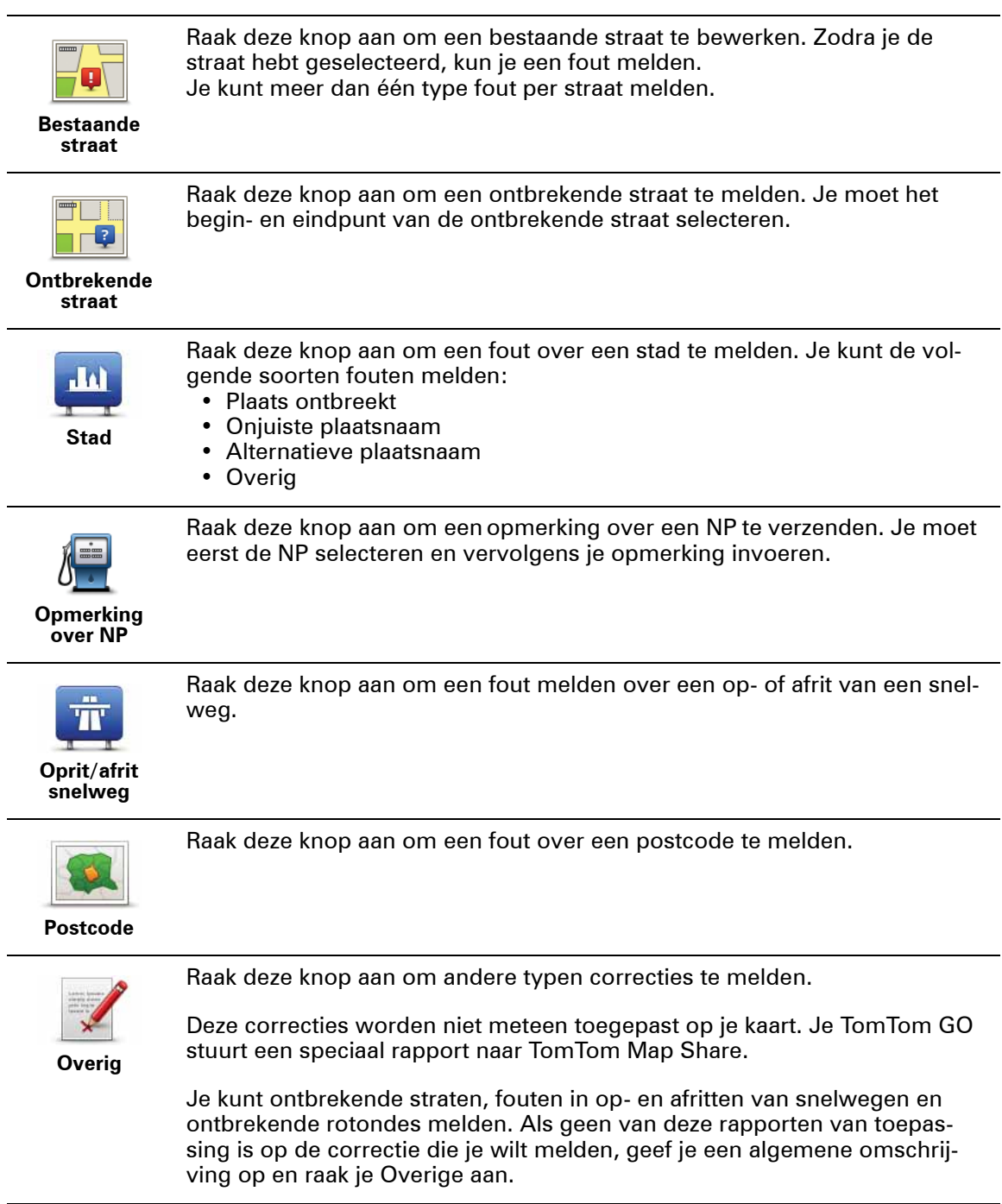

## **11. Geluiden en stemmen**

Je TomTom GO geeft de volgende soorten geluiden weer:

- Gesproken instructies
- Handsfree-gesprekken
- Waarschuwingen

#### **Het volumeniveau wijzigen**

Je kunt het volume op drie manieren wijzigen:

• Raak de linkerbenedenhoek van de rijweergave aan. De laatste gesproken instructie wordt herhaald en het volumeniveau wordt getoond.

Beweeg de volumeregelaar om het volume te regelen.

• In het hoofdmenu raak je **Wijzig voorkeuren** aan en vervolgens **Wijzig volume**.

Raak **Test** aan om je wijzigingen te controleren.

• Je kunt je GO zodanig instellen dat het volume automatisch wordt aangepast aan het lawaai in de auto.

#### **Automatisch het volume wijzigen**

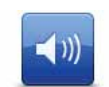

- Je TomTom GO kan het volume automatisch aanpassen.
- 1. In het hoofdmenu raak je **Wijzig voorkeuren** aan.

**Wijzig volume**

- 2. Raak **Wijzig volume** aan.
- 3. Selecteer **Koppel volume aan omgevingsgeluidniveau**.
- 4. Raak **OK** aan.

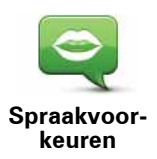

Als je de stem op je TomTom GO wilt wijzigen, raak je **Stemmen** aan in het voorkeurenmenu, gevolgd door **Wijzig stem**. Kies een stem uit de lijst.

Je TomTom GO bevat twee soorten stemmen:

• Computerstemmen

Deze worden gegenereerd door je GO. De stemmen geven gesproken instructies terwijl je rijdt en kunnen straatnamen uitspreken en berichten, verkeersrapporten, weerberichten, tips en trainingsmateriaal voorlezen.

• Menselijke stemmen

Deze zijn opgenomen door acteurs.

*Opmerking: menselijke stemmen geven alleen gesproken instructies.*

#### **Hoe werken computerstemmen?**

Je TomTom GO maakt gebruik van tekst-naar-spraaktechnologie om computerstemmen te genereren. Een tekst-naar-spraakprogramma zet geschreven tekst, bijvoorbeeld een instructie als 'rechts afslaan', om in het geluid van een menselijke stem.

Het tekst-naar-spraakprogramma neemt de hele zin in beschouwing, zodat het geluid dat je te horen krijgt zo echt mogelijk klinkt. Het programma kan ook buitenlandse plaats- en straatnamen herkennen en volledig correct uitspreken. Zo kan een Engelse stem bijvoorbeeld Franse straatnamen oplezen.

*Opmerking: als je een menselijke stem selecteert, kan deze alleen opdrachten voorlezen, geen straatnamen. Als je wilt dat straatnamen ook worden voorgelezen, moet je een computerstem selecteren.*

#### **Interne en externe luidsprekers**

Je TomTom GO bevat een luidspreker van uitstekende kwaliteit. Deze wordt gebruikt om alle geluiden op je GO weer te geven, tenzij je ervoor kiest om bepaalde geluiden via een externe luidspreker weer te geven.

De volgende typen geluiden kunnen via de onderstaande luidsprekers worden weergegeven:

- Gesproken instructies en waarschuwingen:
	- De luidspreker in je GO
	- Een externe Bluetooth®-hifiheadset of externe Bluetooth®-hifiluidsprekers
	- Met een audiokabel.
- Telefoongesprekken
	- De luidspreker in je GO

*Opmerking: als je een audiokabel wilt gebruiken, kun je als accessoire een Active Dock met audioaansluiting aanschaffen. Je autoradio moet over een line-in-aansluiting beschikken. Niet alle autoradio's zijn voorzien van een linein-aansluiting. Raadpleeg de gebruiksaanwijzing bij je autoradio voor meer informatie.*

#### **Bluetooth®-hifiluidsprekers- gebruiken**

Je GO kan geluid afspelen via Bluetooth®-hifiluidsprekers-, zoals een Bluetooth®-hifiheadset.

*Opmerking: voordat je een hifiluidspreker met Bluetooth kunt gebruiken, moet je Bluetooth inschakelen. Als je Bluetooth wilt inschakelen, raak je Wijzig voorkeuren aan, gevolgd door Bluetooth-voorkeuren.*

Als je geluid wilt afspelen via Bluetooth®-hifiluidsprekers-, ga je als volgt te werk:

1. Raak **Luidsprekervoorkeuren** aan in het voorkeurenmenu.

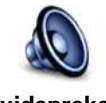

Raak deze knop aan om de luidsprekerinstellingen te wijzigen.

**Luidsprekervoorkeuren**

- 2. Als je gesproken instructies of muziek wilt weergeven via een Bluetoothapparaat, selecteer je **Bluetooth-hifiapparaat**.
- 3. Raak **OK** aan.
- 4. Je GO vraagt je om te bevestigen dat je een externe Bluetooth®-hifiluidspreker- wilt gebruiken. Raak **JA** aan.

Je GO begint te zoeken naar Bluetooth®-hifiapparaten-.

5. Selecteer je Bluetooth®--hifiapparaat in de lijst met apparaten die door je GO zijn gevonden.

Je GO probeert een Bluetooth®-verbinding tot stand te brengen met je navigatiesysteem.

Mogelijk moet je een wachtwoord invoeren op je GO voordat er een Bluetooth®-verbinding tot stand kan worden gebracht. Raadpleeg de documentatie van je Bluetooth®-hifiapparaat voor meer informatie.

Als de verbinding eenmaal tot stand is gebracht, wordt het geluid afgespeeld via het externe Bluetooth®--hifiapparaat.

Als je GO geen Bluetooth®-verbinding kan maken, worden alle geluiden weergegeven via de interne luidspreker of via de audiokabel wanneer deze is aangesloten.

## **12. Voorkeuren**

Je kunt de weergave en de werking van je TomTom GO veranderen.

Raak **Wijzig voorkeuren** aan in het hoofdmenu.

**Gebruik nachtkleuren/Gebruik daglichtkleuren**

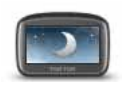

**Gebruik nachtkleuren** donkerdere kleuren op de kaart te tonen.

**Wanneer moet ik deze optie gebruiken?**

Wanneer het donker is, is het makkelijker om het scherm te zien als het scherm van je GO niet te helder verlicht is.

Raak deze knop aan om de helderheid van het scherm te verminderen en

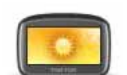

Als je het scherm en de kleuren op de kaart weer helderder wilt maken, raak je de knop **Gebruik daglichtkleuren** aan.

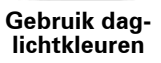

**Kan mijn GO deze verandering automatisch doorvoeren?**

Ja. Je GO heeft een lichtsensor die merkt wanneer het donker wordt.

Om de daglicht- en nachtkleuren automatisch te wijzigen, raak je **Wijzig helderheid** aan in het voorkeurenmenu. Selecteer daarna **Schakel naar nachtweergave als het donker wordt**.

#### **Toon NP op kaart**

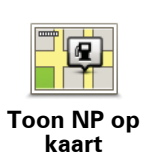

Raak deze knop aan om in te stellen welke categorieën Nuttige Plaatsen (NP's) op de kaart moeten worden getoond:

1. Raak **Toon NP op kaart** aan in het voorkeurenmenu.

2. Kies de NP-categorieën die op de kaart moeten worden getoond.

Raak **Zoek** aan om een NP-categorie te zoeken.

- 3. Selecteer of je NP's in 2D- of 3D-weergave wilt tonen.
- 4. Raak **OK** aan.

De NP's die je hebt geselecteerd, worden als symbolen getoond op de kaart.
#### **Snelmenu-voorkeuren**

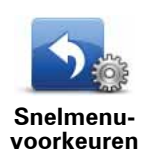

Raak deze knop aan om maximaal zes knoppen te kiezen die je wilt gebruiken in het snelmenu.

Met de knop Snelmenu krijg je makkelijk toegang tot de knoppen die je het meest gebruikt.

De knoppen die je instelt voor gebruik in het snelmenu, worden getoond in de rijweergave.

### **Korte rondleidingen**

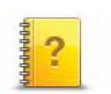

Raak deze knop aan om een van de Korte rondleidingen over het gebruik van je TomTom GO te bekijken.

#### **Korte rondleidingen**

#### **Stembegeleiding uitschakelen / Stembegeleiding inschakelen**

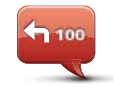

Raak deze knop aan om de gesproken route-instructies uit te schakelen. Alle andere informatie, zoals berichten en waarschuwingen, krijg je nog steeds te horen.

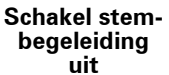

Als je **Zet geluid uit** aanraakt in het voorkeurenmenu, wordt de stembegeleiding ook uitgeschakeld.

#### **Stemmen wijzigen**

Als je de stemmen wijzigt, wordt de stembegeleiding automatisch ingeschakeld.

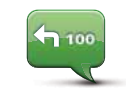

Als je de gesproken instructies weer wilt inschakelen, raak je **Schakel stembegeleiding in** aan.

**Schakel stembegeleiding in**

#### **Stemmen**

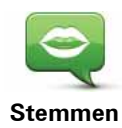

Raak **Stemmen** aan om je TomTom-stemmen te beheren. Je kunt kiezen uit de volgende opties:

• **Wijzig stem** - raak deze knop aan om de stem voor de instructies te wijzigen.

Je hebt een uitgebreide reeks menselijke stemmen en computerstemmen tot je beschikking.

- **Zet stem uit** raak deze knop aan om de stembegeleiding uit te schakelen.
- **Zet stem aan** raak deze knop aan om de stembegeleiding in te schakelen.
- **Spraakvoorkeuren** raak deze knop aan om de situaties te kiezen waarin je TomTom-navigatiesysteem hardop instructies of waarschuwingen moet voorlezen.
- Neem stem op raak deze knop aan om je eigen stem opte nemen voor gebruik op je navigatiesysteem. De procedure duurt ongeveer een kwartier. Gedurende deze tijd spreek je alle opdrachten uit die door je TomTom GO worden gebruikt.
- **Zet opgenomen stem uit** raak deze knop aan om een opgenomen stem uit te zetten.
- **Zet opgenomen stem aan** raak deze knop aan om een opgenomen stem aan te zetten. Als je de opdrachten deels hebt opgenomen, worden deze in combinatie met een geleverde stem gebruikt.
- **Download stem** raak deze knop aan om nieuwe stemmen te downloaden via TomTom-services en deze over te zetten op je navigatiesysteem.

#### **Wijzig volume**

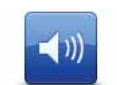

Raak deze knop aan en verplaats de schuifregelaar om het volume te wijzigen.

**Wijzig volume**

#### **Kan mijn GO het volume aanpassen aan het lawaai in de auto?**

Selecteer **Koppel volume aan omgevingsgeluidsniveau** en het volume van je GO wordt aangepast aan het achtergrondgeluid. Het geluidsniveau wordt voortdurend geregistreerd door de microfoon in je GO. Als er veel lawaai is in de auto, verhoogt je GO automatisch het volume.

Als je bijvoorbeeld op de snelweg rijdt, wat vaak veel lawaai geeft, wordt het volume van je GO verhoogd. Wanneer je weer langzamer rijdt, verlaagt je GO het volume.

### **Stembesturing**

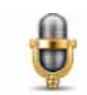

Raak **Stembesturing** aan om de stembesturing in en uit te schakelen en te zien welke gesproken opdrachten je TomTom GO begrijpt.

**Stembesturing**

**Belangrijk**: als je de stembesturing wilt gebruiken, moet er een computerstem op je GO zijn geïnstalleerd. Je kunt TomTom HOME gebruiken om computerstemmen te installeren als dit nog niet is gebeurd.

- **Schakel stembesturing in** raak deze knop aan om de stembesturing en -bediening in te schakelen.
- **Schakel stembesturing uit** raak deze knop aan on de stembesturing en -bediening uit te schakelen.
- **Wat kan ik zeggen?**  Raak deze knop aan om een lijst met gesproken opdrachten weer te geven die door je GO worden begrepen.

#### **Luidsprekervoorkeuren**

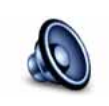

Raak deze knop aan om te selecteren welke luidsprekers je TomTom GO gebruikt voor het geluid. Je kunt kiezen uit de volgende opties:

- **Interne luidspreker**
- **Luidsprekervoorkeuren**
- **Bluetooth-hifiapparaat**
- **Line out (audiokabel)**

#### **Zet geluid uit/Zet geluid aan**

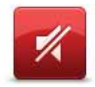

Raak deze knop aan om het geluid uit te schakelen. Als je het geluid uitzet, wordt de stembegeleiding ook uitgezet en krijg je de gesproken instructies niet meer te horen.

**Zet geluid uit**

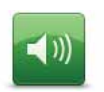

**Zet geluid aan**

Raak deze knop aan om het geluid in te schakelen. Wanneer je het geluid inschakelt, blijft de stembegeleiding uitgeschakeld. Als je de stembegeleiding wilt inschakelen, raak je in het voorkeurenmenu **Schakel stembegeleiding in** aan.

#### **Tips**

Om het volume te wijzigen, raak je **Wijzig volume** aan in het voorkeurenmenu.

Als je het volume tijdens het rijden snel wilt wijzigen, raak je de linkeronderhoek in de rijweergave aan en verplaats je de volumeregelaar.

Om de stem tewijzigen die je GO gebruik, raak je Wijzig stem aan in het menu Spraakvoorkeuren.

#### **Kan ik mijn GO nog steeds gebruiken om handsfree te bellen wanneer het geluid is uitgeschakeld?**

Ja. Het uitschakelen van het geluid heeft geen invloed op handsfree bellen. Je kunt gewoon spreken en de beller horen.

#### **Beheer favorieten**

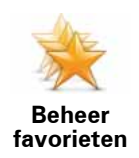

Raak deze knop aan om Favorieten te hernoemen of verwijderen.

Als je snel een Favoriet wilt vinden, raak je **Zoek** aan en begin je de naam van de Favoriet te typen. Zodra de Favoriet in de lijst wordt weergegeven, kun je deze selecteren.

#### **Wijzig thuislocatie**

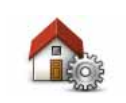

Raak deze knop aan om je thuislocatie in te stellen of te wijzigen.

#### **Wijzig thuislocatie**

#### **Moet ik mijn echte thuisadres gebruiken voor de thuislocatie?**

Nee. Je thuislocatie kan ook een plaats zijn waar je vaak naartoe gaat, bijvoorbeeld je kantoor. Het kan je echte thuisadres zijn, maar ook een willekeurig ander adres.

#### **Waarom zou ik een thuislocatie instellen?**

Met een thuislocatie kun je snel en eenvoudig naar huis navigeren door de knop Thuis aan te raken in het menu **Navigeer naar...**.

#### **Planningvoorkeuren**

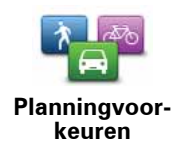

Raak deze knop aan om het soort route te plannen bij het selecteren van een bestemming.

Je kunt kiezen uit de volgende opties:

- **Vraag het me als ik plan**
- **Altijd de snelste route**
- **Altijd een eco-route**
- **Altijd de kortste route**
- **Vermijd altijd snelwegen**
- **Altijd een wandelroute**
- **Altijd een fietsroute**
- **Altijd een beperkte snelheid**

Stel vervolgens in of je GO bij het plannen van de route rekening moet houden met het volgende:

- Tolwegen op de route
- Veerboten op de route
- Carpoolstroken op de route
- Carpoolstroken
- Onverharde wegen

Je kunt instellen of je wilt dat het scherm met de routesamenvatting automatisch afsluit nadat je een route hebt gepland. Als je **Nee** selecteert, moet je **OK** aanraken om het scherm met de routesamenvatting te sluiten.

#### **Voorkeuren voor 'Opnieuw plannen'**

Selecteer of je TomTom GO de route opnieuw moet plannen wanneer er tijdens het rijden een snellere route wordt gevonden. Dit kan voorkomen wanneer de verkeerssituatie wijzigt.

#### **Wissel kaarten**

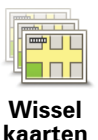

Raak deze knop aan om het volgende te doen:

- **Download een kaart** raak deze knop aan om een kaart te downloaden die je hebt gekocht via TomTom HOME. Mogelijk kun je niet alle kaarten naar alle navigatiesystemen downloaden.
- **Wissel kaart** raak deze knop aan om de huidige kaart te wijzigen.

Gebruik TomTom HOME om back-ups te maken en kaarten te downloaden, toe te voegen of te verwijderen op je navigatiesysteem.

*Opmerking: verwijder nooit een kaart, tenzij je al een back-up van de kaart hebt gemaakt. Als je een kaart verwijdert voordat je een back-up hebt gemaakt, kun je de kaart niet meer laden op je GO.*

**Beheer NP's**

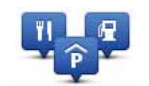

**Beheer NP's**

Raak deze knop aan om het volgende te doen:

• Waarschuwingen instellen voor wanneer je dicht bij NP's bent.

Je GO kan je bijvoorbeeld waarschuwen wanneer er een benzinestation in de buurt is.

• Je eigen NP-categorieën aanmaken en daar NP's aan toevoegen.

Je kunt bijvoorbeeld een NP-categorie 'Vrienden' aanmaken en de adressen van al je vrienden aan de categorie toevoegen als NP's. Je kunt zefs telefoonnummers aan de adressen van jouw vrienden toevoegen, zodat je hen kunt bellen vanaf je GO.

De volgende knoppen zijn beschikbaar:

- **Voeg NP toe** raak deze knop aan om een locatie aan een categorie NP's toe te voegen die je hebt gemaakt.
- **Waarschuw nabij NP** raak deze knop aan als je wilt worden gewaarschuwd wanneer je een NP nadert. Je kunt de typen NP's selecteren waarvoor je wilt worden gewaarschuwd.
- **Verwijder NP** raak deze knop aan om een NP die je hebt gemaakt, te verwijderen.
- **Wijzig NP** raak deze knop aan om de details voor een NP die je hebt gemaakt, te wijzigen.
- **Voeg NP-categorie toe** raak deze knop aan om een nieuwe NP-categorie toe te voegen.
- **Verwijder NP-categorie** raak deze knop aan om een NP-categorie die je hebt gemaakt, te verwijderen.

## **Wijzig autosymbool**

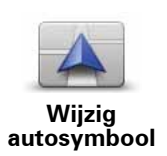

Raak deze knop aan om een autosymbool te selecteren dat wordt gebruikt om je huidige positie te tonen in de rijweergave.

Je kunt extra autosymbolen downloaden via TomTom HOME.

#### **2D/3D-voorkeuren**

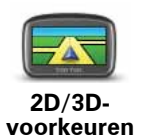

Raak deze knop aan om te bepalen hoe de kaart in 2D- en 3D-weergave wordt getoond.

**Tip**: om de kaart in 2D- of 3D-weergave te zien, raak je het middengedeelte van de statusbalk aan in de rijweergave.

**Wanneer moet ik deze optie gebruiken?**

In sommige situaties is het makkelijker om de kaart in overzichtsweergave te bekijken. Bijvoorbeeld als het wegennetwerk ingewikkeld is of wanneer je wandelt terwijl je je GO gebruikt om te navigeren.

#### **Statusbalkvoorkeuren**

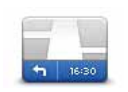

**Statusbalkvoorkeuren** Raak deze knop aan om te selecteren welke informatie op de statusbalk moet worden weergegeven:

#### • **Hoe moet de statusbalk worden weergegeven?**

**Horizontaal** - als je deze optie kiest, wordt de statusbalk onder in de rijweergave getoond.

**Verticaal** - als je deze optie kiest, wordt de statusbalk rechts in de rijweergave getoond.

- **Huidige tijd**
- **Snelheid**
- **Toon maximumsnelheid naast snelheid** alleen beschikbaar wanneer Snelheid (zie hierboven) ook is geselecteerd.

*Opmerking: als de snelheidslimiet voor de weg waarop je je bevindt beschikbaar is, wordt deze naast je snelheid getoond.*

*Als je sneller rijdt dan de maximumsnelheid, wordt jouw snelheid in het rood weergegeven.*

- **Toon speling tot aankomsttiid** ie GO toont hoe laat of vroegie aankomt ten opzichte van de gewenste aankomsttijd die is ingesteld tijdens het plannen van een route.
- **Richting**
- **Toon kompas**
- **Aankomsttijd** de geschatte aankomsttijd.
- **Resterende tijd** de geschatte resterende tijd totdat je je bestemming bereikt.
- **Resterende afstand** de resterende afstand totdat je je bestemming bereikt.
- **Toon rijstrookaanwijzingen** als je deze optie kiest, toont je GO voor sommige afritten en knooppunten welke rijstrook je moet aanhouden.

## **Wijzig kaartkleuren**

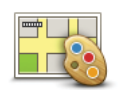

Raak deze knop aan om de kleurenschema's te selecteren voor de kaartkleuren overdag en 's nachts.

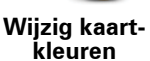

Raak **Geavanceerd** aan om één voor één door de kleurenschema's te bladeren.

Via TomTom HOME kun je nog meer kleurenschema's downloaden.

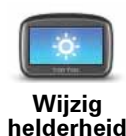

Raak deze knop aan om de helderheid van het scherm in te stellen.

Verschuif de regelaars om de helderheid apart in te stellen voor kaarten in daglicht- en nachtlichtkleuren.

Je kunt ook de volgende opties instellen:

- **Verminder helderheid als het donker wordt** je GO gebruikt een lichtsensor om het niveau van de achtergrondverlichting te detecteren. Als deze optie is geselecteerd, dimt je GO de helderheid van het scherm voor een zo rustgevend mogelijk beeld.
- **Schakel naar nachtweergave als het donker wordt** je GO gebruikt een lichtsensor om het niveau van de achtergrondverlichting te detecteren. Als deze optie is geselecteerd, gebruikt je GO nachtkleuren in de riweergave zodra het donker wordt.

#### **Bluetooth-voorkeuren**

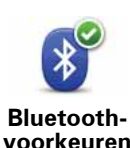

Raak deze knop aan om de Bluetooth-functionaliteit op je TomTom GO te beheren.

Belangrijk: op bepaalde plaatsen, zoals in een ziekenhuis of vliegtuig, moet je de Bluetooth-functie voor alle elektronische apparaten uitschakelen.

Je kunt de volgende opties selecteren:

- **Schakel Bluetooth uit/in** Bluetooth in- of uitschakelen voor je GO. Als je Bluetooth uitschakelt, zijn alle andere opties niet beschikbaar.
- **Maak verbinding met Bluetooth-apparaat** verbinding maken met een ander apparaat dat Bluetooth gebruikt.
- **Schakel handsfree bellen uit/in** handsfree bellen in- of uitschakelen voor je GO.

#### **Vluchtmodus**

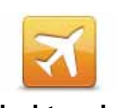

Raak deze knop aan om alle draadloze verbindingen voor je navigatiesysteem in- of uit te schakelen, zoals Bluetooth- en GSM-verbindingen.

**Vluchtmodus**

Dit is van belang wanneer je bepaalde ruimtes betreedt waar je apparaten die radiosignalen uitzenden, moet uitschakelen, zoals in ziekenhuizen.

#### **Zend/ontvang bestanden**

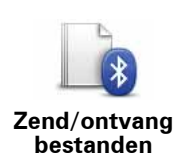

Raak deze knop aan om bestanden, zoals foto's, stemmen, reisplannen en afbeeldingen, via je GO te verzenden naar of ontvangen van andere Bluetooth-apparaten.

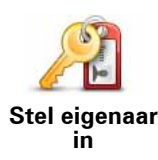

Raak deze knop aan om je naam en adres als eigenaar van je GO in te stellen en het 4-cijferige wachtwoord voor je GO te wijzigen of te verwijderen.

*Opmerking: een 4-cijferig wachtwoord aanmaken kan alleen met behulp van TomTom HOME. Opmerking: je kunt het 4-cijferige wachtwoord alleen rechtstreeks op je TomTom GO wijzigen of verwijderen.* 

Een 4-cijferig wachtwoord voor je GO aanmaken kan alleen met behulp van TomTom HOME:

- 1. Sluit je GO aan op je computer.
- 2. Schakel je GO in en zet je computer aan.

TomTom HOME start automatisch.

3. Klik op **Bedien mijn navigatiesysteem** in TomTom HOME.

JeGO wordt getoond en kan nu worden bediend via TomTom HOME.

- 4. Klik op **Wijzig voorkeuren** in het hoofdmenu van je GO.
- 5. Klik op **Stel eigenaar in**.

Voer het nieuwe 4-cijferige wachtwoord in voor de bescherming van je GO.

#### **Opstartvoorkeuren**

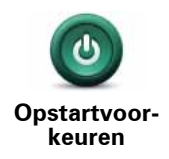

Raak deze knop aan om in te stellen wat er gebeurt wanneer je navigatiesysteem opstart. Je kunt kiezen uit de volgende opties:

- **Ga verder waar ik ben gebleven** je navigatiesysteem wordt gestart en toont het scherm dat het laatst werd weergegeven voordat je het navigatiesysteem uitschakelde.
- **Vraag een bestemming** je navigatiesysteem wordt opgestart met het menu **Navigeren naar...** of de lijst met frequente bestemmingen als je deze bestemmingen hebt ingesteld.
- **Toon het hoofdmenu** je navigatiesysteem start op met het hoofdmenu.
- **Start diavoorstelling** je navigatiesysteem begint met een diavoorstelling van de opgeslagen afbeeldingen. Om de diavoorstelling te onderbreken, raak je het scherm aan.

Daarna vraagt het navigatiesysteem of je de afbeelding wilt wijzigen die wordt getoond wanneer je je navigatiesysteem start.

Raak **Nee** aan om het proces te voltooien of **Ja** om de foto's te bekijken die zijn opgeslagen op je navigatiesysteem. Raak een foto aan om deze te selecteren voor gebruik als opstartafbeelding.

#### **Stel klok in**

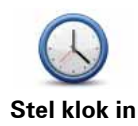

Raak deze knop aan om de tijdsindeling en tijd in te stellen.

De eenvoudigste manier om de tijd in te stellen is door de knop **Synchr.** aan te raken. Je GO baseert de tijd dan op GPS-informatie.

*Opmerking: je kunt de knop Synchr. alleen gebruiken als je GPS-ontvangst hebt. Je kunt de klok binnenshuis dus niet op deze manier instellen.*

*Opmerking: nadat je de tijd hebt ingesteld met Synchr., moet je de uren mogelijk aanpassen aan jouw tijdzone. Je GO bepaalt je tijdzone en zorgt ervoor dat de klok altijd goed is ingesteld met behulp van GPS-informatie.* 

#### **Kies eenheden**

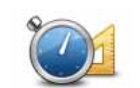

Raak deze knop aan om het type eenheden in te stellen dat wordt getoond voor de volgende zaken:

**Kies eenheden**

• Tijd

• Afstand

- Breedtegraad en lengtegraad
- Temperatuur
- Luchtdruk

#### **Bedien linkshandig/Bedien rechtshandig**

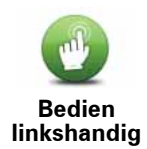

Raak deze knop aan om belangrijke knoppen te verplaatsen, zoals de knop **OK** en **Annuleer**, evenals de zoombalk links in het scherm. Hierdoor kun je eenvoudiger de knoppen met je linkerhand bedienen zonder het zicht op het scherm te belemmeren.

Je verplaatst de knoppen weer naar de rechterkant van het scherm door **Bedien rechtshandig** aan te raken.

#### **Toetsenbord-voorkeuren**

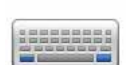

Gebruik het toetsenbord om je bestemming in te voeren of om een item in een lijst te zoeken, bijvoorbeeld een NP.

**Toetsenbordvoorkeuren**

Raak deze knop aan om de grodte van de toetsen op het toetsenbord en de toetsenbordindeling te kiezen. Je kunt uit twee afmetingen kiezen:

- **Groot toetsenbord**
- **Klein toetsenbord**

Er zijn verschillende toetsenbordindelingen beschikbaar:

- **ABCD-toetsenbord**
- **QWERTY-toetsenbord**
- **AZERTY-toetsenbord**
- **QWERTZ-toetsenbord**

## **Batterijbesparing**

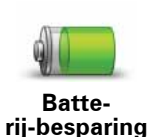

Raak deze knop aan om je GO in te stellen voor het besparen van stroom, wanneer mogelijk. Je kunt kiezen uit de volgende opties:

• **Dim scherm nooit**

• **Dim scherm tussen instructies**

Selecteer vervolgens of het **-navigatiesysteem blijft ingeschakeld wanneer de externe stroom wordt onderbroken**.

#### **Wijzig taal**

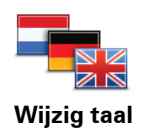

Raak deze knop aan om de taal te wijzigen die wordt gebruikt voor alle knoppen en berichten op je GO.

Je kunt uit een uitgebreide reeks talen kiezen. Wanneer je de taal wijzigt, heb je meteen de gelegenheid de stem te wijzigen.

#### **Mijn TomTom-account**

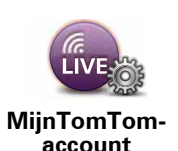

Raak deze knop aan om je aan te melden bij je TomTom-account.

Als je meerdere TomTom-accounts hebt of als meerdere mensen dezelfde TomTom GO delen, kun je naar een andere TomTom-account schakelen.

#### **Veiligheidsvoorkeuren**

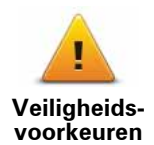

Raak deze knop aan om de volgende veiligheidsvoorkeuren in te stellen:

- **Toon tijdens het rijden alleen de essentiële menuopties**
- **Stel pauzes voor**
- **Toon veiligheidsherinneringen**
- **Waarschuw bij gebedsplek of school**
- **Waarschuw bij overschrijding toegestane snelheid**
- **Waarschuw bij overschrijding ingestelde snelheid**
- **Waarschuw me om navigatiesysteem niet in auto achter te laten**

Selecteer of je TomTom GO je moet waarschuwen aan welke kant van de weg je moet rijden.

Geef aan of de kaartweergave in speciale omstandigheden moet worden uitgeschakeld en raak **OK** aan.

#### **Wat gebeurt er wanneer ik de optie Zet kaartweergave uit gebruik?**

Je ziet nu niet langer je positie op de kaart in de rijweergave, maar alleen nog informatie over de volgende instructie.

Raak de knop aan en selecteer een optie voor wanneer de kaart moet worden uitgeschakeld. Je kunt kiezen uit de volgende opties:

• **Altijd** - de kaart wordt niet getoond. Je ziet alleen informatie over de volgende instructie en pijlen die de richting aangeven.

- **Boven een bepaalde snelheid** de kaart wordt uitgeschakeld als je een bepaalde opgegeven snelheid bereikt. Deze optie is nuttig voor situaties waarin de kaart mogelijk de aandacht afleidt, bijvoorbeeld wanneer je hard rijdt.
- **Nooit** de kaart wordt nooit uitgeschakeld.

#### **Geavanceerde voorkeuren**

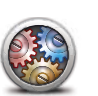

**Geavanceerde voorkeuren** Raak deze knop aan om de volgende geavanceerde voorkeuren in te stellen:

- **Toon huisnummer vóór straatnaam**
- **Toon straatnamen** als je een computerstem voor gesproken instructies gebruikt en hebt ingesteld dat straatnamen worden voorgelezen, hoef je deze optie niet te selecteren omdat de straatnamen in dat geval toch worden voorgelezen, ook als deze optie niet is geselecteerd.
- **Toon volgende straatnaam** de naam van de volgende straat wordt boven in de Rijweergave getoond.
- **Toon huidige straatnaam op kaart** de naam van de straat waar je je bevindt, wordt net boven de statusbalk getoond.
- **Schakel automatisch zoomen in 2D-weergave in**
- **Schakel automatisch zoomen in 3D-weergave in**
- **Toon rijstrookafbeeldingen** bij sommige afslagen en knooppunten wordt een afbeelding weergegeven waaraan je kunt zien welke rijstrook je moet aanhouden.
- **Toon tips**

#### **Herstel fabrieksinstellingen**

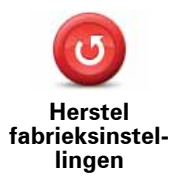

Raak deze knop aan om de fabrieksinstellingen te herstellen op je TomTom GO.

Al je instellingen, inclusief Favorieten, je Thuislocatie, waarschuwingen voor NP's en eventuele reisplannen die je hebt gemaakt, worden verwijderd.

# **13. Nuttige plaatsen**

Nuttige plaatsen of NP's zijn nuttige plaatsen op de kaart. Een aantal voorbeelden zijn:

- Restaurants
- Hotels
- Musea
- Parkeergarages
- Benzinestations

*Opmerking: je kunt ontbrekende NP's melden of bestaande NP's bewerken met Map Share en je correcties delen met de Map Share-community.*

**NP's maken**

*Opmerking: via TomTom HOME kun je ook NP-sets downloaden en zelfgemaakte NP-sets met anderen delen.*

- 1. Raak het touchscreen aan om het hoofdmenu weer te geven.
- 2. Raak **Wijzig voorkeuren** aan.
- 3. Raak **Beheer NP's** aan.
- 4. Voor je een NP kunt toevoegen, moet je minstens één NP-categorie aanmaken. Iedere NP wordt in een NP-categorie ingedeeld. Je kunt NP's alleen toevoegen aan NP-categorieën die je zelf hebt aangemaakt.

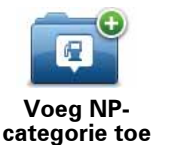

Raak **Voeg NP-categorie toe** aan.

- 5. Voer een naam in voor je NP-categorie, bijvoorbeeld 'Vrienden' of 'Favoriete restaurants'. Selecteer nu een markering voor je NP-categorie.
- 6. Raak **Voeg NP toe** aan.

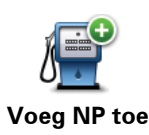

Raak deze knop aan om een NP toe te voegen.

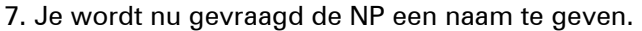

- 8. Selecteer de NP-categorie waaraan je de NP wilt toevoegen.
- 9. Selecteer de locatie van je NP uit onderstaande lijst.

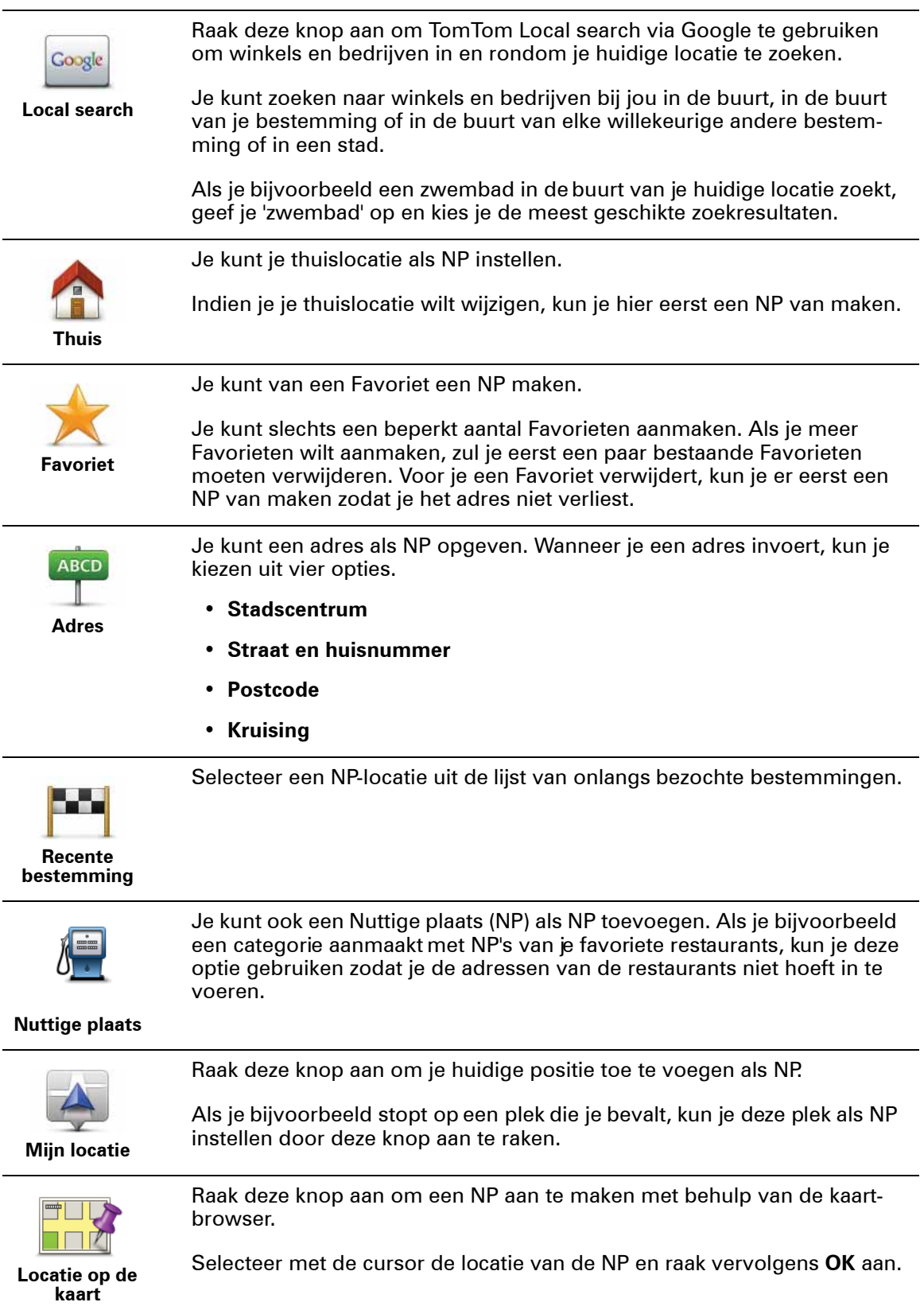

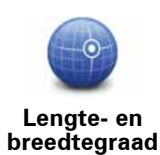

Raak deze knop aan om een NP in te stellen door de breedte- en lengtegraden in te voeren.

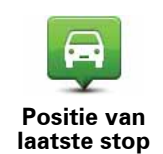

Raak deze knop aan om je laatste vastgelegde positie te selecteren als je bestemming.

Dit kan nuttig zijn als je GO geen sterk GPS-signaal kan vasthouden, bijvoorbeeld wanneer je door een lange tunnel rijdt.

*Opmerking: je kunt ontbrekende NP's melden of bestaande NP's bewerken met Map Share en je correcties delen met de Map Share-community.*

#### **Naar een NP navigeren**

Je kunt een NP als bestemming gebruiken. Als je bijvoorbeeld naar een onbekende stad reist, kun je een NP kiezen om een parkeergarage te vinden.

- 1. Raak het touchscreen aan om het hoofdmenu weer te geven.
- 2. Raak **Navigeer naar...** aan in het hoofdmenu.
- 3. Raak **Nuttige plaats** aan.
- 4. Beperk je keuze aan NP's door het gebied te selecteren waar de NP zich bevindt.

Je kunt één van deze opties selecteren:

- **NP dichtbij** hiermee maak je een keuze uit een lijst met NP's dicht bij je huidige locatie.
- **NP in stad** hiermee zoek je een NP in een bepaalde plaats.
- **NP dicht bij huis** hiermee maak je een keuze uit een lijst met NP's dicht bij je thuislocatie.

Je kunt een keuze maken uit een lijst met NP's die langs je route of dicht bij je bestemming liggen. Kies één van de volgende opties:

- **NP op de route**
- **NP nabij bestemming**

*Opmerking: de laatste NP die je hebt bekeken wordt ook getoond, zodat je sneller een route naar deze NP kunt plannen.*

- 5. Typ de naam van de plaats die je wilt bezoeken en selecteer de plaats wanneer deze verschijnt in de lijst.
- 6. Selecteer de NP-categorie:

Raak **Elke NP-categorie** aan om een NP te zoeken op categorienaam.

Raak de NP-categorie aan als deze wordt getoond.

Raak de pijl aan om te kiezen uit de volledige lijst categorieën. Selecteer de categorie uit de lijst of begin de naam van de categorie te typen en selecteer deze zodra de naam in de lijst verschijnt.

7. Raak **Parkeergarage** aan.

8. Selecteer de NP waar je naartoe wilt uit de lijst van getoonde NP's.

In de volgende tabel vind je uitleg over de afstanden die naast iedere NP worden gegeven.

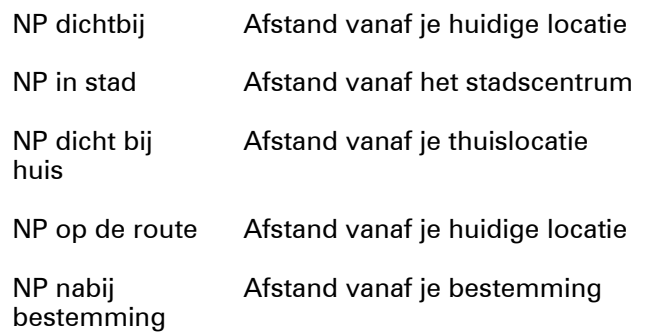

Als je de naam van de NP kent, dan raak je **Zoek** aan en typ je de naam. Selecteer de naam uit de lijst wanneer deze wordt getoond.

Het volgende scherm geeft meer gedetailleerde informatie, inclusief de locatie van de NP op de kaart en, indien beschikbaar, het telefoonnummer van de NP.

Raak Selecteer aan om tebevestigen dat je een route wilt plannen naar deze NP.

Wanneer je eenmaal een NP hebt geselecteerd, berekent je TomTom GO de route naar die NP.

*Opmerking: je kunt ook Google Local Search gebruiken om winkels en bedrijven te zoeken, ongeacht waar je bent. Zie het hoofdstuk over LIVE-services voor meer informatie.*

**NP's tonen op de kaart**

1. Raak **Toon NP's op kaart** aan in het voorkeurenmenu.

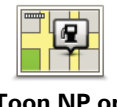

**Toon NP op kaart**

2. Kies de NP-categorieën die op de kaart getoond moeten worden.

Raak **Zoek** aan om een NP te zoeken op naam.

3. Raak **OK** aan.

De NP's die je hebt geselecteerd, worden als symbolen getoond op de kaart.

#### **Bellen naar een NP**

De TomTom GO kent het telefoonnummer van veel NP's. Je kunt bijvoorbeeld een restaurant bellen om een tafeltje te reserveren.

- 1. Raak in het hoofdmenu **Mobiele telefoon** aan.
- 2. Raak **Bel...** aan.
- 3. Raak **Nuttige plaats** aan.

4. Selecteer de NP die je wilt bellen.

De locatie op de kaart en het telefoonnummer worden weergegeven.

5. Raak **Bel** aan.

Je TomTom GO belt het telefoonnummer via je mobiele telefoon.

#### **Hoe kan ik NP-waarschuwingen instellen?**

- 1. Raak het touchscreen aan om het hoofdmenu weer te geven.
- 2. Raak **Wijzig voorkeuren** aan.
- 3. Raak **Beheer NP's** aan.77
- 4. Raak **Waarschuw nabij NP** aan.

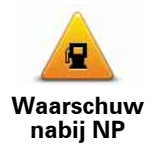

Raak deze knop aan om een waarschuwing te ontvangen wanneer je de locatie van een NP nadert.

5. Selecteer de NP-categorie waarvoor je wilt worden gewaarschuwd.

Selecteer de categorie uit de lijst of begin de naam van de categorie te typen en selecteer deze zodra de naam op de lijst verschijnt.

- 6. Je kunt instellen op welke afstand een NP zich moet bevinden voor je een waarschuwing ontvangt.
- 7. Kies het waarschuwingsgeluid voor de geselecteerde NP-categorie.

**NP's beheren**

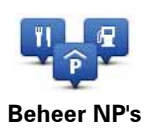

Raak **Beheer NP's** aan in het voorkeurenmenu.

Je kunt bijvoorbeeld het volgende doen:

- Je eigen NP-categorieën aanmaken en daar NP's aan toevoegen.
- Waarschuwingen instellen als je in de buurt van een NP komt.

#### **Waarom zou ik mijn eigen NP's willen aanmaken?**

Een NP fungeert als een soort sneltoets - als je een locatie eenmaal als NP hebt opgeslagen, hoef je het adres van die NP nooit meer in te typen. Maar je kunt bij het aanmaken van een NP meer dan alleen de locatie opslaan.

- Telefoonnummer wanneer je een NP aanmaakt kun je hierbij een telefoonnummer opslaan.
- Categorieën wanneer je een NP aanmaakt, moet je deze in een categorie plaatsen.

Zo zou je bijvoorbeeld een NP-categorie 'Favoriete restaurants' kunnen aanmaken. Bij elke NP kun je het telefoonnummer opslaan zodat je kunt bellen om een tafel te reserveren.

*Opmerking: je kunt ontbrekende NP's melden of bestaande NP's bewerken met Map Share en je correcties delen met de Map Share-community.*

# **14. Reisplanner**

#### **Wat is een reisplan?**

Een reisplan is een plan voor een reis die meer locaties omvat dan alleen je eindbestemming.

Een reisplan kan de volgende items bevatten:

- Bestemming een locatie op je reis waar je wilt stoppen.
- Tussenstop een locatie op je reis waarlangs je wilt rijden zonder te stoppen.

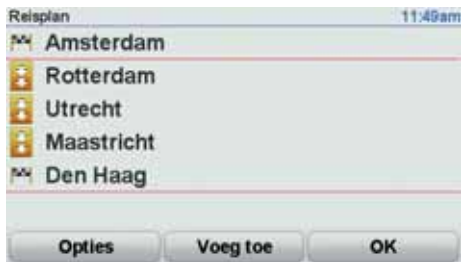

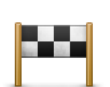

Bestemmingen worden aangegeven met dit symbool.

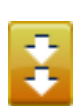

Tussenstops worden aangegeven met dit symbool.

#### **Wanneer gebruik ik een reisplan?**

Je kunt een reisplan gebruiken voor reizen zoals:

- Een vakantie met de auto of motor door een land waar je veel verschillende plaatsen wilt bezoeken.
- Een autorit van twee dagen met een overnachting.
- Een korte rit die langs Nuttige plaatsen gaat.

In al deze gevallen kun je **Navigeer naar...** aanraken voor elke plaats. Als je echter een reisplan gebruikt, kun je tijd besparen door alles van tevoren te plannen.

**Een reisplan opstellen**

1. Raak het touchscreen aan om het hoofdmenu weer te geven.

#### 2. Raak **Reisplanner** aan.

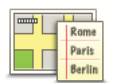

Het scherm Reisplanner wordt nu geopend. In het begin staan er nog geen items in het reisplan.

**Reisplanner**

3. Raak **Voeg toe** aan en selecteer een locatie.

**Tip:** je kunt items in een willekeurige volgorde toevoegen aan je reisplan en deze volgorde later wijzigen.

#### **Een reisplan volgen**

Wanneer je een reisplan gebruikt om te navigeren, wordt de route naar de eerste bestemming op het reisplan berekend. Je TomTom GO berekent de resterende afstand en reistijd naar de eerstvolgende bestemming, en niet die voor het hele reisplan.

Vanaf het moment dat je het reisplan gebruikt, wordt de route vanaf je huidige positie bepaald. Je hoeft geen vertrekpunt in te voeren.

Als je een tussenstop of bestemming hebt bereikt, worden deze als bezocht gemarkeerd.

Tussenstops worden getoond op de kaart. Je GO waarschuwt je niet wanneer je een tussenstop nadert of wanneer je aankomt bij een tussenstop.

#### **Een reisplan organiseren**

Raak een item in je reisplan aan om een knoppenmenu te openen waarmee je het item kunt wijzigen. De volgende knoppen zijn beschikbaar.

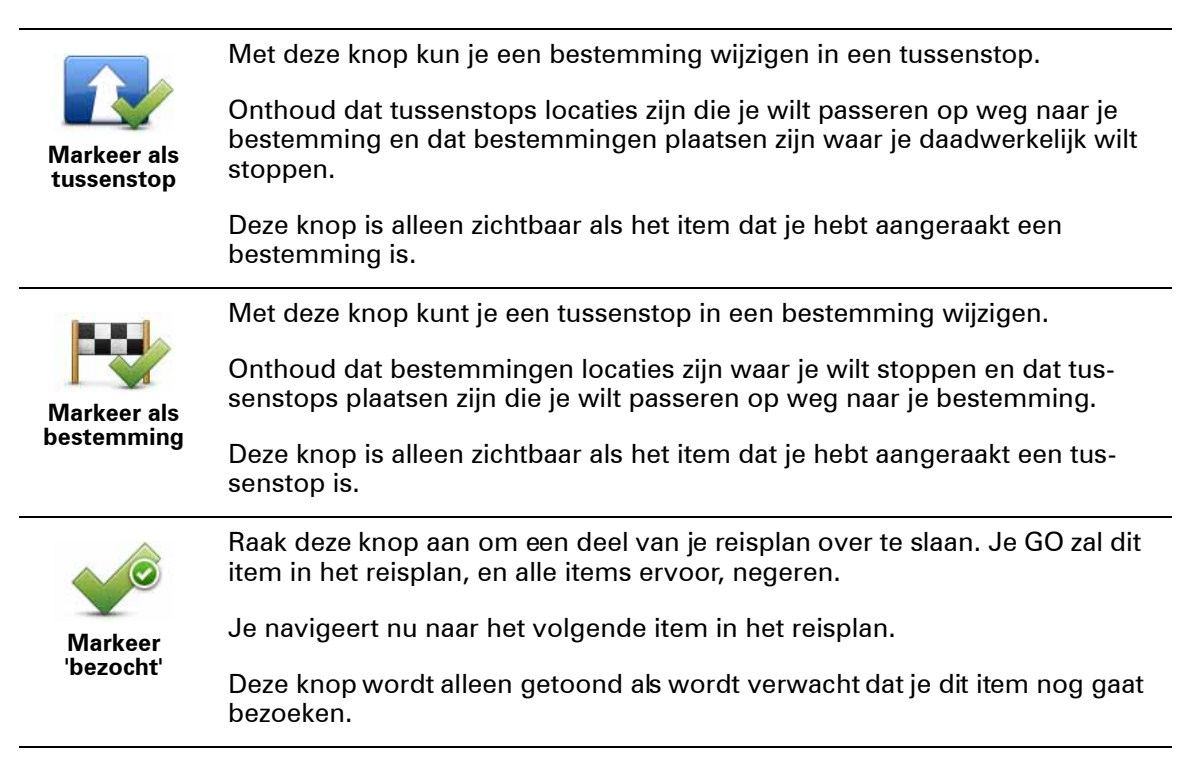

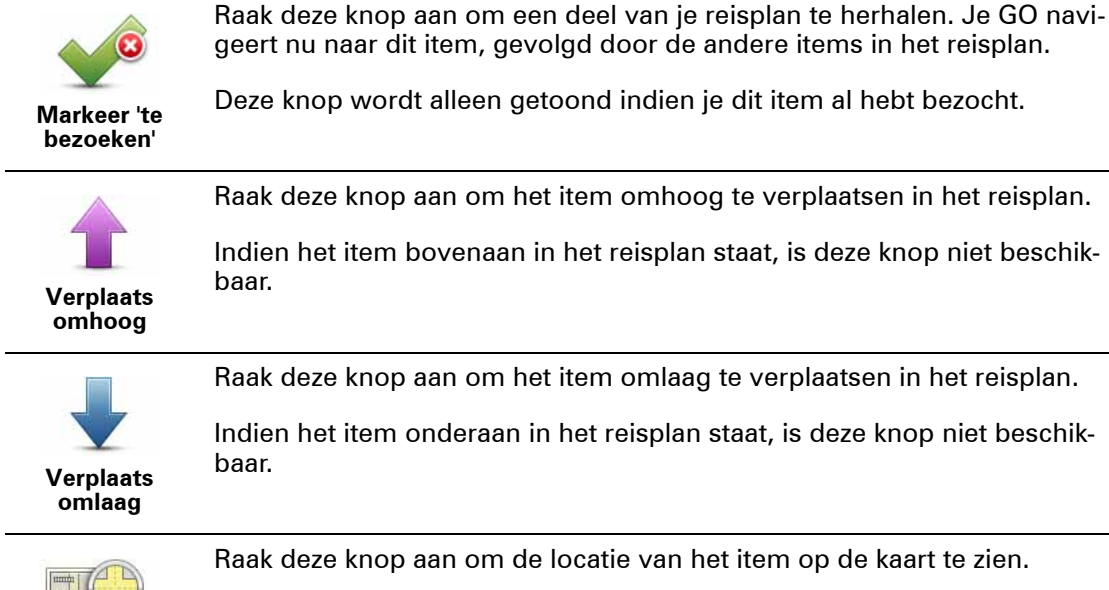

Indien het item bovenaan in het reisplan staat, is deze knop niet beschik-

Raak deze knop aan om het item omlaag te verplaatsen in het reisplan.

Indien het item onderaan in het reisplan staat, is deze knop niet beschik-

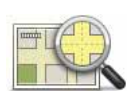

Raak deze knop aan om de locatie van het item op de kaart te zien.

**Toon op kaart**

Raak deze knop aan om het item uit het reisplan te verwijderen.

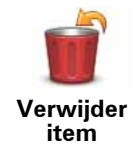

**Een reisplan gaan gebruiken**

Raak achtereenvolgens **Opties** en **Start navigatie** aan.

Om een reisplan op te slaan, raak je **Sla reisplan op** aan.

Om een opgeslagen reisplan te laden, raak je **Laad reisplan** aan.

Om een nieuw reisplan te maken, raak je **Nieuw reisplan** aan; om er een te verwijderen, raak je **Verwijder reisplan** aan.

# **15. Help mij**

Help mij **Help mij** biedt een makkelijke manier om hulpdiensten en andere gespecialiseerde diensten te vinden en hiermee contact op te nemen.

Als je bijvoorbeeld betrokken raakt bij een verkeersongeval, kun je **Help mij** gebruiken om je exacte locatie aan het dichtstbijzijnde ziekenhuis door te geven.

**Hoe gebruik ik Help mij om een lokale hulpdienst te bellen?**

Je kunt het menu **Help mij** gebruiken om een hulpdienst te zoeken, hiermee telefonisch contact op te nemen en dedienst de precieze details van je huidige locatie door te geven.

Wanneer je zoekt naar een hulpdienst, krijg je een lijst met locaties bij jou in de buurt te zien. Selecteer een van de diensten in de lijst om het bijbehorende adres en telefoonnummer weer te geven, plus je huidige locatie op de kaart.

Als je telefoon is verbonden met je GO, zal je GO automatisch het telefoonnummer bellen.

Ga als volgt te werk om via **Help mij** een hulpdienst te zoeken, telefonisch contact op te nemen en van je huidige locatie naar de dienst te navigeren:

- 1. Raak het touchscreen aan om het hoofdmenu weer te geven.
- 2. Raak **Help mij** aan.
- 3. Raak **Bel om hulp** aan.
- 4. Selecteer het type dienst dat je nodig hebt, bijvoorbeeld Dichtstbijzijnde ziekenhuis.
- 5. Als je wilt bellen, selecteer je een dienst in de lijst; het dichtstbijzijnde dienst wordt bovenaan in de lijst getoond.

Zodra het gesprek wordt aangenomen, toont je GO je positie op de kaart, inclusief een beschrijving van de locatie. Hierdoor kun je tijdens het bellen gemakkelijker aangeven waar je bent.

6. Als je te voet naar de dienst wilt navigeren, raak je **Wandel daarheen** aan.

Je GO begeleidt je naar je bestemming.

**Opties**

*Opmerking: het kan zijn dat de informatie voor bepaalde diensten niet in alle landen beschikbaar is.*

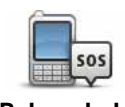

Raak deze knop aan om de contactgegevens en locatie van een hulpdienst op te halen.

**Bel om hulp**

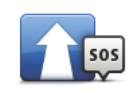

Raak deze knop aan om per auto naar een hulpdienst te navigeren.

**Rijd naar hulp**

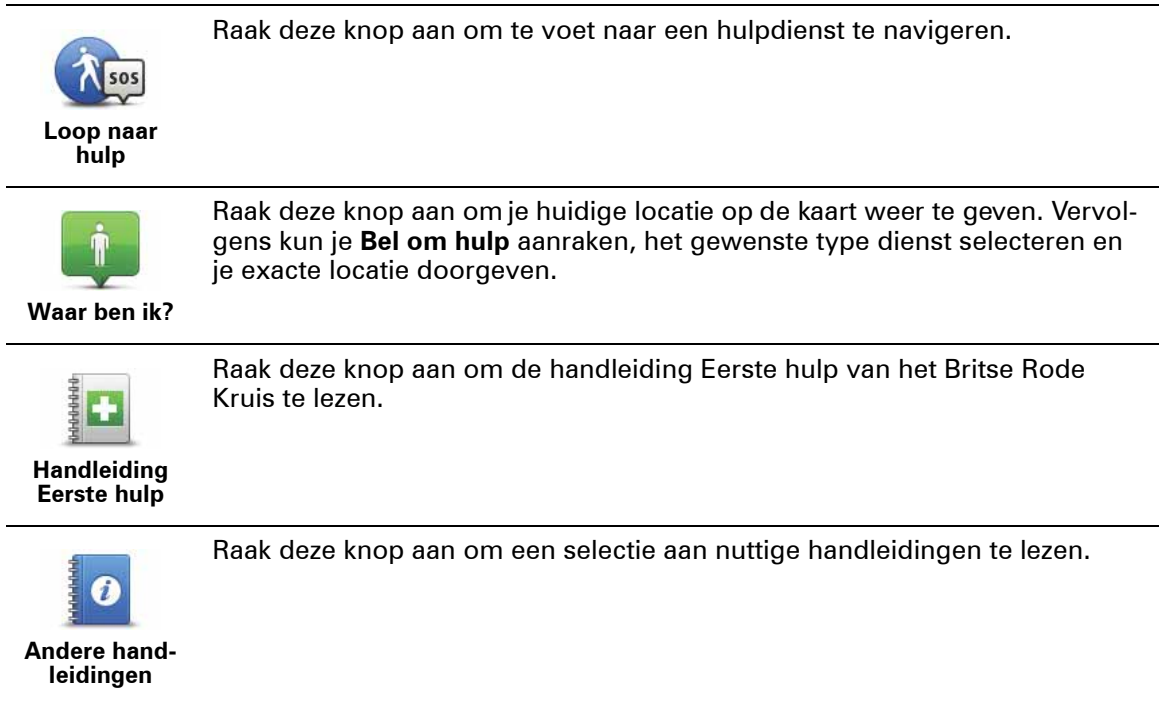

## **16. Handsfree bellen**

#### **Handsfree bellen**

Als je een mobiele telefoon met Bluetooth® hebt, kun je je TomTom GO gebruiken om te bellen en berichten te verzenden en ontvangen.

*Opmerking: niet alle telefoons ondersteunen alle functies, of zijn hier geschikt voor. Voor meer informatie ga je naar tomtom.com/phones/compatibility.*

**Verbinding maken met je telefoon**

Eerst moet je een verbinding maken tussen je mobiele telefoon en je TomTom GO.

Raak **Mobiele telefoon** aan in het **Hoofdmenu** en volg daarna de instructies op het scherm.

Je hoeft dit slechts eenmaal te doen. In het vervolg onthoudt je TomTom GO welke telefoon je gebruikt.

#### **TomTom-services instellen**

Zodra je verbinding hebt gemaakt met je telefoon, kun je een draadloze gegevensverbinding instellen voor TomTom-services.

#### **Tips**

- Controleer of je Bluetooth® hebt ingeschakeld op de telefoon.
- Let erop dat je telefoon ingesteld is op 'vindbaar' of 'zichtbaar voor allen'.
- Het is mogelijk dat ie het wachtwoord '0000' op je telefoon moet invoeren om verbinding te maken met je TomTom GO.
- Stel jouw TomTom GO in als een vertrouwd apparaat op jouw telefoon. Anders moet je steeds opnieuw '0000' invoeren.

Raadpleeg de gebruikershandleiding bij detelefoon voor meer informatie over Bluetooth®-instellingen.

#### **Je telefoonboek**

Je kunt het telefoonboek van je mobiele telefoon kopiëren naar je TomTom GO zodat je kunt bellen met slechts een paar aanrakingen van het scherm.

Dit is de veiligste manier om handsfree te bellen.

*Opmerking: je kunt je telefoonboek op elk gewenst moment kopiëren naar je TomTom GO. Raak Haal nummers op uit telefoon aan in het menu Mobiele telefoon.* 

*Het is niet bij alle telefoons mogelijk om het telefoonboek naar je GO over te zetten. Voor meer informatie ga je naar tomtom.com/phones/compatibility.*

**Telefoneren**

Nadat je een verbinding hebt gemaakt met je telefoon, kun je beginnen met bellen.

1. Raak **Mobiele telefoon** aan in het hoofdmenu.

2. Raak **Bel...** aan.

*Opmerking: let erop dat je telefoon nu geselecteerd is. Onder aan het scherm wordt de huidige telefoon weergegeven.*

- 3. Raak **Nummer** aan om een nummer in te voeren.
- 4. Doe een van de volgende dingen:
	- Raak **Thuis** aan om naar huis te bellen. Indien je geen nummer hebt ingevoerd voor je thuislocatie, is deze knop niet beschikbaar. Om een nummer in te voeren, raak je **Wijzig thuisnummer** aan in het menu **Telefoonvoorkeuren**.
	- Raak **Nummer** aan om een nummer in te voeren.
	- Raak **Nuttige plaats** aan om naar een Nuttige plaats (NP) te bellen. Als je GO het telefoonnummer van een NP kent, wordt dit weergegeven naast de NP.
	- Raak **Telefoonboek-item** aan om een contactpersoon in je telefoonboek te selecteren.

*Opmerking: als je het telefoonboek niet naar je TomTom GO hebt gekopieerd, is de knop Telefoonboek-item niet beschikbaar.*

- Raak **Recentelijk gekozen** aan om een keuze te maken uit een lijst met personen of nummers die je recentelijk via je GO hebt gebeld.
- Raak **Recente beller** aan om een keuze te maken uit een lijst met personen of nummers die je recentelijk hebt gebeld. Alleen gesprekken die je op je GO hebt ontvangen, worden in deze lijst opgeslagen.

**Een gesprek ontvangen**

Wanneer je wordt gebeld, krijg je de naam en het telefoonnummer van de beller te zien. Raak het scherm aan om het gesprek aan te nemen of te weigeren.

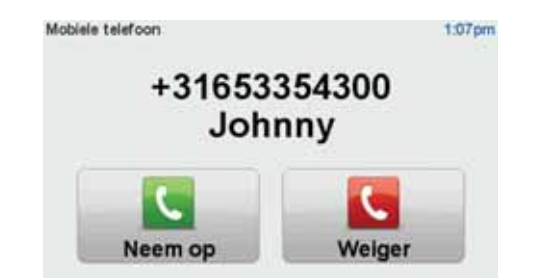

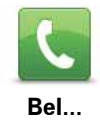

**Tip**: deze knop verschijnt ook in de rijweergave tijdens een gesprek. Als je het belmenu wilt weergeven tijdens een gesprek, raak je deze knop aan in de rijweergave.

### **Automatisch beantwoorden**

Je kunt je TomTom GO zodanig instellen dat inkomende gesprekken automatische worden beantwoord.

Hiervoor raak je eerst **Mobiele telefoon** aan in het hoofdmenu, gevolgd door **Telefoon-voorkeuren** en **Automatische beantwoording**.

Selecteer hoe lang je TomTom GO moet wachten voordat het gesprek automatisch wordt beantwoord en raak **OK** aan.

#### **Meer telefoons met je TomTom GO verbinden**

Je kunt verbindingen maken voor maximaal 5 mobiele telefoons. Ga als volgt te werk als je meer telefoons wilt toevoegen.

- 1. Raak **Mobiele telefoon** aan in het hoofdmenu.
- 2. Raak **Maak verbinding met je telefoon** aan.
- 3. Raak **Zoek een andere telefoon...** aan en volg de aanwijzingen:

Als je tussen telefoons wilt schakelen, raak je **Maak verbinding met je telefoon** aan en selecteer je een telefoon uit de lijst.

#### **Menu Mobiele telefoon**

Wanneer je het menu Mobiele telefoon opent, zijn de volgende knoppen beschikbaar:

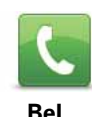

Raak deze knop aan om een telefoonnummer te bellen met je mobiele telefoon.

Deze knop verschijnt ook in de rijweergave tijdens een gesprek. Raak deze knop in de rijweergave aan om het belmenu te openen, waarin je de gegevens van de beller kunt zien of het gesprek kunt beëindigen.

**Tip**: als je het belmenu wilt weergeven tijdens een gesprek, raak je deze knop aan in de rijweergave.

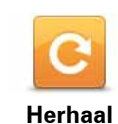

Raak deze knop aan om een telefoonnummer te herhalen met je mobiele telefoon.

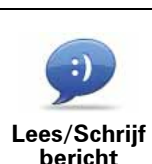

Raak deze knop aan om een bericht te lezen of schrijven.

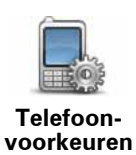

Raak deze knop aan om in te stellen hoe je TomTom GO communiceert met je mobiele telefoon.

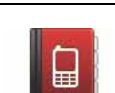

**Haal nummers op uit telefoon**

Raak deze knop aan om de contactpersonen en telefoonnummers van je mobiele telefoon te laden naar je TomTom GO.

**Beheer** 

**telefoons**

Raak deze knop aan om de mobiele telefoons te beheren die worden verbonden met je TomTom GO. Je kunt een profiel toevoegen voor maximaal vijf verschillende mobiele telefoons.

# **17. Favorieten**

#### **Wat zijn Favorieten?**

Favorieten zijn plaatsen die je vaak bezoekt. Je kunt Favorieten instellen zodat je niet steeds opnieuw het adres hoeft in te voeren wanneer je naar een dergelijke plaats wilt navigeren.

Dit hoeven geen plaatsen te zijn die je bijzonder leuk vindt, maar gewoon nuttige adressen.

**Hoe maak ik een Favoriet aan?**

In het hoofdmenu raak je **Voeg favoriet toe** aan.

Selecteer het type Favoriet door een van de knoppen aan te raken in onderstaande tabel met menuopties.

Het is handig om je Favoriet een naam te geven die je gemakkelijk kunt onthouden. Je GO zal echter altijd een naam voorstellen, meestal het adres van de Favoriet. Als je een nieuwe naam wilt invoeren, hoef je de voorgestelde naam niet te wissen, je kunt gewoon beginnen te typen.

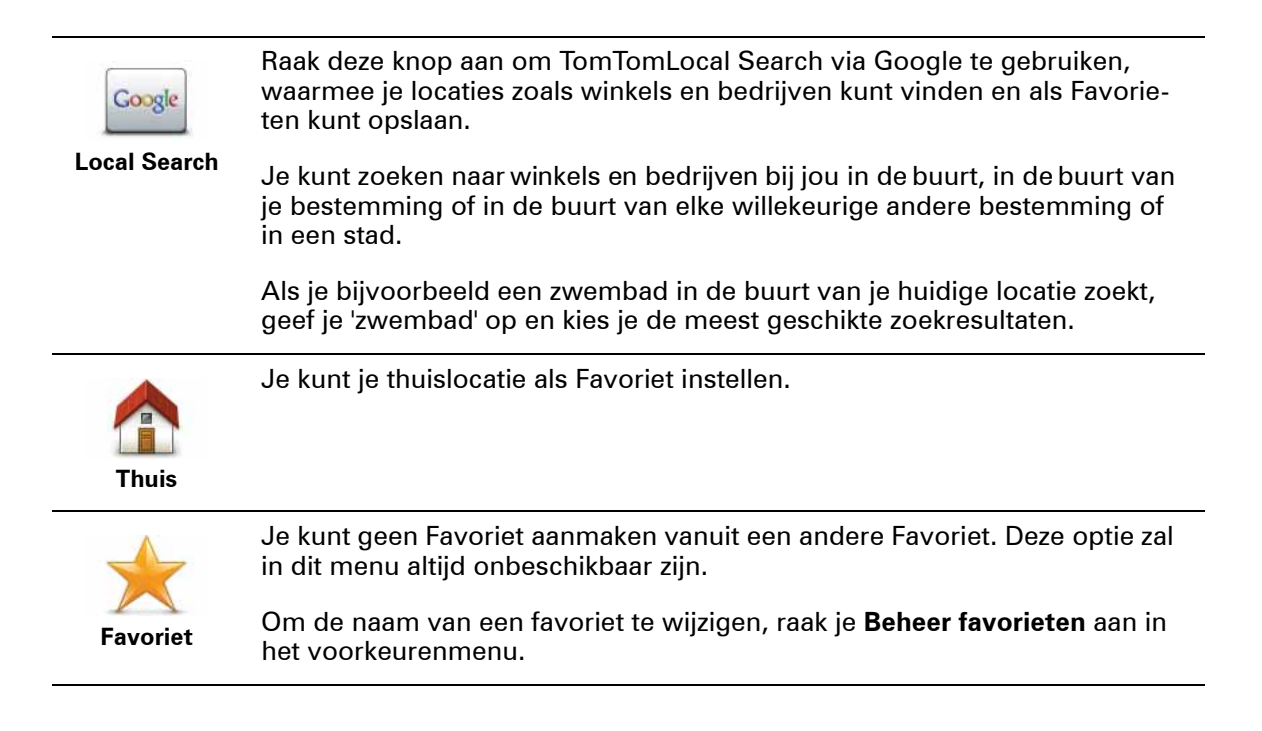

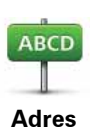

Je kunt een adres invoeren als Favoriet, waarbij je kunt kiezen uit de volgende opties.

- **Stadscentrum**
- **Straat en huisnummer**
- **Postcode**
- **Kruising**

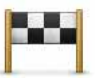

Maak een nieuwe Favoriet door een locatie te kiezen uit je lijst met recente bestemmingen.

**Recente bestemming**

Je kunt ook een Nuttige plaats (NP) als Favoriet toevoegen.

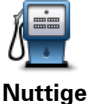

#### **Heeft het zin om dit te doen?**

**plaats**

Indien je een NP bezoekt waar je graag en regelmatig komt, een restaurant bijvoorbeeld, kun je deze toevoegen als Favoriet.

Om een NP toe te voegen als Favoriet, raak je deze knop aan en doe je het volgende:

1. Beperk je keuze aan NP's door het gebied te selecteren waar de NP zich bevindt.

Je kunt één van deze opties selecteren:

- **NP dichtbij** hiermee zoek je in een lijst met NP's dicht bij je huidige positie.
- **NP in stad** hiermee kies je een NP in een bepaalde plaats. Je moet een plaats of stad opgeven.
- **NP dicht bij huis** hiermee zoek je in een lijst met NP's dicht bij je thuislocatie.

Als je momenteel op weg bent naar een bestemming, kun je ook kiezen uit een lijst NP's op je route of nabij je bestemming. Kies één van de volgende opties:

- **NP op de route**
- **NP nabij bestemming**
- 2. Selecteer de NP-categorie.

Raak de NP-categorie aan indien die wordt getoond, of raak de pijl aan om uit de volledige lijst te kiezen.

Raak **Elke NP-categorie** aan om een NP te zoeken op naam.

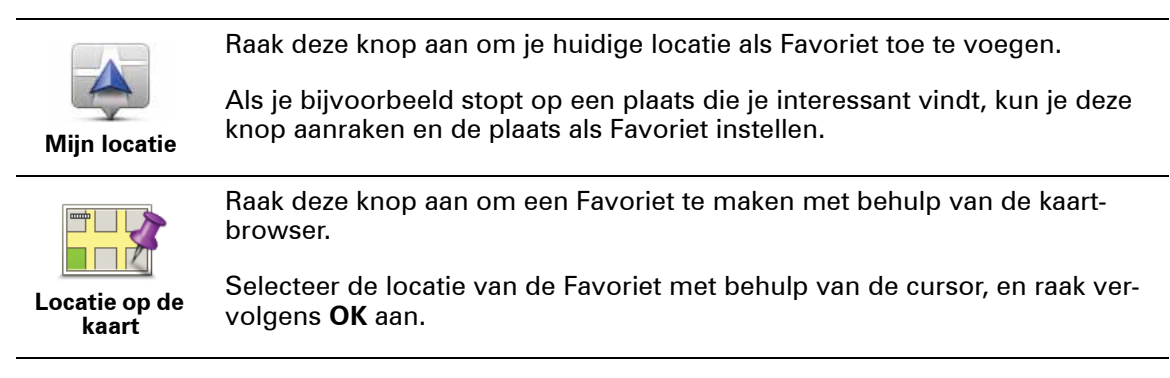

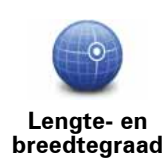

Raak deze knop aan om een Favoriet in te stellen door de breedte- en lengtegraden in te voeren.

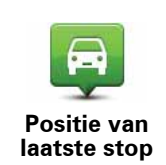

Raak deze knop aan om je laatste vastgelegde positie te selecteren als je bestemming.

**Hoe kan ik een Favoriet gebruiken?**

Normaal gesproken gebruik je een Favoriet om ergens naartoe te navigeren zonder het adres in te hoeven voeren. Om naar een Favoriet te navigeren, doe je het volgende:

- 1. Raak het touchscreen aan om het hoofdmenu weer te geven.
- 2. Raak **Navigeer naar... aan.**
- 3. Raak **Favoriet** aan.
- 4. Kies een Favoriet uit de lijst.

Je GO berekent de route nu voor je.

5. Zodra de route is berekend, raak je **OK** aan.

Je GO zal onmiddellijk beginnen je naar je bestemming te leiden met gesproken instructies en visuele instructies op het scherm.

**Hoe kan ik de naam van een Favoriet wijzigen?**

- 1. Raak het touchscreen aan om het hoofdmenu weer te geven.
- 2. Raak **Wijzig voorkeuren** aan om het voorkeurenmenu te openen.
- 3. Raak **Beheer favorieten** aan.
- 4. Raak de Favoriet aan waarvan je de naam wilt wijzigen.
- 5. Raak **Wijzig naam** aan.

#### **Hoe kan ik een Favoriet verwijderen?**

- 1. Raak het touchscreen aan om het hoofdmenu weer te geven.
- 2. Raak **Wijzig voorkeuren** aan om het voorkeurenmenu te openen.
- 3. Raak **Beheer favorieten** aan.
- 4. Raak de Favoriet aan die je wilt verwijderen.
- 5. Raak **Verwijder** aan.

# **18. Media**

Belangrijk: selecteer alleen media wanneer je stilstaat. Het is gevaarlijk om tijdens het rijden je instellingen te wijzigen, documenten te lezen of foto's te bekijken.

Je kunt op je TomTom GO foto's en tekstdocumenten opslaan en bekijken. Foto's moeten worden opgeslagen als .jpg of .bmp en tekstbestanden als .txt.

**Documenten en foto's op je GO zetten** 

Documenten en foto's via TomTom HOME ovezetten van je computer naar je TomTom GO.

**Foto's bekijken**

1. Raak **Media** aan in het hoofdmenu.

2. Raak **Fotogalerij** aan.

De Fotogalerij wordt gestart met de miniaturen van alle foto's op jouw GO.

Raak de pijlen aan om omhoog en omlaag te bewegen op de pagina met miniaturen.

Raak **Diavoorstelling** aan om een diavoorstelling te starten.

Raak de miniatuur van een foto aan om een grotere weergave van die foto te zien.

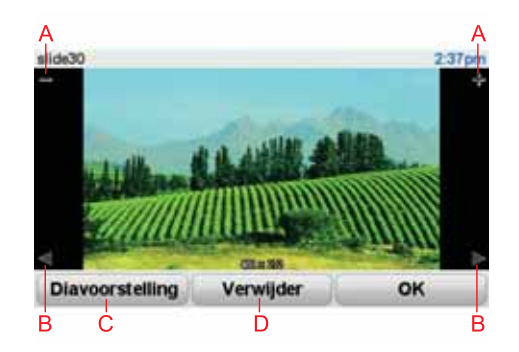

AKnoppen om in en uit te zoomen op de foto.

BKnoppen om naar de volgende of de vorige foto te gaan.

CRaak **Diavoorstelling** aan om een diavoorstelling te starten.

DRaak **Verwijder** aan om een foto te verwijderen.

- 1. Raak **Media** aan in het hoofdmenu.
- 2. Raak **Documentlezer** aan.

De documentlezer wordt gestart en geeft een lijst van alle documenten op je GO weer.

- 3. Raak het pictogram van een document aan om het te openen.
- 4. Raak de knoppen Pagina Omhoog, Pagina Omlaag en de pijlknoppen aan om door het document te navigeren.

#### **Regionale beschikbaarheid**

*Opmerking: je kunt LIVE-services niet alleen in je eigen land gebruiken, maar mogelijk ook in het buitenland. Niet alle LIVE-services zijn in alle landen beschikbaar. Voor meer informatie over de beschikbare services ga je naar www.tomtom.com/services.*

#### **Veiligheidsmededeling**

Je TomTom-navigatiesysteem bevat een GSM/GPRS-module die de werking van elektrische apparaten kan verstoren. Denk hierbij aan pacemakers, gehoorapparaten en apparatuur in vliegtuigen.

Storing met deze apparatuur kan schadelijk zijn voor de gezondheid of levensbedreigende situaties opleveren.

Gebruik je navigatiesysteem niet in de nabijheid van onbeschermde elektrische apparaten of op plaatsen waar het gebruik van mobiele telefoons verboden is, zoals in ziekenhuizen en vliegtuigen.

#### **LIVE-services -abonnementen**

#### **Je abonnement op LIVE-services controleren**

Je kunt op elk gewenst moment de status van je abonnementen controleren door op je GO de volgende handelingen uit te voeren.

Raak in het hoofdmenu **TomTom-services** aan en vervolgens **Mijn services**.

Je GO waarschuwt je ook wanneer de verlengingsdatum voor je abonnement op LIVE-services bijna is bereikt.

Voor meer informatie over abonnementen op LIVE-services en de betalingsvoorwaarden ga je naar **tomtom.com/services**.

#### **Je abonnement op LIVE-services verlengen via je GO**

1. Raak in het hoofdmenu **TomTom-services** aan en vervolgens **Mijn services**.

De huidige status van je LIVE-services wordt weergegeven.

2. Raak de service aan die je wilt verlengen.

Je GO bevestigt dat je je abonnement wilt verlengen.

3. Raak **Ja** aan.

De verlengingsaanvraag wordt verzonden naar TomTom. Je moet de betaling online voldoen voor de datum die wordt weergegeven op je GO.

#### **Je abonnement op LIVE-services verlengen via je TomTom HOME**

1. Sluit je GO aan op je computer.

TomTom HOME wordt gestart en maakt verbinding met je GO.

- 2. Open het gedeelte met LIVE-services.
- 3. Controleer de status van je abonnement en klik op de service die je wilt verlengen.

Je wordt gevraagd je betalingsgegevens op te geven.

4. Geef je betalingsgegevens op en voltooi de transactie.

Je abonnement is verlengd.

**TomTom HD Traffic**

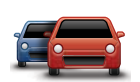

HD Traffic is een unieke TomTom LIVE-service waarmee je actuele verkeersinformatie kunt ontvangen. Voor meer informatie over services en abonnementen ga je naar **tomtom.com/services**.

In combinatie met IQ Routes helpt HD Traffic je bij het plannen van de snelst mogelijke route naar je bestemming, terwijl rekening wordt gehouden met de meest actuele verkeersinformatie.

Er wordt een route berekend waarbij rekening wordt gehouden met de actuele plaatselijke verkeersomstandigheden. Bij een gewijzigde verkeerssituatie ontvangt je TomTom GO automatisch informatie over de nieuwe situatie. Als er zich verkeersincidenten op je route voordoen, vraagt je navigatiesysteem je of je de huidige route wilt herberekenen om de verkeersincidenten te vermijden.

**Brandstofprijzen**

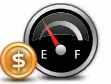

De service Brandstofprijzen stuurt actuele informatie over brandstofprijzen rechtstreeks naar je navigatiesysteem of via TomTom HOME wanneer je navigatiesysteem met de computer is verbonden.

**Zoeken naar de beste brandstofprijzen**

Ga als volgt te werk als je wilt zoeken naar de laagste brandstofprijzen. In dit voorbeeld plan je een route naar het goedkoopste benzinestation bij jou in de buurt.

- 1. Raak het scherm aan om het hoofdmenu weer te geven en raak vervolgens **LIVE-services** aan.
- 2. Raak **Brandstofprijzen** aan.
- 3. Selecteer het type brandstof voor je voertuig.
- 4. Raak **Goedkoopst vlakbij** aan en raak de naam boven aan de lijst aan.

De locatie wordt weergegeven op de kaart.

5. Raak **Selecteer** aan.

Je wordt gevraagd of je naar de benzinepomp wilt navigeren.

6. Raak **Ja** aan.

Je wordt gevraagd of je op een bepaald tijdstip wilt aankomen, als deze optie is ingeschakeld.

De route wordt gepland en een overzicht van de route wordt weergegeven op de kaart.

#### **TomTom lokale zoekopdracht met Google**

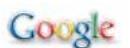

Met Local Search kun je zoeken naar winkels en bedrijven die door Google worden vermeld, en vervolgens een route hier naartoe plannen.

#### **Lokale zoekopdracht gebruiken**

Ga als volgt te werk als je met Local Search een locatie wilt zoeken en een route naar deze locatie wilt plannen. In dit voorbeeld zoek je naar een supermarkt dicht bij je huidige positie.

- 1. Raak het scherm aan om het hoofdmenu weer te geven en raak **Navigeer naar** aan.
- 2. Raak de knop **Google** aan.
- 3. Raak **Zoek dicht bij jou** aan.
- 4. Typ 'supermarkt' en raak **OK** aan.

In de lijst worden de locaties weergegeven die overeenkomen met je zoekopdracht.

5. Raak een van de locaties in de lijst aan.

De locatie wordt weergegeven op de kaart.

Raak **Details** aan om meer informatie over deze locatie weer te geven.

6. Raak **Navigeer erheen** aan om een route naar de locatie te plannen.

Je TomTom GO plant een route naar de geselecteerde locatie.

**TomTom Veiligheidswaarschuwingen**

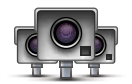

De service TomTom Veiligheidswaarschuwingen attendeert je op allerlei locaties, waaronder:

- Flitslocaties.
- Gevaarlijke punten waar veel ongelukken gebeuren.
- Mobiele camera's.
- Trajectcontroles.
- Flitslocaties op tolwegen.
- Flitslocaties bij verkeerslichten.

**Belangrijk**: sluit je navigatiesysteem regelmatig aan op TomTom HOME om de lijst met locaties voor alle veiligheidswaarschuwingen te vernieuwen. Mobiele flitslocaties worden rechtstreeks naar je navigatiesysteem verzonden.

Wanneer een flitslocatie wordt weergegeven op de kaart, wordt een waarschuwingsgeluid afgespeeld om je te waarschuwen dat je een flitslocatie nadert.

Als je een flitslocatie ontdekt maar geen waarschuwing ontvangt, kun je de nieuwe locatie met je GO melden aan TomTom.

72

**Overige services**

De volgende services zijn ook beschikbaar op je TomTom GO:

#### **TomTom Weer**

Met TomTom Weer ontvang je voor elke locatie op de kaart het weerbericht van de komende vijf dagen.

#### **QuickGPSfixTM**

QuickGPSfix bevat informatie over GPS-satellietposities, zodat je positie sneller kan worden bepaald op je TomTom GO.

#### **Mijn services**

Controleer je abonnement door in het hoofdmenu achtereenvolgens **LIVE-services** en **Mijn services** aan te raken.

Je TomTom GO geeft aan wanneer je abonnement op LIVE-services moet worden verlengd. Je kunt TomTom via je GO laten weten dat je je huidige abonnement wilt verlengen.

Voor meer informatie over abonnementen op LIVE-services en de betalingsvoorwaarden ga je naar **tomtom.com/services**.

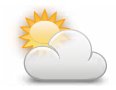

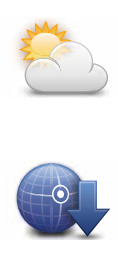

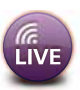
# **20. TomTom HD Traffic**

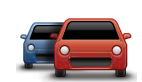

HD Traffic is een unieke TomTom LIVE-service waarmee je actuele verkeersinformatie kunt ontvangen. Voor meer informatie over services en abonnementen ga je naar **tomtom.com/services**.

In combinatie met IQ Routes helpt HD Traffic je bij het plannen van de snelst mogelijke route naar je bestemming, terwijl rekening wordt gehouden met de meest actuele verkeersinformatie.

Er wordt een route berekend waarbij rekening wordt gehouden met de actuele plaatselijke verkeersomstandigheden. Bij een gewijzigde verkeerssituatie ontvangt je TomTom GO automatisch informatie over de nieuwe situatie. Als er zich verkeersincidenten op je route voordoen, vraagt je navigatiesysteem je of je de huidige route wilt herberekenen om de verkeersincidenten te vermijden.

#### **Veiligheidsmededeling**

Je TomTom-navigatiesysteem bevat een GSM/GPRS-module die de werking van elektrische apparaten kan verstoren. Denk hierbij aan pacemakers, gehoorapparaten en apparatuur in vliegtuigen.

Storing met deze apparatuur kan schadelijk zijn voor de gezondheid of levensbedreigende situaties opleveren.

Gebruik je navigatiesysteem niet in de nabijheid van onbeschermde elektrische apparaten of op plaatsen waar het gebruik van mobiele telefoons verboden is, zoals in ziekenhuizen en vliegtuigen.

### **De functie TomTom HD Traffic**

De verkeersinfobalk wordt rechts in de Rijweergave weergegeven. Hiermee wordt je gewaarschuwd voor oponthoud in het verkeer op de geplande route.

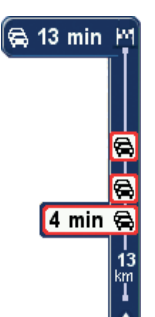

De bovenzijde van de verkeersinfobalk geeft je bestemming aan en toont de totale vertraging bij eventueel oponthoud en verkeersdrukte op je route.

Het middelste gedeelte van de verkeersinfobalk toont afzonderlijk oponthoud in het verkeer in de volgorde dat dit op de route plaatsvindt.

De onderzijde van de verkeersinfobalk geeft je huidige positie aan en toont de afstand tot het volgende oponthoud.

Om de leesbaarheid van de verkeersinfobalk te verbeteren, worden sommige incidenten mogelijk niet weergegeven. Dit zijn altijd minder belangrijke incidenten die slechts weinig vertraging veroorzaken.

*Opmerking: afhankelijk van hoe oud de verkeersinformatie op je navigatiesysteem is, verandert de verkeersinfobalk van kleur.*

### **De snelste route nemen**

Omdat verkeerssituatie aan verandering onderhevig is, zoekt je navigatiesysteem constant naar een snellere route naar je bestemming. Als er een snellere route wordt gevonden, wordt je gevraagd of je die route wilt nemen.

Je kunt je navigatiesysteem zo instellen dat er altijd wordt overgeschakeld op de snelste route, zonder dat je hierom wordt gevraagd. Dit kun je instellen in **Verkeersinfovoorkeuren** in het menu Verkeersinfo. Raak de verkeersinfobalk aan om het menu Verkeersinfo te openen.

Doe het volgende om je route handmatig opnieuw te berekenen en de snelste route naar je bestemming te vinden:

1. Raak de verkeersinfobalk aan.

**Tip**: als je moeite hebt de balk aan te raken en het hoofdmenu verschijnt in plaats van het menu Verkeersinfo, kun je proberen je vinger half op de balk en half op de rand van het scherm te plaatsen.

#### 2. Raak **Beperk vertragingen** aan.

Je navigatiesysteem zoekt de snelste route naar je bestemming.

De nieuwe route bevat mogelijk ook vertragingen en kan zelfs dezelfde route als daarvoor zijn. Je kunt de route opnieuw berekenen om alle vertragingen te vermijden, maar deze nieuwe route zal langer duren dan de al getoonde route.

3. Raak **OK** aan.

#### **Meldingen over veranderingen in de verkeerssituatie**

Je kunt je HD Traffic zodanig instellen dat eventuele wijzigingen in de verkeerssituatie worden gemeld.

- 1. Raak HD Traffic aan in het hoofdmenu.
- 2. Raak **Verkeersinfovoorkeuren** aan.
- 3. Selecteer **Melden als verkeersdrukte op de route verandert** .
- 4. Raak **OK** aan.

# **HD Traffic-voorkeuren wijzigen**

Gebruik de knop **Verkeersinfovoorkeuren** om te selecteren hoe HD Traffic werkt op je navigatiesysteem.

- 1. Raak de verkeersinfobalk aan om het menu Verkeersinfo te openen.
- 2. Raak **Verkeersinfovoorkeuren** aan.

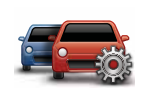

**Verkeersinfovoorkeuren**

- 3. Als je een geluidssignaal wilt horen wanneer er zich een nieuw verkeersincident op je route voordoet, selecteer je **Melden als verkeersdrukte op de route verandert**, gevolgd door **OK**.
- 4. Als er onderweg een snellere route wordt gevonden, kan Verkeersinfo je reis opnieuw plannen zodat de snelere route wordt gebruikt. Selecteer een van de volgende opties en raak **OK** aan.
	- **Schakel altijd over op die route**
	- **Vraag me of ik op die route wil overschakelen**
	- **Wijzig mijn route nooit**

# **Woon-werkverkeer gemakkelijker maken**

Met de knoppen **thuis-werk** of **werk-thuis** in het menu Verkeersinfo kun je met één enkele aanraking de route van en naar je werk controleren.

Wanneer je een van deze twee knoppen gebruikt, berekent je navigatiesysteem een route tussen je thuis- en werklocatie en wordt de route op mogelijke vertragingen gecontroleerd.

De eerste keer dat je de functie **thuis-werk** gebruikt, moet je je thuis- en werklocatie instellen.

1. Raak de verkeersinfobalk aan om het menu Verkeersinfo te openen.

### 2. Raak **Toon verkeersinfo thuis-werk** aan.

3. Stel je thuislocatie en je werklocatie in.

Als je deze locaties al hebt ingesteld en ze wilt wijzigen, raak je **Wijzig thuis-werk** aan.

Nu kun je de knoppen **Van thuis naar werk** en **Van werk naar thuis** gebruiken.

*Opmerking: de thuislocatie die je hier instelt is niet dezelfde thuislocatie die je in het menu Voorkeuren kunt instellen. Daarnaast hoeven de locaties die je hier gebruikt niet je daadwerkelijke thuis- en werklocatie te zijn. Als er een andere route is die je vaak aflegt, dan kun je deze locaties als alternatief voor werk-thuis gebruiken.*

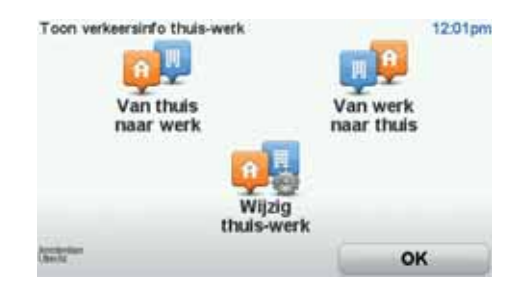

Als je je route naar huis bijvoorbeeld wilt controleren op vertragingen voordat je van kantoor vertrekt, doe je het volgende:

- 1. Raak de verkeersinfobalk aan om het menu Verkeersinfo te openen.
- 2. Raak **Toon verkeersinfo thuis-werk** aan.
- 3. Raak **werk-thuis** aan.

De rijweergave wordt getoond en een bericht met eventuele verkeersincidenten op je route wordt weergegeven. De verkeersinfobalk geeft ook eventuele vertragingen weer.

# **Verkeersincidenten in je gebied controleren**

Gebruik de kaart om een overzicht te krijgen van de verkeerssituatie in je gebied. Om plaatselijke incidenten plus informatie te vinden, doe je het volgende:

- 1. Raak de verkeersinfobalk aan om het menu Verkeersinfo te openen.
- 2. Raak **Bekijk kaart** aan.

Het kaartbrowserscherm wordt weergegeven.

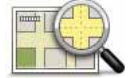

3. Als je locatie niet wordt weergegeven op de kaart, raak je de markering aan om de kaart op je huidige locatie te centreren.

**Bekijk kaart**

De kaart toont de verkeersincidenten in de buurt.

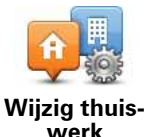

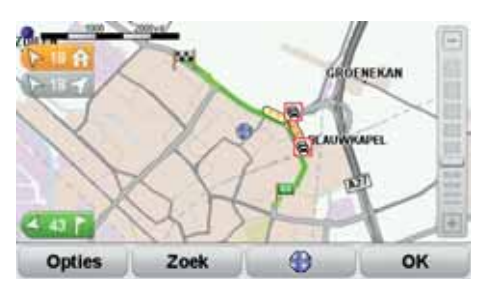

4. Raak een willekeurig verkeersincident aan voor meer informatie.

Er wordt een scherm getoond met gedetailleerde informatie over het incident dat je hebt gekozen. Om informatie over omliggende incidenten weer te geven, raak je onderin het scherm de pijlen naar links en rechts aan.

**Toon verkeersinfo op route**

Als je wilt controleren of er vertragingen op je route voorkomen, raak je **Toon verkeersinfo op route** aan in het menu Verkeersinfo. Je navigatiesysteem toont je nu een overzicht van de verkeersvertragingen op je route.

Het totaal omvat alle vertragingen als gevolg van verkeersincidenten en verkeersdrukte, met informatie van IQ Routes.

Raak **Beperk vertraging** aan om te controleren of je de vertraging kunt beperken.

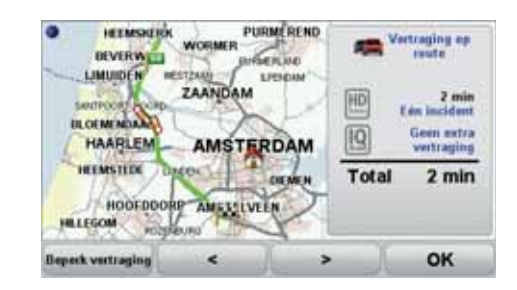

*Opmerking: je kunt de optie Toon verkeersinfo op route ook openen door het gedeelte met verkeersinfo in het LIVE-overzicht aan te raken.*

**Kleuren van de verkeersinfobalk**

De verkeersinfobalk verandert van kleur, afhankelijk van hoe oud de verkeersinfo op je navigatiesysteem is:

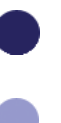

**Donkerblauw** - de verkeersinfo op je navigatiesysteem is vernieuwd.

**Lila** - de verkeersinformatie op je navigatiesysteem is al minstens tien minuten niet vernieuwd. HD Traffic waarschuwt je nog wel over verkeersincidenten, maar de informatie is minstens tien minuten oud.

**Grijs** - de verkeersinformatie op je navigatiesysteem is al minstens vijftien minuten niet vernieuwd. HD Traffic waarschuwt je alleen over verkeersincidenten als het is gelukt om deze informatie te vernieuwen.

Opmerking: de verkeersinformatie op je navigatiesysteem wordt automatisch vernieuwd en de verkeersinfobalk blijft normaal gesproken donkerblauw.

Het is echter mogelijk dat het navigatiesysteem de verkeersinformatie niet kan bijwerken als er bijvoorbeeld geen GPRS-netwerkdekking in je gebied is.

# **Verkeersincidenten**

Verkeersincidenten worden als symbolen weergegeven in de rijweergave en op de verkeersinfobalk. Er zijn twee soorten symbolen:

- Symbolen die in een rood vierkant worden weergegeven zijn incidenten die je kunt vermijden met behulp van HD Traffic.
- Symbolen in een rode driehoek hebben betrekking op het weer en zijn alleen ter informatie bedoeld. Je kunt HD Traffic niet gebruiken om deze te vermijden.

Symbolen verkeersincidenten:

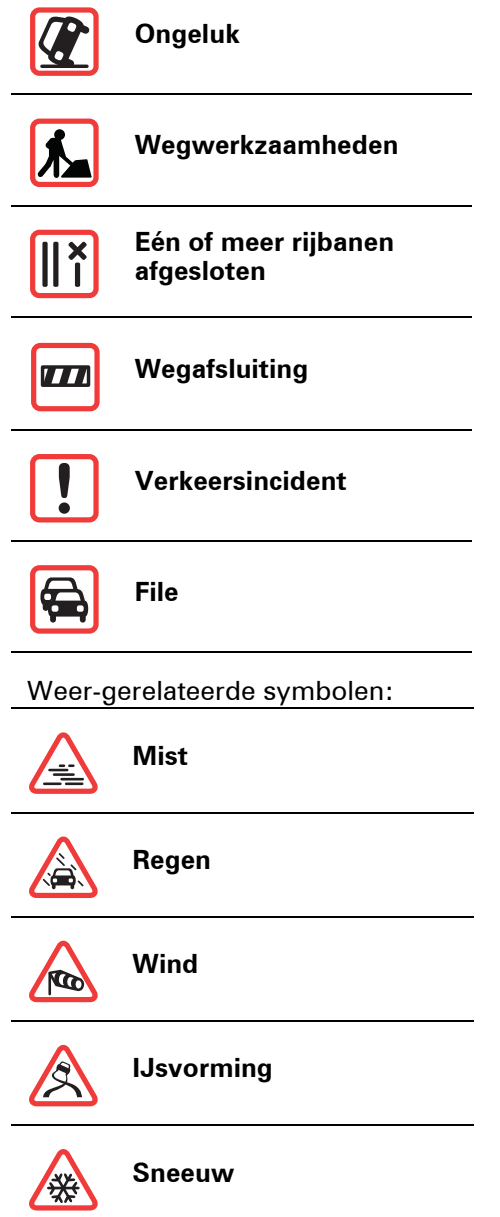

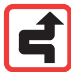

*Opmerking: het pictogram voor een vermeden incident wordt weergegeven voor elk verkeersincident dat je met TomTom HD Traffic vermijdt.*

# **Menu Verkeersinfo**

Als je het menu Verkeersinfo wilt openen, raak je de verkeersinfobalk in de rijweergave aan of HD Traffic in het hoofdmenu. De volgende knoppen zijn beschikbaar:

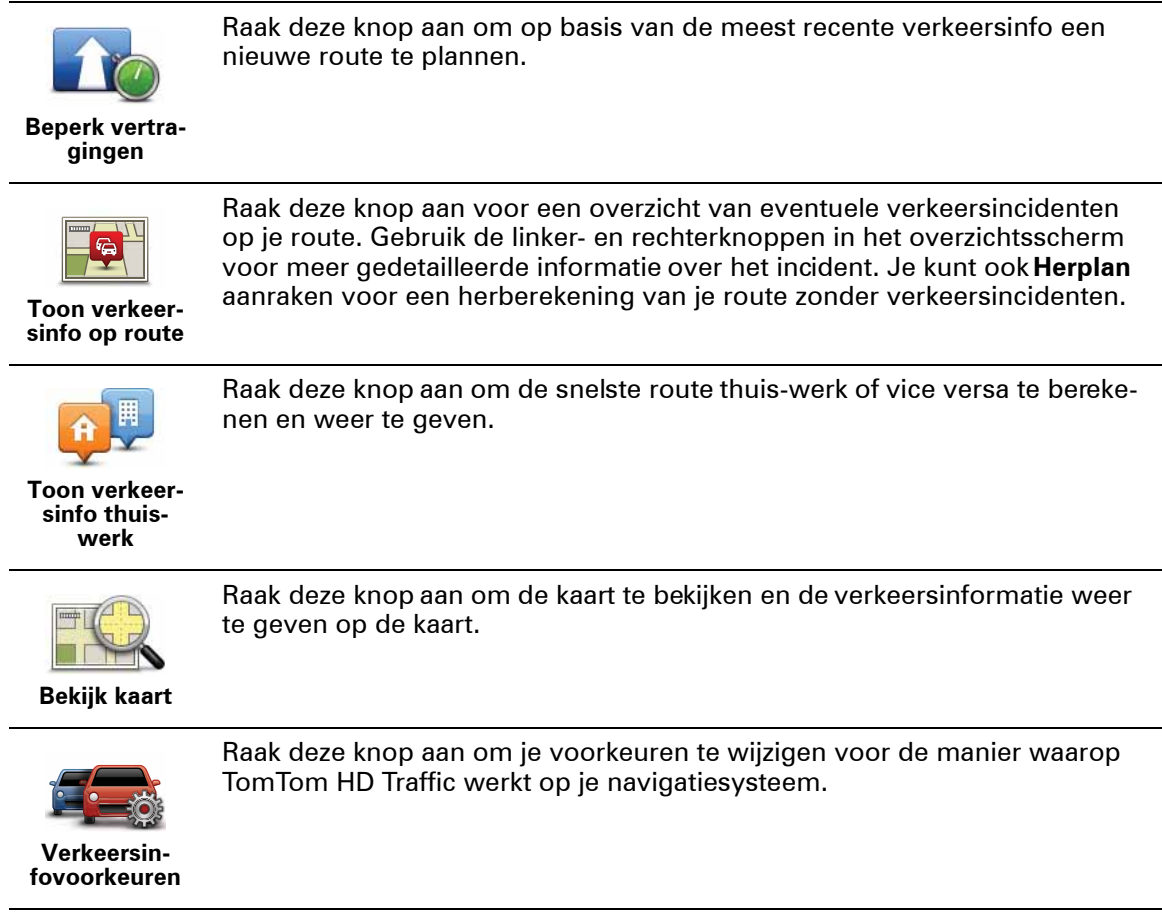

# **21. TomTom Veiligheidswaarschuwingen**

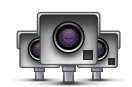

De service TomTom Veiligheidswaarschuwingen attendeert je op allerlei locaties, waaronder:

- Flitslocaties.
- Gevaarlijke punten waar veel ongelukken gebeuren.
- Mobiele camera's.
- Trajectcontroles.
- Flitslocaties op tolwegen.
- Flitslocaties bij verkeerslichten.

**Belangrijk**: sluit je navigatiesysteem regelmatig aan op TomTom HOME om de lijst met locaties voor alle veiligheidswaarschuwingen te vernieuwen. Mobiele flitslocaties worden rechtstreeks naar je navigatiesysteem verzonden.

Wanneer een flitslocatie wordt weergegeven op de kaart, wordt een waarschuwingsgeluid afgespeeld om je te waarschuwen dat je een flitslocatie nadert.

Als je een flitslocatie ontdekt maar geen waarschuwing ontvangt, kun je de nieuwe locatie met je GO melden aan TomTom.

### **Installatie Flitslocaties**

De service TomTom Flitslocaties is een abonnementsservice waarvoor je je kunt aanmelden via TomTom HOME.

Als je de meest recente flitslocaties naar je navigatiesysteem wilt downloaden, klik je op **Update mijn navigatiesysteem** in TomTom HOME.

# **Locaties bijwerken met Veiligheidswaarschuwingen**

De locaties van de flitslocaties veranderen regelmatig. Zo kunnen er zonder waarschuwing nieuwe flitslocaties verschijnen en ook de locaties van andere waarschuwingen kunnen veranderen, zoals locaties waar veel ongevallen gebeuren.

Het is dan ook handigom de nieuwste lijst met flits- en waarschuwingslocaties op je navigatiesysteem te hebben voordat je van huis vertrekt.

Om er zeker van te zijn dat je over de nieuwste lijst beschikt, sluit je kort voordat je vertrekt je GO aan op TomTom HOME. Vervolgens wordt je navigatiesysteem bijgewerkt met alle meest recente locaties. De locaties van mobiele snelheidscamera's worden tijdens het rijden rechtstreeks naar je navigatiesysteem verzonden.

#### **Flitslocatiewaarschuwingen**

15 seconden voordat je een flitslocatie bereikt, wordt er een waarschuwing gegeven.

Je wordt op drie manieren gewaarschuwd:

- Je TomTom GO geeft een waarschuwingsgeluid weer.
- Het type flitslocatie en de afstand tot de flitslocatie worden weergegeven in de rijweergave. Als er een snelheidslimiet voor de flitslocatie is gemeld, wordt de snelheid ook in de rijweergave getoond.
- De locatie van de flitslocatie wordt weergegeven op de kaart.

*Opmerking: voor trajectcontroles ontvang je een combinatie van pictogrammen en geluiden aan het begin, in het midden en aan het einde van de controle. Ga voor meer informatie naar: De manier wijzigen waarop je wordt gewaarschuwd.*

**De manier wijzigen waarop je wordt gewaarschuwd**

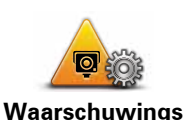

**-voorkeuren wijzigen**

Als je de manier wilt wijzigen waarop je TomTom GO je waarschuwt voor flitslocaties, raak je de knop **Waarschuwingsvoorkeuren** aan.

Je kunt vervolgens instellen hoe dicht je een flitslocatie moet zijn genaderd voordat je wordt gewaarschuwd en welk type geluid moet worden weergegeven.

Ga als volgt te werk als je bijvoorbeeld het geluid wilt wijzigen dat wordt weergegeven wanneer je een vaste flitslocatie nadert:

- 1. Raak in het hoofdmenu **TomTom Flitslocaties** aan.
- 2. Raak **Waarschuwingsvoorkeuren** aan.

Er wordt een lijst met typen flitslocaties weergegeven. Naast de flitslocaties waarvoor een waarschuwing is ingesteld, wordt een luidspreker weergegeven.

- 3. Raak **Vaste flitslocaties** aan.
- 4. Raak **NEE** aan om te voorkomen dat de waarschuwingen voor de vaste flitslocaties worden verwijderd.
- 5. Geef het aantal seconden op hoever van tevoren je wilt worden gewaarschuwd voordat je een flitslocatie bereikt. Raak **OK** aan.
- 6. Raak het geluid aan dat je wilt weergeven voor de waarschuwing. Als je bijvoorbeeld een bugelgeluid wilt weergeven, raak je **Bugel** aan.

**Tips**: als je de waarschuwingsgeluiden voor een type flitslocatie wilt uitschakelen, raak je **Stilte** aan in plaats van **Bugle** in stap 6 hierboven. Als je je eigen geluid wilt opnemen voor een type flitslocatie, raak je **Neem waarschuwing op** aan in plaats van **Bugle** in stap 6 hierboven.

7. Raak **JA** aan om je wijzigingen op te slaan.

### **Meldknop**

Ga als volgt te werk om in de rijweergave de meldknop weer te geven:

- 1. Raak in het hoofdmenu de knop **Services** aan.
- 2. Raak **Veiligheidswaarschuwingen** aan.
- 3. Raak **Toon meldknop** aan.

De meldknop wordt links in de rijweergave weergegeven. Als je al gebruikmaakt van het snelmenu, wordt de optie toegevoegd aan de beschikbare knoppen in het snelmenu.

**Onderweg een nieuwe flitslocatie melden**

1. Raak in de rijweergave of het snelmenu de meldknop aan om de locatie van de camera te registreren.

Als je de meldknop binnen 20 seconden na ontvangst van een flitslocatiewaarschuwing aanraakt, krijg je de optie een flitslocatie toe te voegen of te verwijderen. Raak **Voeg flitslocatie toe** aan.

- 2. Raak **Vaste flitslocatie** of **Mobiele flitslocatie** aan, afhankelijk van het type flitslocatie dat je wilt melden.
- 3. Selecteer het type flitslocatie dat je wilt melden.

*Opmerking: als er voor het type flitslocatie een snelheidslimiet geldt, kun je deze ook opgeven.*

De flitslocaties die je doorgeeft, worden daadwerkelijk gemeld wanneer je je navigatiesysteem de volgende keer aansluit op TomTom HOME.

# **Een nieuwe flitslocatie melden vanuit huis**

Je hoeft je niet op de locatie van de flitslocatie te bevinden om een nieuwe locatie te kunnen melden.

Ga als volgt te werk om vanuit huis een nieuwe flitslocatie te melden:

- 1. Raak **Services** aan in het hoofdmenu van je navigatiesysteem.
- 2. Raak **Veiligheidswaarschuwingen** aan.
- 3. Raak **Meld flitslocatie** aan.
- 4. Raak **Vaste flitslocatie** of **Mobiele flitslocatie** aan, afhankelijk van het type flitslocatie.
- 5. Zoek de locatie van de flitslocatie die je wilt melden door gebruik te maken van de kaartbrowser.

Gebruik de cursor om de exacte locatie te markeren en raak **OK** aan.

6. Raak het type flitslocatie aan dat je wilt melden en indien noodzakelijk de snelheidslimiet voor de flitslocatie.

### **Onjuiste flitslocaties melden**

Het kan voorkomen dat je een waarschuwing ontvangt voor een flitslocatie die niet meer bestaat.

Ga als volgt te werk om een onjuiste flitslocatie te melden:

1. Raak op de plek van de onjuiste flitslocatie in de rijweergave de knop **Melden** aan.

*Opmerking: dit moet binnnen 20 seconden nadat de waarschuwing voor de flitslocatie is ontvangen, worden gedaan.*

2. Raak **Verwijder** aan.

De volgende keer dat je je navigatiesysteem aansluit op TomTom HOME, wordt de flitslocatie als onjuist gemeld.

# **Typen flitslocaties die je kunt melden**

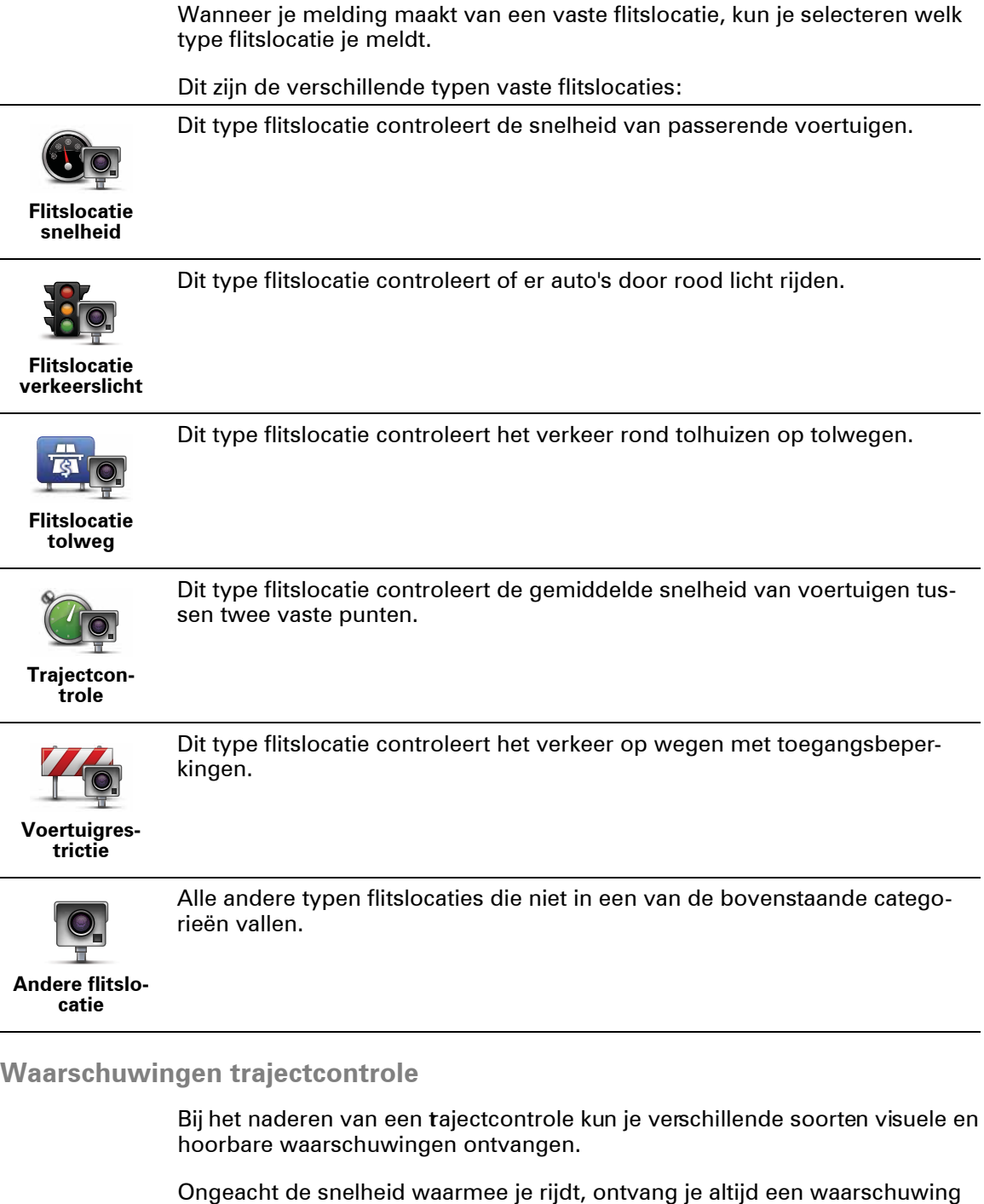

Alle waarschuwingen worden hieronder beschreven:

#### **Waarschuwing start traject**

gen ontvang je om de 200 meter.

Als je het begin van een trajectcontrole nadert, krijg je een visuele waarschuwing te zien in de linkerbovenhoek van de rijweergave met daaronder de afstand tot de camera. Er wordt ook een hoorbare waarschuwing gegeven.

voor het begin en einde van het traject. Eventuele tussentijdse waarschuwin-

Bovendien zie je een klein pictogram op de weg die de positie van het begin van de trajectcontrole aangeeft.

#### **Tussentijdse waarschuwing - type 1**

Zodra je je in de trajectcontrole bevindt, niet te hard rijdt en bij het begin van de controle al een waarschuwing hebt ontvangen, krijg je in de rijweergave een visuele waarschuwing te zien. Dit is om je eraan te herinneren dat je je nog steeds in de trajectcontrole bevindt.

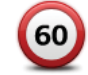

### **Tussentijdse waarschuwing - type 2**

Zodra je je in de trajectcontrole bevindt, meer dan 100% van de toegestane snelheid rijdt en aan het begin van de controle al een waarschuwing hebt ontvangen, krijg je in de rijweergave een visuele waarschuwing te zien om aan te geven dat je de maximumsnelheid overschrijdt. Daarnaast wordt er een zachte hoorbare waarschuwing gegeven. Deze waarschuwingen hebben als doel je eraan te herinneren je snelheid te vertragen...

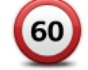

#### **Tussentijdse waarschuwing - type 3**

Zodra je je in de trajectcontrole bevindt, meer dan 100% van de toegestane snelheid rijdt en aan het begin van de controle geen waarschuwing hebt ontvangen, krijg je in de rijweergave een visuele waarschuwing te zien van de maximumsnelheid. Daarnaast wordt er een harde hoorbare waarschuwing gegeven.

Deze waarschuwingen worden alleen bij de EERSTE tussengelegen positie gegeven en hebben als doel je eraan te herinneren je snelheid te vertragen...

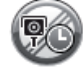

#### **Waarschuwing einde traject**

Als je het einde van een trajectcontrole nadert, krijg je een visuele waarschuwing te zien in de linkerbovenhoek van de rijweergave met hieronder de afstand tot de camera. Er wordt een hoorbare waarschuwing gegeven.

Bovendien zie je een klein pictogram op de weg die de positie van het einde van de trajectcontrole aangeeft.

# **Menu TomTom Flitslocatie**

Als je het menu Flitslocaties wilt openen, raak je in het hoofdmenu eerst **Services** aan en vervolgens **Flitslocaties**.

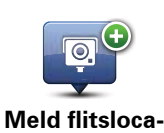

**tie**

Raak deze knop aan om een nieuwe flitslocatie te melden.

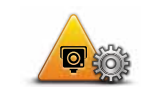

Raak deze knop aan om in te stellen welke veiligheidswaarschuwingen je wilt ontvangen en welke geluiden voor de verschillende waarschuwingen moeten worden gebruikt.

**Waarschuwingsvoorkeuren**

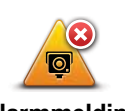

Raak deze knop aan om de veiligheidswaarschuwingen uit te schakelen.

**Alarmmeldingen uit**

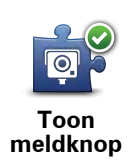

Raak deze knop aan om de meldknop in te schakelen. De meldknop wordt weergegeven in de rijweergave of in het snelmenu.

# **22. Brandstofprijzen**

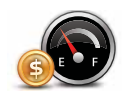

De service Brandstofprijzen stuurt actuele informatie over brandstofprijzen rechtstreeks naar je navigatiesysteem of via TomTom HOME wanneer je navigatiesysteem met de computer is verbonden.

#### **Zoeken naar de beste brandstofprijzen**

Ga als volgt te werk als je wilt zoeken naar de laagste brandstofprijzen. In dit voorbeeld plan je een route naar het goedkoopste benzinestation bij jou in de buurt.

- 1. Raak het scherm aan om het hoofdmenu weer te geven en raak vervolgens **LIVE-services** aan.
- 2. Raak **Brandstofprijzen** aan.
- 3. Selecteer het type brandstof voor je voertuig.
- 4. Raak **Goedkoopst vlakbij** aan en raak de naam boven aan de lijst aan.

De locatie wordt weergegeven op de kaart.

5. Raak **Selecteer** aan.

Je wordt gevraagd of je naar de benzinepomp wilt navigeren.

6. Raak **Ja** aan.

Je wordt gevraagd of je op een bepaald tijdstip wilt aankomen, als deze optie is ingeschakeld.

De route wordt gepland en een overzicht van de route wordt weergegeven op de kaart.

# **23. TomTom Weer**

TomTomTomTom Weer levert gedetailleerde weerberichten en een vijfdaagse weersverwachtingen voor steden op basis van informatie van plaatselijke weerstations.

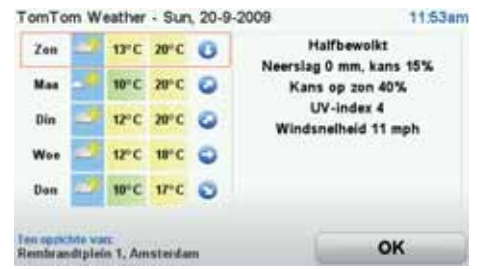

## **Voornaamste functies**

- Weerberichten rechtstreeks op je GO.
- Gedetailleerde weersinformatie, elk uur bijgewerkt.
- Gedetailleerde dekking door heel Europa, Australië en Noord-Amerika.
- Duidelijk gesproken weerberichten in combinatie met duidelijke en intuïtieve afbeeldingen.

#### **Een weerbericht opvragen**

Als je een weerbericht wilt opvragen voor een bepaalde locatie, bijvoorbeeld de plaats of stad van je eindbestemming, doe je het volgende:

- 1. Raak in het hoofdmenu de knop **Services** aan.
- 2. Raak **Weer** aan.
- 3. Selecteer het type locatie waarvoor je het weerbericht opvraagt, bijvoorbeeld **Stadscentrum**.
- 4. Voer de naam van de stad in.

Je krijgt nu een weeroverzicht te zien.

**Tip**: raak de dag aan voor een gedetailleerd bericht.

# **Typen locaties**

Je kunt voor verschillende typen locaties de weersverwachting opvragen. De volgende typen locaties zijn beschikbaar:

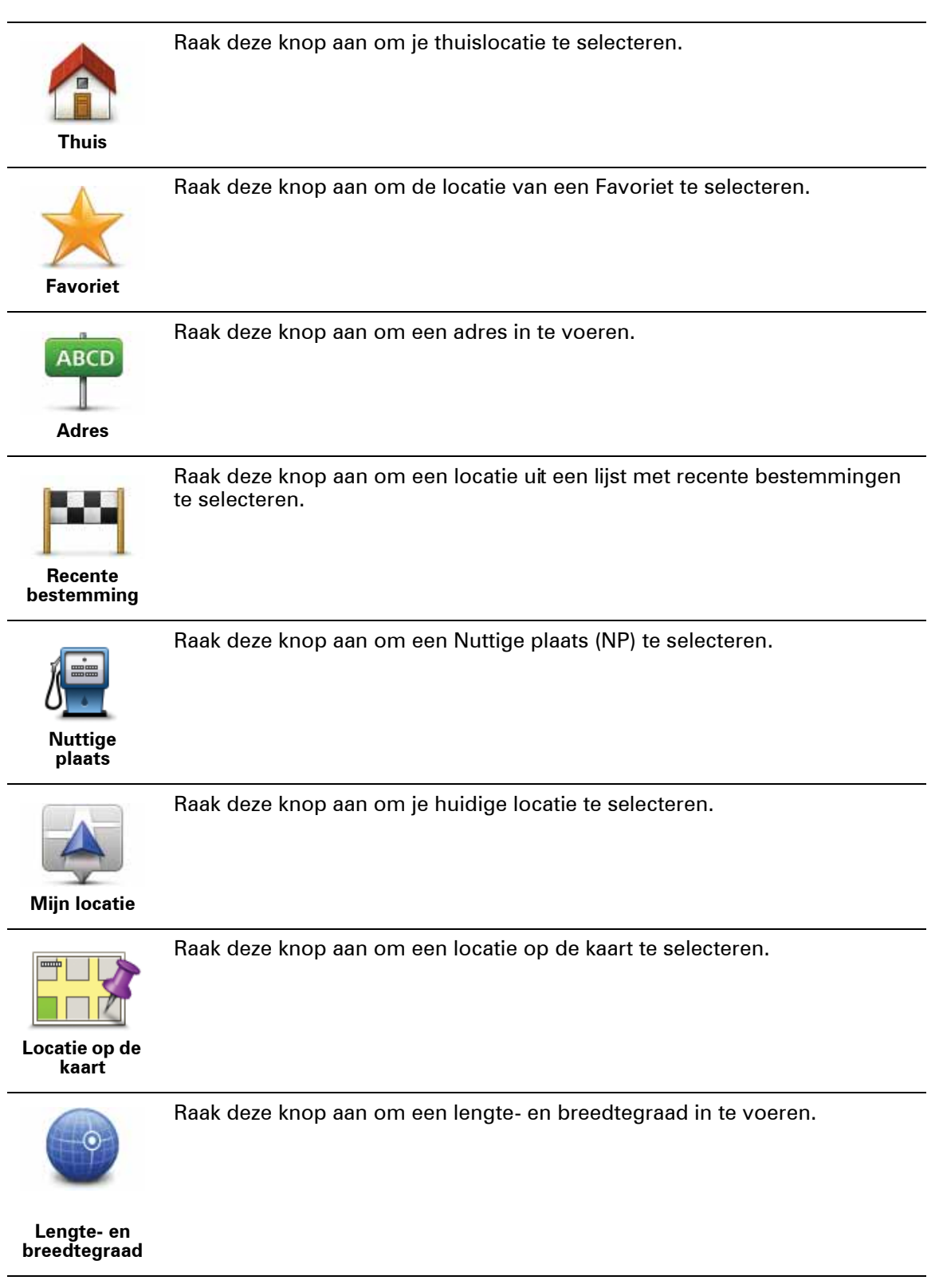

Raak deze knop aan om je laatste geregistreerde positie te selecteren.

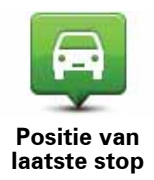

# **24. Kennismaking met TomTom HOME**

TomTom HOME is een gratis programma voor je computer waarmee je de content en services op je TomTom GO-navigatiesysteem kunt beheren. Bovendien biedt het programma je toegang tot de TomTom-community. Het is raadzaam om regelmatig verbinding te maken met HOME om een back-up van je navigatiesysteem te maken, zodat je altijd over de meest recente updates beschikt.

Hieronder vind je een overzicht van enkele dingen die je met TomTom HOME kunt doen:

- Nieuwe items aan je navigatiesysteem toevoegen, zoals kaarten, stemmen, NP's en nog veel meer.
- TomTom-services kopen en je abonnementen beheren.
- Je content delen met de TomTom-community.
- Map Share gebruiken om kaartcorrecties te delen en downloaden.
- Back-ups van je navigatiesysteem maken en terugzetten.
- Een MijnTomTom-account maken.
- Lees de naslaggids voor je navigatiesysteem.

Wanneer je HOME gebruikt, kun je hulp krijgen bij de onderwerpen waar je mee bezig bent via de Help van HOME. Hier lees je ook informatie over allerlei andere functies van HOME.

**Tip**: we raden je aan een breedbandinternetverbinding te gebruiken wanneer je verbinding maakt met HOME.

**Installatie van TomTom HOME**

Als je TomTom HOME op je computer wilt installeren, doe je het volgende:

- 1. Maak op je computer verbinding met internet.
- 2. Sluit je navigatiesysteem met de USB-kabel aan op de computer en schakel het navigatiesysteem vervolgens in.

TomTom HOME wordt geïnstalleerd.

*Opmerking: als HOME niet automatisch wordt geïnstalleerd, kun je het programma ook downloaden van tomtom.com/home.*

# **MijnTomTom-account**

Om content en services te downloaden via TomTom HOME heb je een Mijn-TomTom-account nodig. Je kunt een account aanmaken wanneer je TomTom HOME in gebruik neemt.

*Opmerking: als je meer dan één TomTom-navigatiesysteem hebt, heb je voor elk navigatiesysteem een aparte MijnTomTom-account nodig.*

Als je een MijnTomTom-account hebt, kun je via HOME of via het gedeelte MijnTomTom op **tomtom.com** online toegang krijgen tot de volgende voordelen:

- TomTom-services klik op de TomTom-website op **Mijn services** om je te abonneren op services zoals realtime verkeersinfo en informatie over flitslocaties.
- Nieuwsbrieven klik op de TomTom-website op **Mijn profiel** om je nieuwsbriefabonnementen en voorkeurstaal voor productnieuws te beheren.
- Ondersteuning klik op de TomTom-website op **Mijn gestelde vragen** voor een overzicht van je persoonlijke historie en alle e-mailcorrespondentie over technische kwesties die je met TomTom hebt gehadvia de website. Je kunt onderwerpen ook bijwerken met nieuwe informatie.
- Bestellingen klik op de TomTom-website op **Mijn bestellingen** voor een overzicht van bestellingen die je via de TomTom-webwinkel hebt geplaatst en van je bestelhistorie.
- TomTom Map Share™ meld en download kaartcorrecties door via HOME lid te worden van de Map Share™-community. Je kunt dan profiteren van door anderen gemelde problemen met kaarten, zoals ontbrekende straten en onjuiste rijaanwijzingen.
- Downloads download gratis items via TomTom HOME.

#### **Meer informatie vinden in de Help-onderwerpen van HOME**

In de Help-onderwerpen van TomTom HOME vind je nog veelmeer informatie over de manier waarop HOME je kan helpen bij het beheer van de content en services op je navigatiesysteem.

Daarnaast kun je hulp krijgen bij het volgende:

- Het gebruik van een activerings- of promotiecode
- Het bijwerken van de combinatie van je navigatiesysteem en je account
- De TomTom Routeplanner
- Het downloaden van gratis of gedeelde geluiden, afbeeldingen en symbolen
- Een kaartlezer gebruiken
- Thema's en extensies installeren

Voor informatie over het maken van je eigen NP's, thema's, stemmen, routes, kleurenschema's, symbolen en geluiden, ga je naar **create.tomtom.com**.

# **25. Addendum**

#### **Belangrijke veiligheidsmededelingen en -waarschuwingen**

#### **GPS (Global Positioning System)**

#### GPS (Global Positioning

System) is een systeem dat met behulp van satellieten wereldwijd plaats- en tijdsinformatie verstrekt. Het GPS-systeem functioneert en wordt beheerd onder de exclusieve verantwoordelijkheid van de overheid van de Verenigde Staten, die verantwoordelijk is voor de beschikbaarheid en nauwkeurigheid van het systeem. Elke wijziging in de beschikbaarheid en nauwkeurigheid van het GPS-systeem kan de werking van je TomTom-navigatiesysteem beïnvloeden. TomTom kan niet aansprakelijk worden gesteld voor de beschikbaarheid en nauwkeurigheid van het GPS-systeem.

#### **Zorgvuldig gebruik**

Het gebruik van een TomTom-navigatiesysteem ontslaat je niet van je plicht om je motorvoertuig met de gepaste zorgvuldigheid en aandacht te besturen.

#### **Vliegtuigen en ziekenhuizen**

In de meeste vliegtuigen, in veel ziekenhuizen en op vele andere plaatsen is het gebruik van apparaten met een antenne verboden. Je mag een TomTom-navigatiesysteem niet gebruiken in een dergelijke omgeving.

#### **Onderhoud van je TomTom-navigatiesysteem**

Laat je TomTom-navigatiesysteem of TomTom-accessoires nooit in het zicht achter wanneer je je auto verlaat. Als je dat wel doet, worden ze een gemakkelijke prooi voor dieven.

Indien mogelijk raden we je aan de veiligheidsvoorkeuren op je TomTomnavigatiesysteem te gebruiken. Je vindt de veiligheidsvoorkeuren in het voorkeurenmenu.

Ga zorgvuldig om met je TomTom-navigatiesysteem en reinig het op de juiste manier.

- Veeg het scherm van je navigatiesysteem af met een zachte doek; gebruik geen vloeibare schoonmaakmiddelen.
- Als je navigatiesysteem nat wordt, droog je het af met een zachte doek.
- Open onder geen enkele voorwaarde de behuizing van je navigatiesysteem. Dit kan gevaarlijk zijn en hierdoor vervalt je aanspraak op garantie.
- Als je navigatiesysteem is voorzien van een geheugenkaart, moet je deze kaart uitsluitend gebruiken op een TomTom-navigatiesysteem. Andere apparaten veroorzaken mogelijk schade aan de geheugenkaart.

• Stel je navigatiesysteem niet bloot aan hoge of lage temperaturen, aangezien dit tot onherstelbare·schade kan leiden. Laat het navigatiesysteem bijvoorbeeld niet achter in de auto op warme zomerdagen of tijdens koude winternachten.

### **Batterij**

Dit product maakt gebruik van een lithium-polymeerbatterij. Niet gebruiken in een vochtige, natte en/of corrosieve omgeving. Je mag het product niet plaatsen, opbergen of achterlaten in of nabij een hittebron, in een omgeving met hoge temperaturen, in sterk, direct zonlicht, in een magnetron of in een houder onder druk en je mag het ook niet blootstellen aan temperaturen boven 60 C (140 F). Als je je niet houdt aan deze richtlijnen, kan er zuur uit de lithiumpolymeerbatterij lekken, of kan de batterij heet worden, ontploffen of ontbranden en letsel en/of schade veroorzaken. Je mag de batterij niet doorboren, openen of uit elkaar halen. Als de batterij lekt en je in aanraking komt met de gelekte vloeistof, moet je jezelf grondig afspoelen met water en onmiddellijk een arts raadplegen. Uit veiligheidsoverwegingen en om de gebruiksduur van de batterij te verlengen, is het niet mogelijk de batterij op te laden bij lage (onder 0 C/32 F) of hoge (boven 45 C/113 F) temperaturen.

Temperaturen: normaal gebruik: -10 C (14 F) tot +55 C (131 F); opbergen gedurende korte periode: -20 C (-4 F) tot +60 C (140 F; opbergen gedurende lange periode: -20 C (-4 F) tot +25 C (77 F).

#### **Waarschuwing: als de batterij wordt vervangen door een verkeerd type batterij, ontstaat er kans op ontploffing.**

De batterij mag niet door de gebruiker worden vervangen; probeer dit dan ook niet. Als je problemen hebt met de batterij, neem dan contact op met de klantendienst van TomTom.

DE LITHIUM-POLYMEERBATTERIJ IN DIT PRODUCT MOET OP DE JUISTE MANIER WORDEN GERECYCLED OF WEGGEGOOID. ALS JE DE BATTERIJ VAN JE TOMTOM-NAVIGATIESYSTEEM WILT OPLA-DEN, DIEN JE HIERVOOR UITSLUITEND DE MEEGELEVERDE GELIJKSTROOMKABEL (AUTO-OPLADER/ACCUKABEL) EN NETSTROOM-ADAPTER (THUISOPLADER) TE GEBRUIKEN.

Gebruik dit navigatiesysteem alleen met de meegeleverde oplader.

Wanneer je oplader moet worden vervangen, ga je naar **tomtom.com** voor meer informatie over goedgekeurde opladers voor je navigatiesysteem.

Als je je TomTom-navigatiesysteem wilt recyclen, raadpleeg je een erkend TomTom-servicecentrum bij jou in de buurt.

De genoemde gebruiksduur van de batterij is de maximale gebruiksduur. De maximale gebruiksduur kan alleen worden behaald onder bepaalde atmosferische omstandigheden. De geschatte maximale gebruiksduur is gebaseerd op het profiel van de gemiddelde gebruiker.

Voor tips over het verlengen van de gebruiksduur van de batterij, raadpleeg je de Veelgestelde vragen voor je eigen land:

AU: **www.tomtom.com/8703** CZ: **www.tomtom.com/7509** DE: **www.tomtom.com/7508** DK: **www.tomtom.com/9298** ES: **www.tomtom.com/7507** FI: **www.tomtom.com/9299** FR: **www.tomtom.com/7506** HU: **www.tomtom.com/10251** IT: **www.tomtom.com/7505** NL: **www.tomtom.com/7504**

PL: **www.tomtom.com/7503** PT: **www.tomtom.com/8029** RU: **www.tomtom.com/10250** SE: **www.tomtom.com/8704** UK: **www.tomtom.com/7502** US: **www.tomtom.com/7510**

**CE-markering**

Dit apparaat voldoet aan de gestelde eisen van de CE-markering bij gebruik in een woonomgeving, commerciële of licht industriële omgeving of in een voertuig.

# CE0168

# **R&TTE-richtlijn**

TomTom verklaart hierbij dat dit persoonlijke navigatiesysteem voldoet aan alle essentiële vereisten en overige relevante bepalingen in de EU-richtlijn 1999/5/EC. De conformiteitsverklaring vind je hier: **www.tomtom.com/legal**.

# **AEEA-richtlijn**

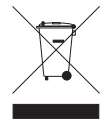

Met dit symbool op het product of de bijbehorende verpakking wordt aangegeven dat dit product niet mag worden verwerkt als huishoudelijk afval. Conform de EU-richtlijn 2002/96/EC voor afgedankte elektrische en elektronische apparatuur (AEEA), mag dit elektrische product niet worden afgevoerd als ongesorteerd gemeentelijk afval.

Voor een correcte afvalverwerking moet dit product worden teruggebracht naar het verkooppunt of naar het lokale gemeentelijke inzamelpunt voor recycling.

#### **Verbonden netwerken**

Navigatiesystemen met een GSM-module zijn bedoeld voor verbinding met de volgende netwerken:

GSM/GPRS 900/1800/1900

#### **Dit document**

Deze handleiding is met de grootste zorg samengesteld. Het kan zijn dat door de continue productontwikkeling bepaalde informatie niet meer helemaal actueel is. De informatie in dit document kan zonder voorafgaande kennisgeving worden gewijzigd.

TomTom aanvaardt geen aansprakelijkheid voor technische of redactionele fouten of omissies in dit document, noch voor incidentele schade of gevolgschade voortvloeiend uit de prestaties of het gebruik van dit materiaal. Dit document bevat informatie die wordt beschermd door copyright. Niets uit dit document mag op welke wijze dan ook worden gefotokopieerd of gereproduceerd zonder voorafgaande schriftelijk toestemming van TomTom N.V.

# **26. Copyright notices**

© 2009 TomTom N.V., The Netherlands. TomTom®, and the "two hands" logo, *among others, are Trademarks owned by TomTom N.V. or one of its subsidiaries. Please see www.tomtom.com/legal for warranties and end user licence agreements applying to this product.*

*© 2009 TomTom N.V., Niederlande. TomTom®, das 'Zwei Hände'-Logo usw. sind registrierte Marken von TomTom N.V. oder eines zugehörigen Tochterunternehmens. Die für dieses Produkt geltenden Garantien und Endnutzerlizenzvereinbarungen finden Sie unter www.tomtom.com/legal.*

*© 2009 TomTom N.V., Pays-Bas. TomTom® et le logo composé de « deux mains », entre autres, font partie des marques commerciales appartenant à TomTom N.V. ou l'une de ses filiales. L'utilisation de ce produit est régie par notre garantie limitée et le contrat de licence utilisateur final, que vous pouvez consulter à l'adresse suivante : www.tomtom.com/legal*

*© 2009 TomTom N.V., Nederland. TomTom® en het logo met twee handen zijn onder andere handelsmerken die eigendom zijn van TomTom N.V. of een van haar dochterondernemingen. Ga naar www.tomtom.com/legal voor garanties en licentieovereenkomsten voor eindgebruikers die van toepassing zijn op dit product.*

*© 2009 TomTom N.V., The Netherlands TomTom® e il logo delle "due mani", fra gli altri, sono marchi registrati di proprietà di TomTom N.V. o di una delle sue filiali. Consultare www.tomtom.com/legal per le garanzie e i contratti di licenza per l'utente finale applicabili a questo prodotto.*

*© 2009 TomTom NV, Países Bajos. TomTom™ y el logotipo "dos manos" son marcas comerciales, aplicaciones o marcas registradas de TomTom NV. Nuestra garantía limitada y nuestro acuerdo de licencia de usuario final para el software integrado son de aplicación para este producto; puede consultar ambos en www.tomtom.com/legal.*

*© 2009 TomTom International BV, Països Baixos. TomTom™ i el logotip amb les "dues mans" formen part de les marques comercials, aplicacions o marques comercials registrades propietat de TomTom International B.V. La nostra garantia limitada i l'acord de llicència per a usuaris finals per al programari inclòs són aplicables a aquest producte. Podeu consultar ambdós documents a www.tomtom.com/legal*

*© 2009 TomTom N.V., Holanda. TomTom® e o logótipo das "duas mãos", entre outras, são marcas comerciais detidas pela TomTom N.V. ou por uma das suas subsidiárias. Vá a www.tomtom.com/legal para consultar as garantias e o contratos de licença do utilizador final aplicáveis a este produto.*

*© 2009 TomTom NV, Holland. TomTom™ og logoet med "de to hænder" er blandt de varemærker, produkter og registrerede varemærker, der tilhører TomTom International B.V. Vores begrænsede garanti og slutbrugerlicensaftale for indlejret software gælder for dette produkt; begge dokumenter findes på www.tomtom.com/legal.*

*© 2009 TomTom N.V., Alankomaat. Muun muassa TomTom® ja kaksi kättä logo ovat TomTom N.V:n tai sen tytäryhtiöiden omistamia tavaramerkkejä. Katso osoitteesta www.tomtom.com/legal tätä tuotetta koskevat takuut ja käyttöehtosopimukset.*

*© 2009 TomTom N.V., Nederland. TomTom®, og de "to hender"-logoen, blant andre, er varemerker eid av TomTom N.V. eller en av deres underleverandører. Vennligst se www.tomtom.com/legal for gjeldende garantier og lisensavtaler for sluttbrukere for dette produktet.*

*© 2009 TomTom NV, Nederländerna. TomTom™ och logotypen "två händer" tillhör de varumärken, programvaror eller registrerade varumärken som ägs av TomTom International B.V. Vår begränsade garanti och vårt slutanvändarlicensavtal för inbyggd programvara kan gälla för denna produkt. Du kan läsa dem båda på www.tomtom.com/legal.*

*© 2009 TomTom International BV, Nizozemsko. TomTom™ a logo se dvìma dlanìmi patøí mezi obchodní znaèky, aplikace nebo registrované ochranné známky ve vlastnictví spoleènosti TomTom International B.V. Na tento produkt se vztahuje omezená záruka a smlouva s koncovým uživatelem pro vestavìný software; do obou dokumentù mùžete nahlédnout na www.tomtom.com/legal*

*© 2009 TomTom International BV, Hollandia. A TomTom™ és a "két kéz" embléma is a TomTom International B.V. által birtokolt védjegyek, alkalmazások és bejegyzett védjegyek közé tartozik. A korlátozott garancia és a benne foglalt szoftver végfelhasználói licencszerződése érvényes erre a termékre; melyeket a következő helyen tekinthet át: www.tomtom.com/legal*

*© 2009 TomTom N.V., Holandia. TomTom™ i logo z dwiema dłońmi, oraz inne, są zarejestrowanymi znakami towarowymi firmy TomTom N.V. lub jednej z jej spółek zależnych. Informacje o gwarancjach i umowach licencyjnych dla końcowego użytkownika tego produktu znajdują się na stronie www.tomtom.com/legal.*

*© 2009 TomTom International BV, Holandsko. TomTom™ a logo s "dvoma rukami" patria medzi ochranné známky, aplikácie alebo registrované ochranné známky vlastnené spoločnosťou TomTom International B.V. Na tento produkt* 

*© 2009 TomTom International BV, Holland. TomTom™ ja "kahe käe" logo kuuluvad nende kaubamärkide, rakenduste või registreeritud kaubamärkide hulka, mille omanikuks on TomTom International B.V. Sellele tootele kehtib meie piiratud garantii ja lõppkasutaja litsentsileping manustarkvara jaoks; saad tutvuda mõlemaga aadressil www.tomtom.com/legal*

*© 2009 TomTom International BV, Nyderlandai. TomTom™ ir dviejų rankų logotipas yra TomTom International B.V. vienas iš prekių ženklų, programų arba registruotųjų prekės ženklų. Mūsų ribota garantija ir galutinio naudotojo sutartis naudotis įdėtąja programine įranga taikoma šiam produktui; galite peržiūrėti abu dokumentus svetainėje www.tomtom.com/legal*

*© 2009 TomTom International BV, Nyderlandai. TomTom™ ir dviejų rankų logotipas yra TomTom International B.V. vienas iš prekių ženklų, programų arba registruotųjų prekės ženklų. Mūsų ribota garantija ir galutinio naudotojo sutartis naudotis įdėtąja programine įranga taikoma šiam produktui; galite peržiūrėti abu dokumentus svetainėje www.tomtom.com/legal*

*© 2009 TomTom International BV, Hollanda. TomTom™ ve "two hands" logoları TomTom International B.V.'ye ait ticari marka, uygulama veya kayıtlı ticari markalardır. Sınırlı garantimiz ve katıştırılmış yazılımın son kullanıcı lisans sözleşmesi bu ürün içindir; www.tomtom.com/legal adresinden ikisine de göz atabilirsiniz*

*© 2009 TomTom N.V., Holanda. TomTom® e o logotipo "duas mãos" entre outros, são marcas comerciais de propriedade da TomTom N.V. ou de uma de suas subsidiárias. Consulte www.tomtom.com/legal para obter garantias e contratos de licença de usuário final que se aplicam a este produto.*

*Data Source* 

*© 2009 Tele Atlas N.V. Based upon:*

*Topografische ondergrond Copyright © dienst voor het kadaster en de openbare registers, Apeldoorn 2006.*

*© Ordnance Survey of Northern Ireland.* 

*© IGN France.*

*© Swisstopo.*

*© BEV, GZ 1368/2003.* 

*© Geonext/DeAgostini.* 

*© Norwegian Mapping Authority, Public Roads Administration / © Mapsolutions.* 

*© DAV, violation of these copyrights shall cause legal proceedings.*

*This product includes mapping data licensed from Ordnance Survey with the permission of the Controller of Her Majesty's Stationery Office. © Crown copy-* *right and/or database right 2009. All rights reserved. Licence number 100026920.*

*© Roskartographia*

*Data Source*

*© 2009 Tele Atlas North America. Inc. All rights reserved.*

*SoundClear™ acoustic echo cancellation software © Acoustic Technologies Inc.*

*Apple® and iPod® are trademarks of Apple Computer, Inc., registered in the U.S. and other countries.*

*Audible®, AudibleListener® and Audiblemanager® are registered trademarks of Audible, Inc. When purchasing and using Audible content you need to agree to the terms and conditions as posted in the Legal Notices www.audible.com.*

*Text to Speech technology, © 2009 Loquendo TTS. All rights reserved. Loquendo is a registered trademark. www.loquendo.com*

*MPEG Layer-3 audio coding technology licensed from Fraunhofer IIS and Thomson.*

*Supply of this product does not convey a license nor imply any right to distribute content created with this product in revenue-generating broadcast systems (terrestrial, satellite, cable and/or other distribution channels), streaming applications (via Internet, intranets and/or other networks), other content distribution systems (pay-audio or audio-on-demand applications and the like) or on physical media (compact discs, digital versatile discs, semiconductor chips, hard drives, memory cards and the like). An independent license for such use is required. For details, please visit mp3licensing.com*

*Some images are taken from NASA's Earth Observatory.*

*The purpose of NASA's Earth Observatory is to provide a freely-accessible publication on the Internet where the public can obtain new satellite imagery and scientific information about our home planet.* 

*The focus is on Earth's climate and environmental change: earthobservatory.nasa.gov/*